# **Português**

# Total Thrombus formation Analysis System (Sistema de Análise de Formação de Trombos Totais) T-TAS®01

para uso profissional

# Manual do utilizador - Manual de instruções -

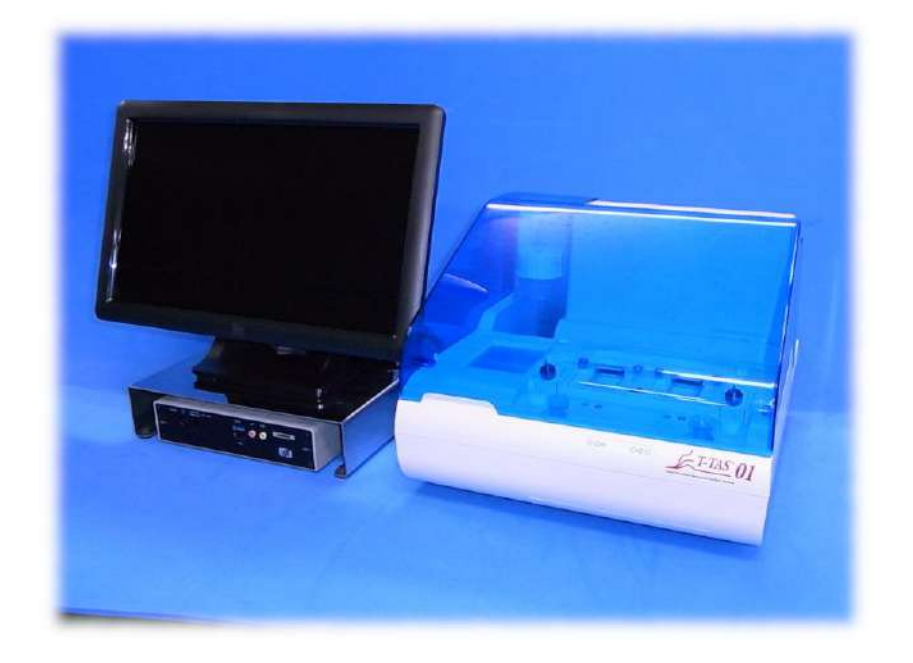

Este manual de instruções contém instruções de operação relacionadas com o Sistema de Análise de Formação de Trombos Totais T-TAS® 01. Leia atentamente este manual de instruções antes de usar o sistema e opere-o adequadamente.

Além disso, guarde o manual num local de fácil acesso para posterior referência.

#### Utilização Pretendida

 O instrumento T-TAS 01 destina-se ao uso com chips de reagentes T-TAS no laboratório clínico.

#### Preâmbulo

- O Sistema de Análise de Formação de Trombos Totais T-TAS®01 é um dispositivo médico de diagnóstico in vitro.
- A reprodução não autorizada do conteúdo deste manual, seja ela parcial ou total, é estritamente proibida.
- O conteúdo deste manual e as especificações do sistema podem estar sujeitos a futuras alterações sem aviso prévio.
- As imagens contidas neste manual podem ser diferentes do produto real e da sua reprodução no ecrã em termos de versão, design, etc.
- O uso do sistema de forma inconsistente com as descrições neste manual pode causar danos, lesões pessoais ou anular a garantia do produto.
- Este sistema deve ser utilizado apenas por operadores devidamente formados para o efeito.
- A proteção do equipamento pode não estar garantida se este sistema for manuseado incorretamente pelo cliente, ou se o sistema for utilizado sem seguir as instruções do manual.
- O fabricante não aceita qualquer responsabilidade por danos resultantes da operação inadequada do sistema pelo cliente, ou da utilização do mesmo sem obedecer ao conteúdo do manual.
- O sistema vem acompanhado de um computador pessoal (computador dedicado) e de um monitor de painel táctil (monitor dedicado) destinados a controlar o instrumento. Não utilize o computador dedicado e o monitor dedicado com outras aplicações alheias a este sistema.
- O médico responsável deve realizar um diagnóstico clínico abrangente com base não apenas nos resultados da medição mas também noutras informações, como a apresentação clínica e resultados de outros exames.
- Os direitos de autor deste manual pertencem à Fujimori Kogyo Co., Ltd. T-TAS 01 é uma marca registada da Fujimori Kogyo Co., Ltd.

#### Cibersegurança do Software

- O instrumento T-TAS 01 não deve ser ligado a qualquer rede com ou sem fios.
- O instrumento T-TAS 01 destina-se ao uso em laboratório clínico profissional.
- Apenas o pessoal autorizado do laboratório deve ter acesso ao dispositivo.
- Caso essa condição não possa ser garantida, estão disponíveis medidas adicionais de segurança cibernética para ajudar a limitar esse tipo de risco.
- Para obter mais informações, contacte a Fujimori Kogyo, Co., Ltd. através do email ttas-info@zacros.co.jp

#### Symbol Lexicon

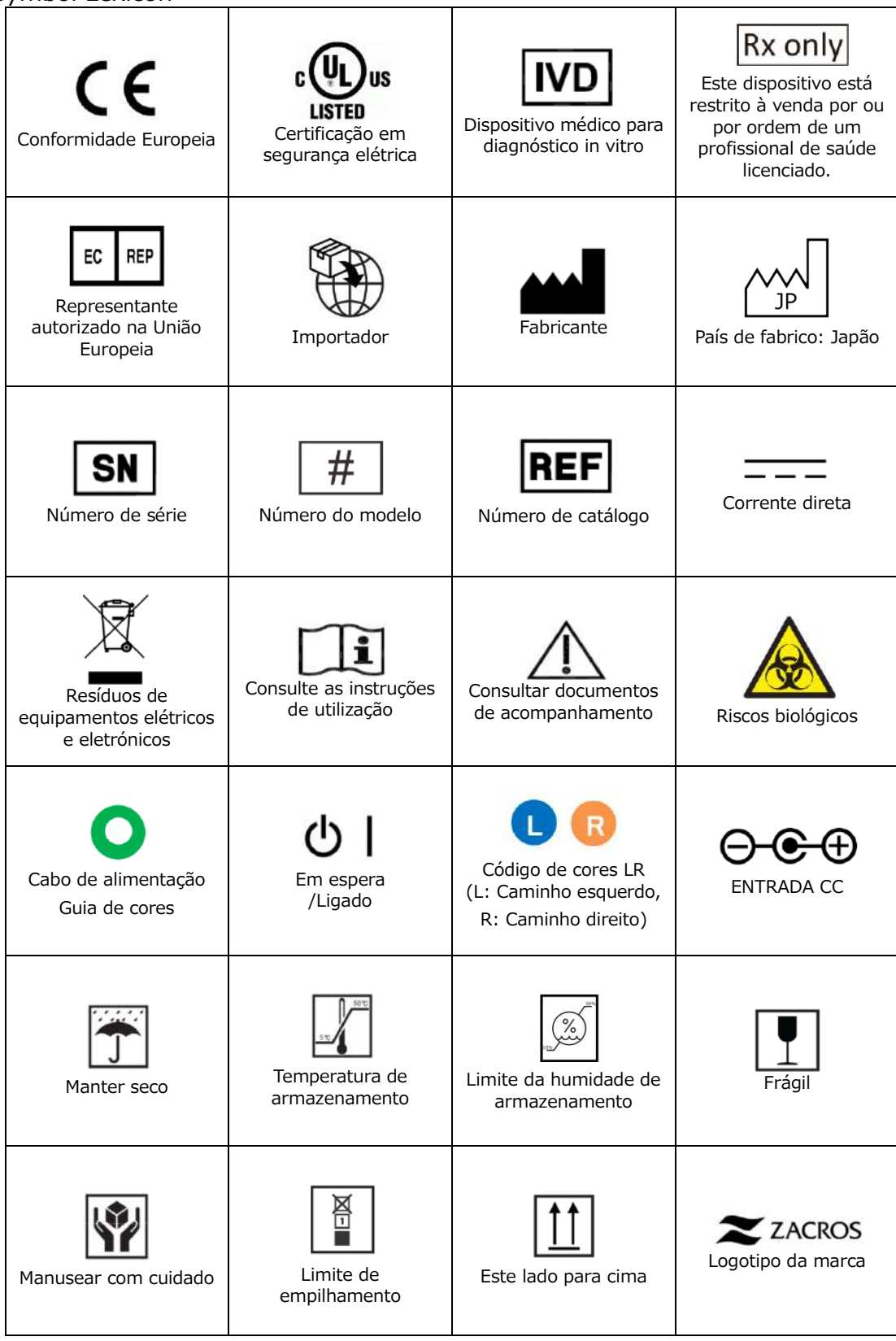

#### Conteúdo

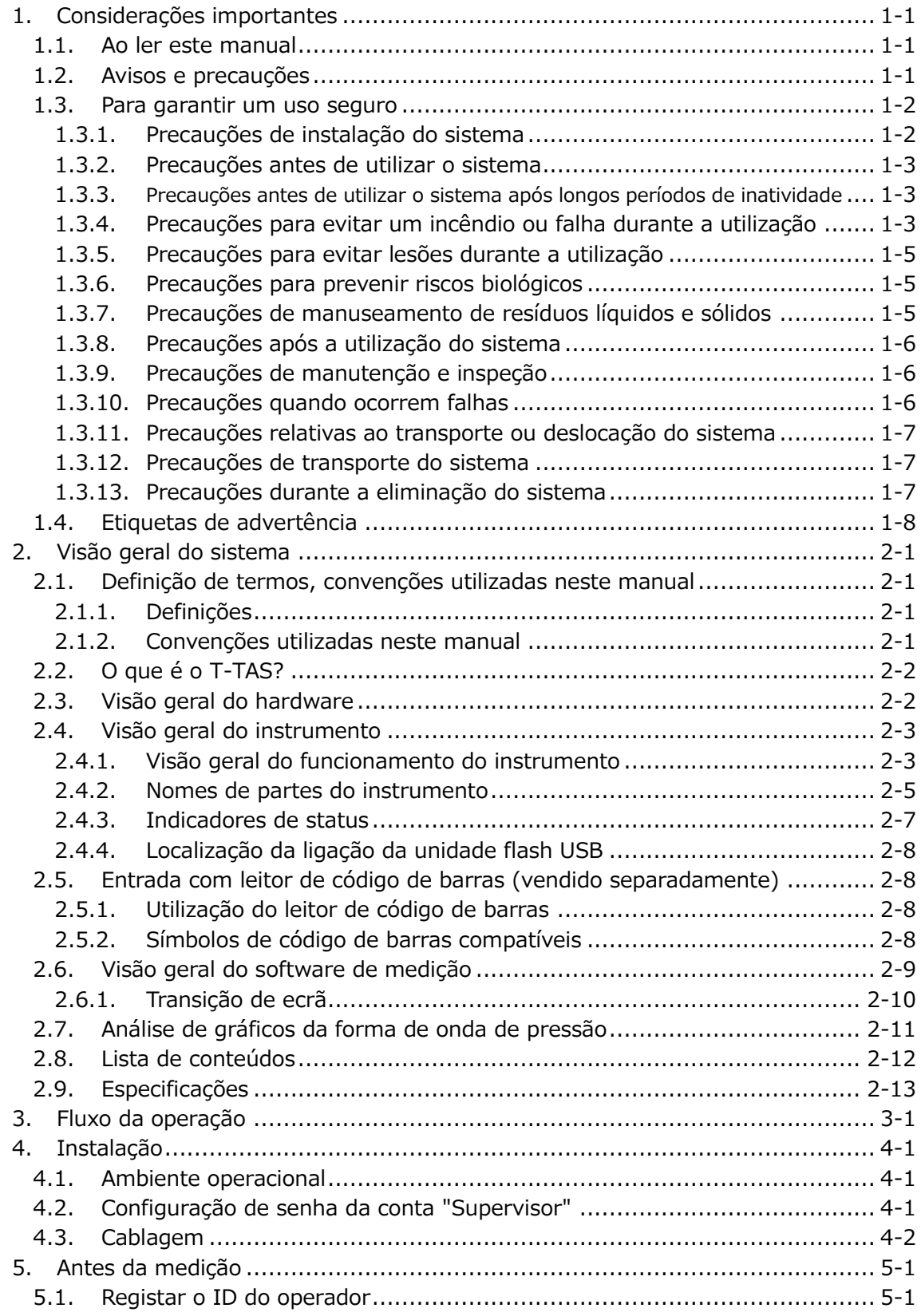

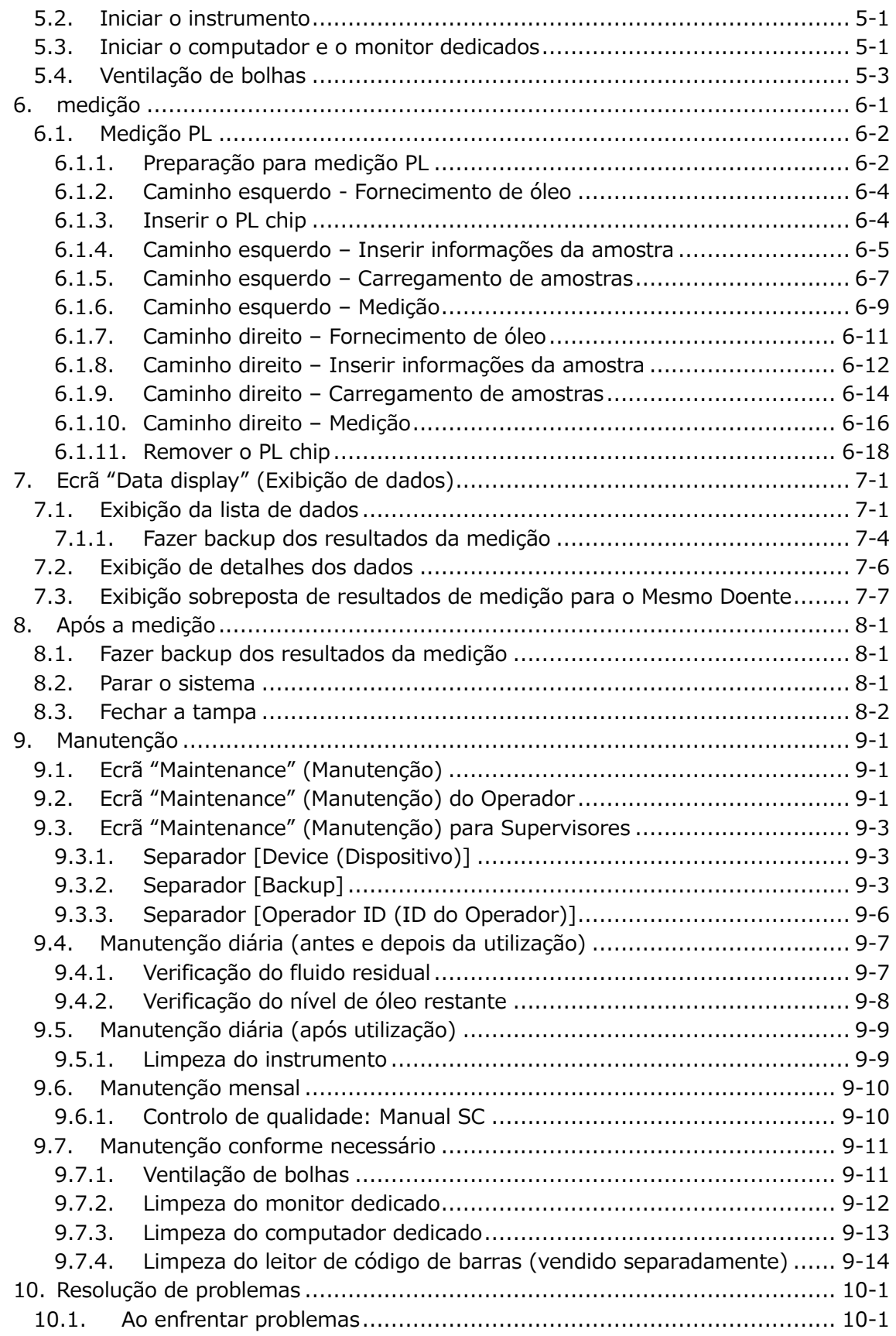

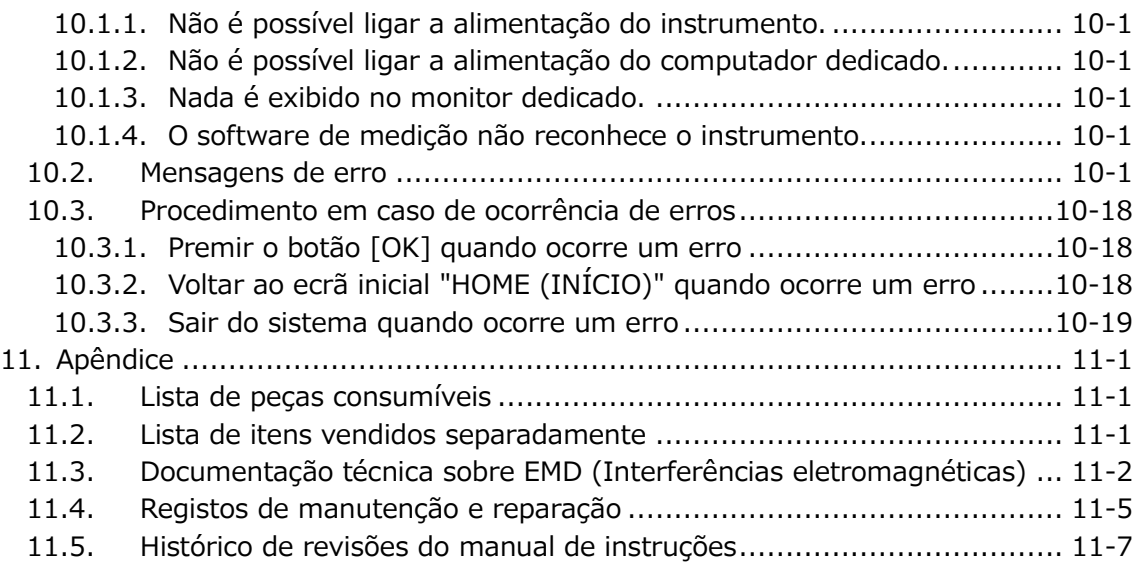

### <span id="page-6-0"></span>1. Considerações importantes

#### <span id="page-6-1"></span>1.1. Ao ler este manual

Este manual de instruções contém indicações para a operação correta e completa do Sistema de Análise de Formação de Trombos Totais T-TAS 01. Leia este manual integralmente e utilize o sistema de forma adequada.

#### <span id="page-6-2"></span>1.2. Avisos e precauções

Qualquer incidente grave que tenha ocorrido em relação ao Instrumento T-TAS 01 deve ser relatado ao fabricante ou ao seu representante autorizado, bem como à autoridade competente do Estado Membro da União Europeia em que o utilizador e/ou o doente residem.

Além de descrever o modo de operação do sistema, este manual de instruções contém itens que devem ser observados para evitar ferimentos ou danos aos respetivos utilizadores. Esses itens são classificados da forma descrita a seguir.

#### Precauções relacionadas com segurança

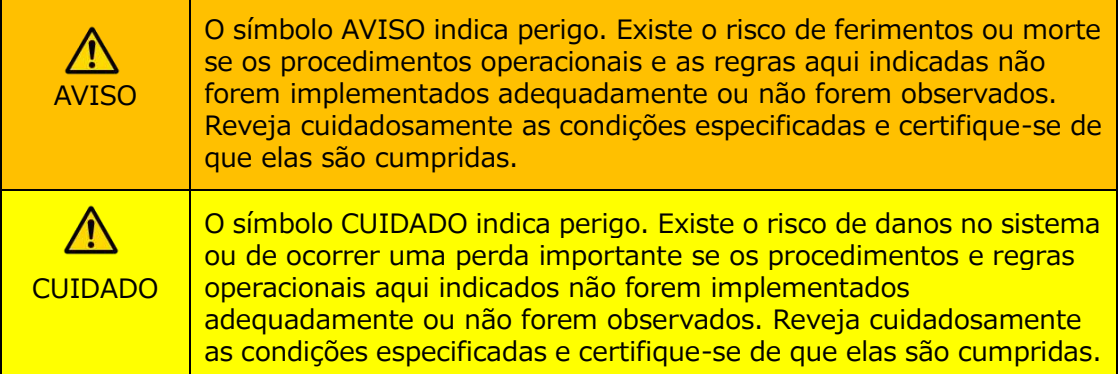

#### Significado dos símbolos

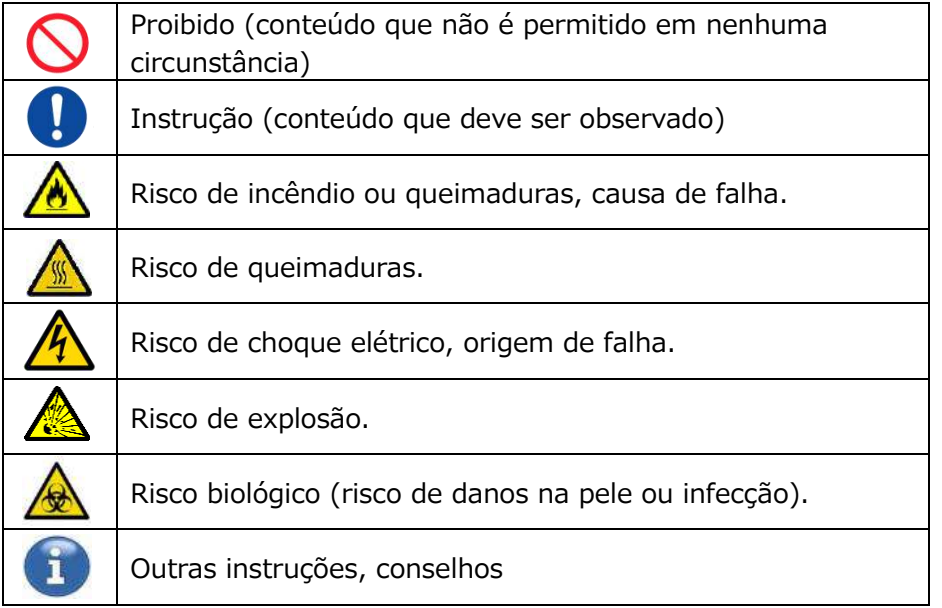

#### <span id="page-7-0"></span>1.3. Para garantir um uso seguro

#### <span id="page-7-1"></span>**1.3.1.Precauções de instalação do sistema**

- (1) Peça a pessoal qualificado para instalar o sistema.
- (2) Instale num local onde o sistema não seja exposto à água.
- (3) Instale num local onde não existam efeitos adversos derivados da pressão atmosférica, temperatura, humidade, ventilação, luz solar, pó ou ar contendo sal ou enxofre.
- (4) Preste atenção à inclinação, vibrações, choques (incluindo pancadas e solavancos durante o transporte) e outras condições de segurança.
- (5) Preste atenção à frequência e tensão da fonte de alimentação, bem como ao consumo de energia.
- (6) Ligue este sistema a uma tomada CA de fácil acesso.
- (7) Este sistema está em conformidade com os requisitos essenciais de imunidade e emissões estabelecidos na norma EN/IEC 61326 -2 -6: 2012 e IEC 60601 -1 -2: 2014 (Para 120 V).

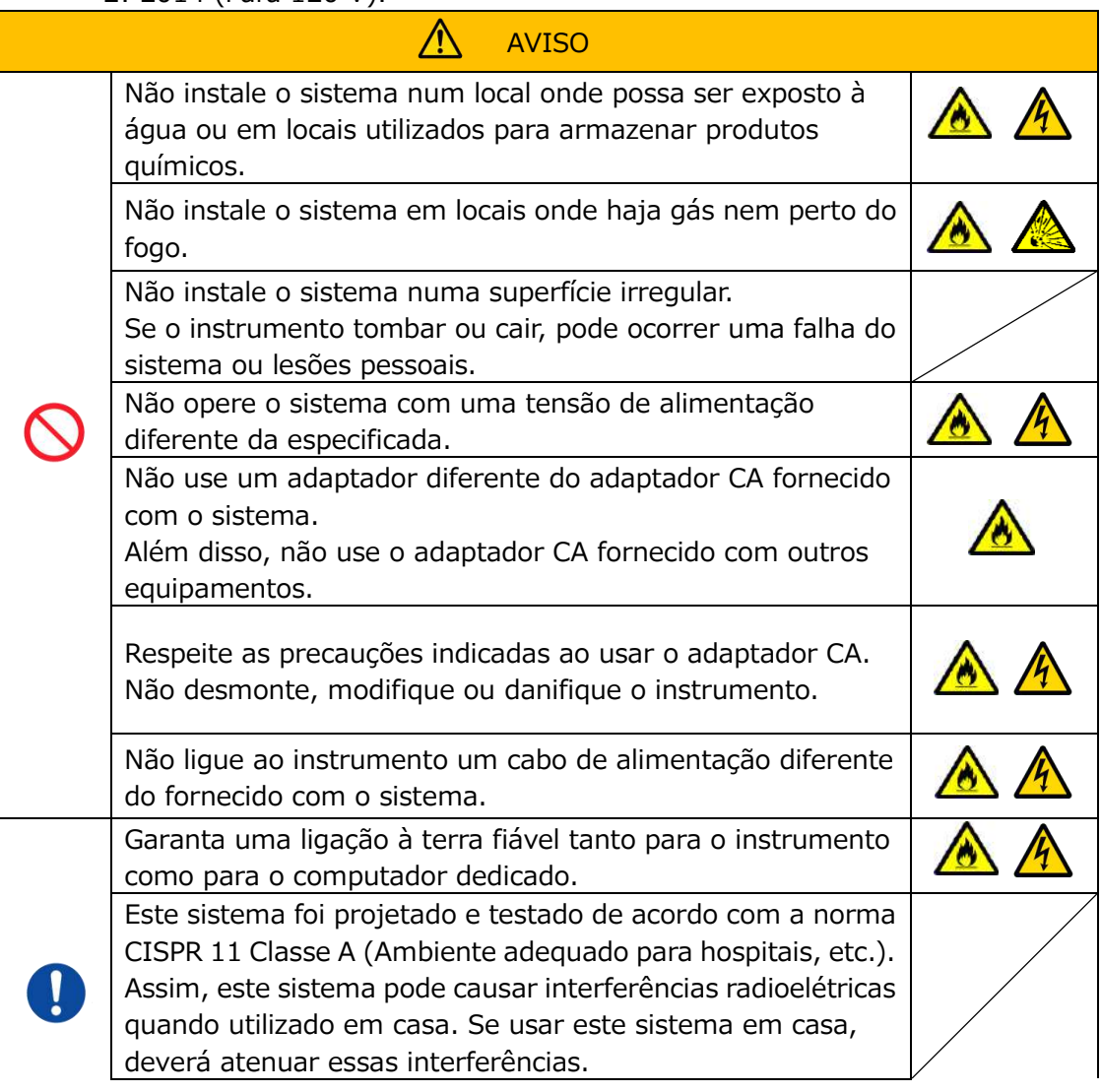

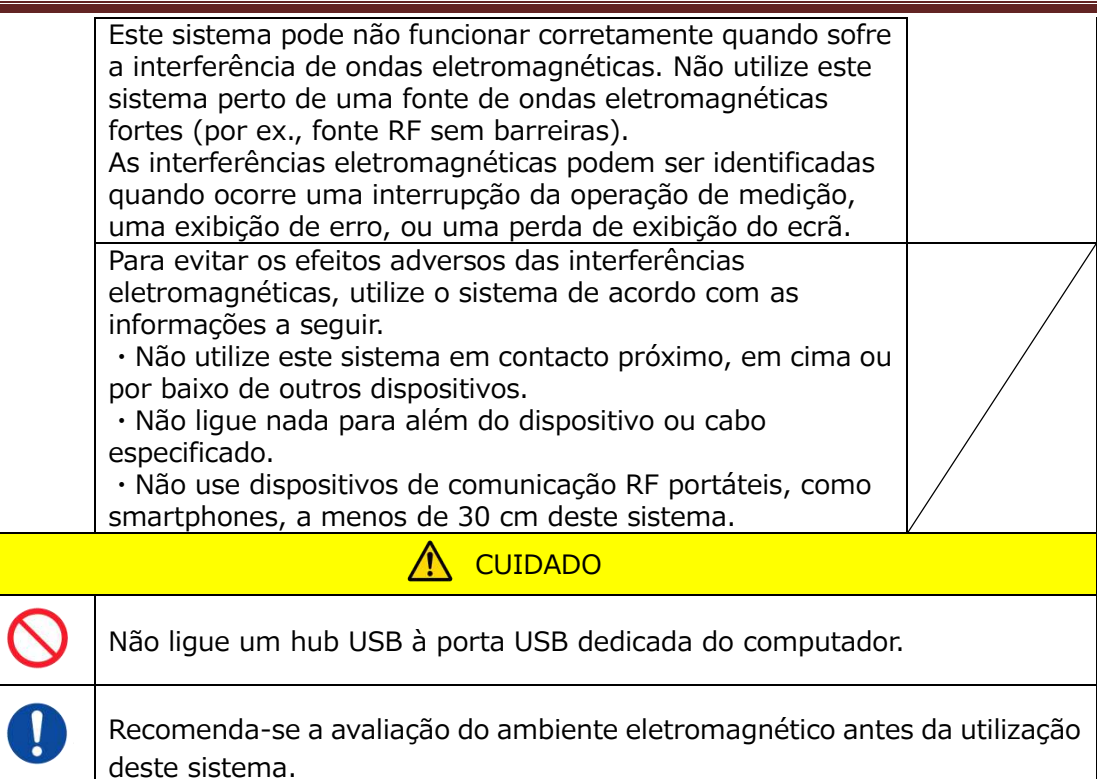

#### <span id="page-8-0"></span>**1.3.2.Precauções antes de utilizar o sistema**

- (1) Inspecione a ligação da fonte de alimentação e certifique-se de que o sistema está a funcionar corretamente.
- (2) Certifique-se de que todos os cabos estão ligados devidamente e com segurança.
- (3) Tenha cuidado porque a utilização simultânea de mais do que um equipamento com a mesma fonte de alimentação pode dificultar a obtenção de resultados de medição precisos, ou criar perigo.

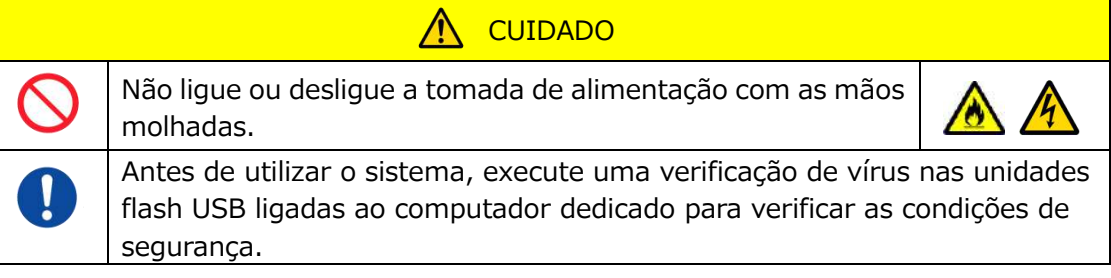

#### <span id="page-8-1"></span>**1.3.3.Precauções antes de utilizar o sistema após longos períodos de inatividade**

Ao voltar a ativar o sistema após um longo período de inatividade, certifique-se previamente de que os dispositivos estão a funcionar normalmente e com toda a segurança.

#### <span id="page-8-2"></span>**1.3.4.Precauções para evitar um incêndio ou falha durante a utilização**

(1) Monitorize todo o sistema constantemente para garantir que não existem anomalias.

(2) Se forem descobertas anomalias ou mau funcionamento do sistema, DESLIGUE a alimentação na parte lateral do instrumento (consulte[Figura: 1.3-2](#page-9-0) abaixo) e desligue o adaptador CA da tomada CA. Em seguida, entre imediatamente em contacto com o Serviço de Apoio Técnico.

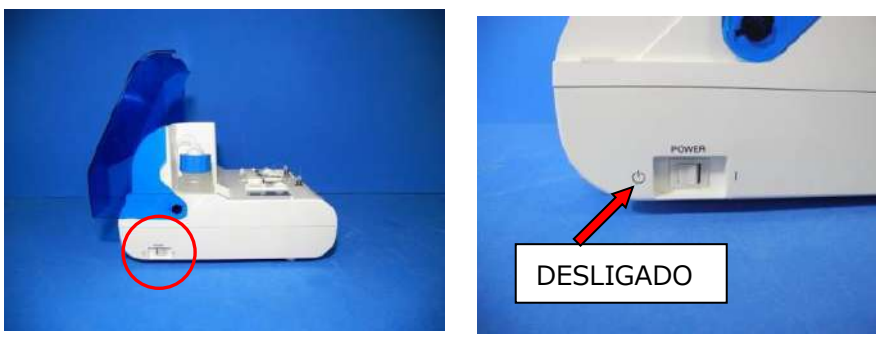

*Figura: 1.3-1 Figura: 1.3-2*

<span id="page-9-0"></span>

- (3) Se houver fluido derramado no instrumento, desligue a alimentação, desligue o adaptador CA da tomada CA e limpe o fluido.
- (4) Tome cuidado para garantir que mais ninguém, para além dos utilizadores previstos, toque nos dispositivos.

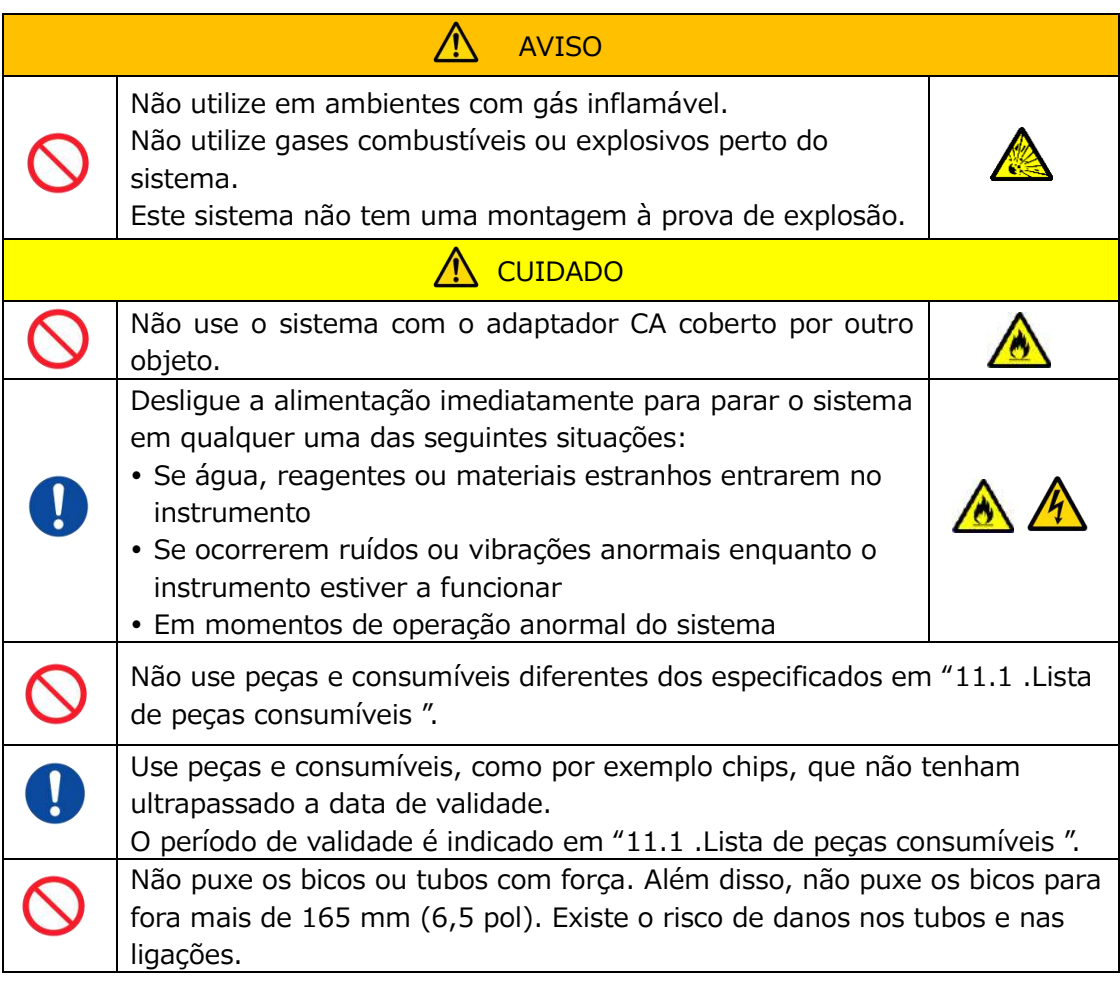

#### <span id="page-10-0"></span>**1.3.5.Precauções para evitar lesões durante a utilização**

- (1) Certifique-se de que as precauções de manuseamento do instrumento descritas neste manual são estritamente observadas para evitar qualquer choque elétrico ou queimadura.
- (2) Se estiver a usar soluções de teste, óleo mineral, desinfetante ou detergente, utilize sempre equipamento de proteção individual e roupas de proteção, como luvas, óculos de segurança ou máscaras, e siga as instruções fornecidas neste manual.
- (3) Existe o risco de ferimentos ao tocar em objetos pontiagudos diretamente com a mão. Certifique-se de usar luvas de borracha e manuseie com cuidado.

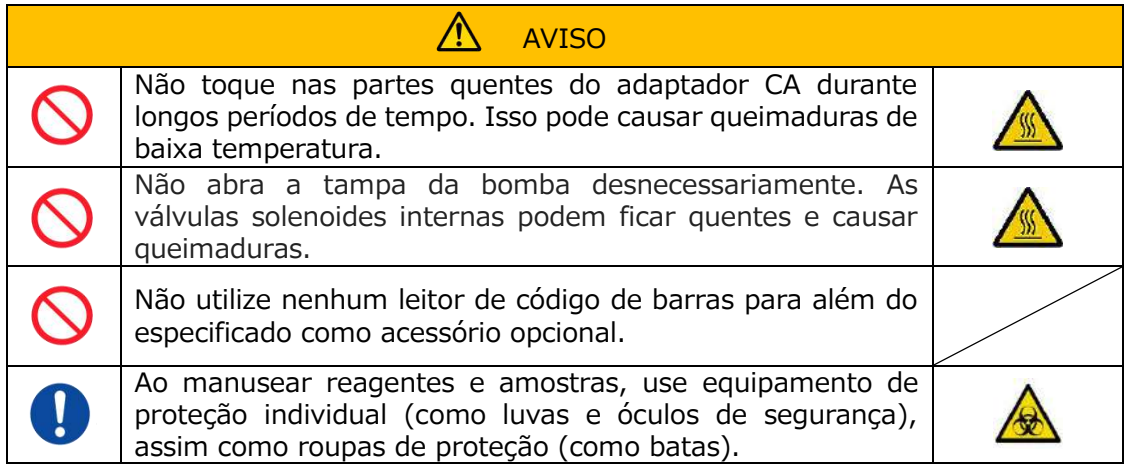

#### <span id="page-10-1"></span>**1.3.6.Precauções para prevenir riscos biológicos**

- (1) Ao manusear amostras, executar manutenção ou proceder à gestão de resíduos, esteja ciente de que o trabalho envolve o manuseamento de riscos biológicos e use proteção adequada (vestuário, luvas, óculos, máscaras, etc., de segurança) de acordo com as normas locais, regionais e nacionais.
- (2) Se óleo mineral ou substâncias infecciosas entrarem em contacto com a pele, lave ou descontamine a área afetada de acordo com as normas ou procedimentos da instalação e procure cuidados médicos, caso necessário.
- (3) Limpe imediatamente quaisquer fluidos que tenham transbordado dos recipientes para o instrumento.
- (4) Se óleo mineral ou amostras forem ingeridos por engano, procure cuidados médicos.

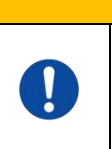

### AVISO

Use equipamentos de proteção individual (como luvas e óculos de segurança) e roupas de proteção (como batas) se tocar em partes do instrumento que possam estar contaminadas com óleo mineral ou amostras infecciosas.

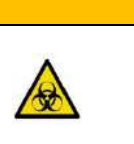

#### <span id="page-10-2"></span>**1.3.7.Precauções de manuseamento de resíduos líquidos e sólidos**

(1) Manuseie os resíduos líquidos ou sólidos (chips, reservatórios, sobretampas, etc.) como substâncias potencialmente infecciosas

(2) Se eliminar resíduos líquidos ou sólidos, proceda como na eliminação de resíduos médicos e em conformidade com os regulamentos locais, regionais e nacionais.

AVISO

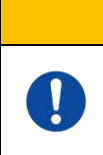

Se eliminar resíduos líquidos ou sólidos, use sempre equipamentos de proteção individual (como luvas e óculos de segurança) e roupas de proteção (como batas).

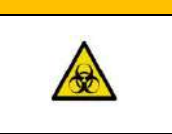

#### <span id="page-11-0"></span>**1.3.8.Precauções após a utilização do sistema**

(1) Desligue a alimentação usando o procedimento indicado.

ΛN

- (2) Não use força excessiva ao segurar e puxar os cabos para os desligar.
- (3) Preste atenção ao seguinte relativamente ao local de armazenamento:
	- ① Guarde num local onde o sistema não esteja exposto à água.
	- ② Guarde numa área onde não existam efeitos adversos derivados da pressão atmosférica, temperatura, humidade, ventilação, luz solar, pó ou ar contendo sal ou enxofre.
	- ③ Preste atenção à inclinação, vibrações, choques (incluindo pancadas e solavancos durante o transporte) e outras condições de segurança.
	- ④ Não guarde em áreas onde agentes químicos são armazenados ou na presença de gás.
- (4) Após a limpeza, arrume os acessórios e os cabos de forma organizada e mantenha-os juntos.
- (5) O instrumento deve ser inspecionado e limpo, se necessário, após cada utilização para manter a qualidade do seu desempenho.

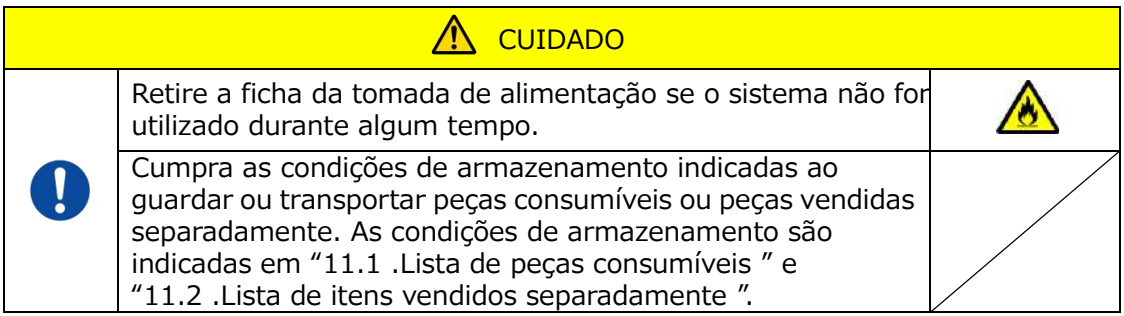

#### <span id="page-11-1"></span>**1.3.9.Precauções de manutenção e inspeção**

Certifique-se de realizar inspeções periódicas ao sistema e aos respetivos componentes. Consulte a Secção 9 deste manual.

#### <span id="page-11-2"></span>**1.3.10. Precauções quando ocorrem falhas**

Não tente reparar o instrumento quando ocorrerem falhas. Siga os procedimentos adequados e entre em contacto com o Serviço de Apoio Técnico para proceder à reparação necessária. Qualquer tentativa de reparar o instrumento pode anular a garantia.

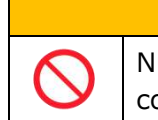

Nunca desmonte ou modifique nenhum dos dispositivos que compõem o sistema.

 $\bigwedge$ 

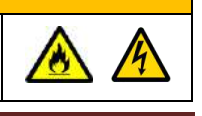

AVISO

<span id="page-12-0"></span>**1.3.11. Precauções relativas ao transporte ou deslocação do sistema**

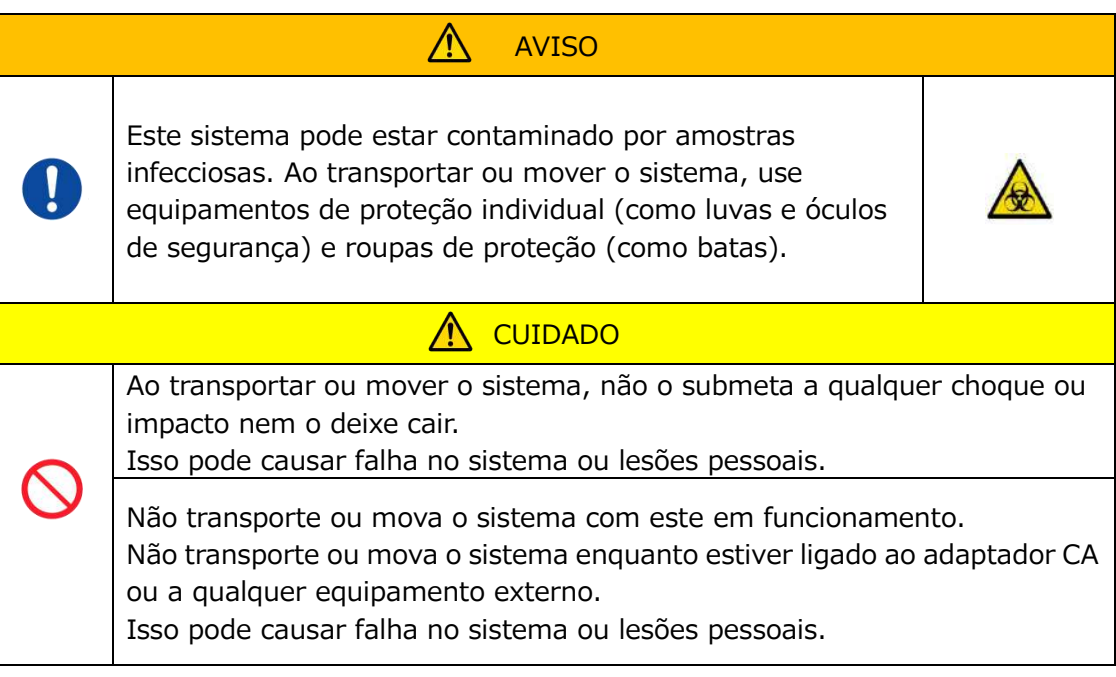

#### <span id="page-12-1"></span>**1.3.12. Precauções de transporte do sistema**

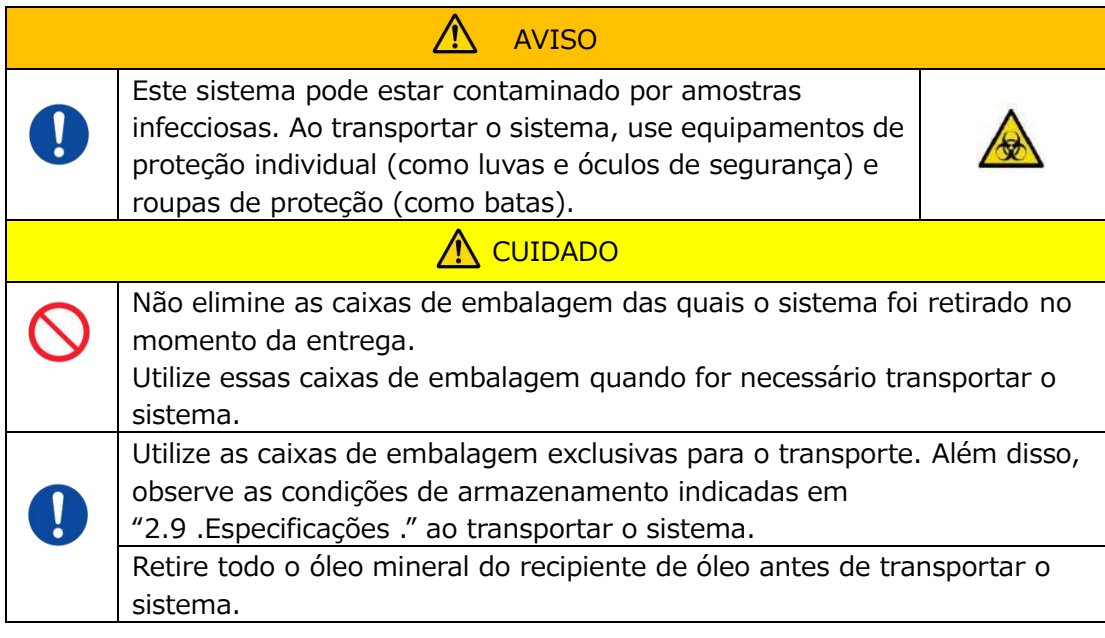

#### <span id="page-12-2"></span>**1.3.13. Precauções durante a eliminação do sistema**

O instrumento T-TAS 01 foi projetado para ter uma vida útil de 5 anos, assumindo 30.000 ciclos de ensaios no total. Os componentes do Sistema T-TAS 01 (como o instrumento, PC e monitor dedicados) são cobertos pela Diretiva Europeia sobre Resíduos de Equipamentos Elétricos e Eletrónicos (WEEE, 2012/19/EU) e devem ser eliminados de forma segura e adequada. Esses itens devem ser eliminados via instalações de recolha designadas pelo governo ou autoridades locais para garantir que os componentes não sejam eliminados como lixo municipal. Para obter mais informações sobre a eliminação do Sistema T-TAS 01 , entre em contacto com a câmara municipal, o serviço de recolha de resíduos ou o representante local.

#### <span id="page-13-0"></span>1.4. Etiquetas de advertência

As etiquetas de advertência mostradas abaixo ([Figura: 1.4-1](#page-13-1) ) estão coladas a este instrumento. Verifique o conteúdo e a localização das etiquetas e respeite as advertências.

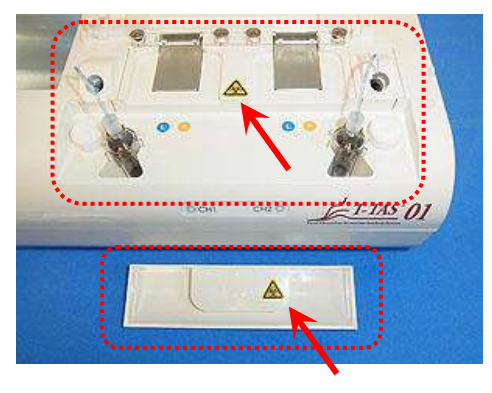

<span id="page-13-1"></span>*Figura: 1.4-1*

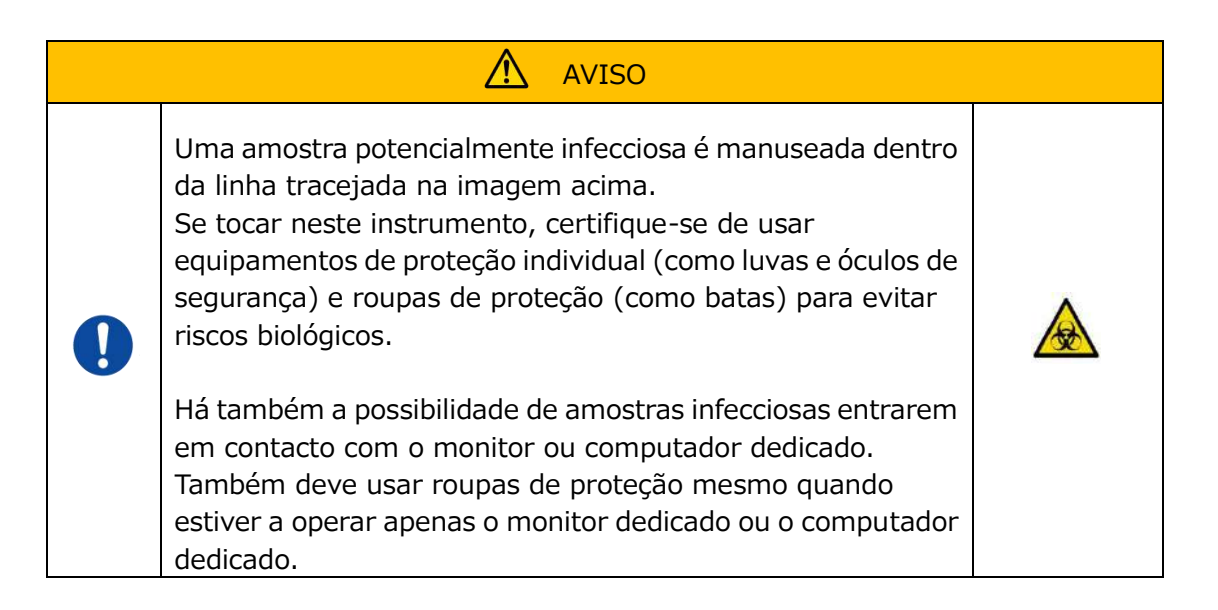

Embora não sejam mostradas aqui, as etiquetas de advertência de alta temperatura são aplicadas nas válvulas solenoides internas.

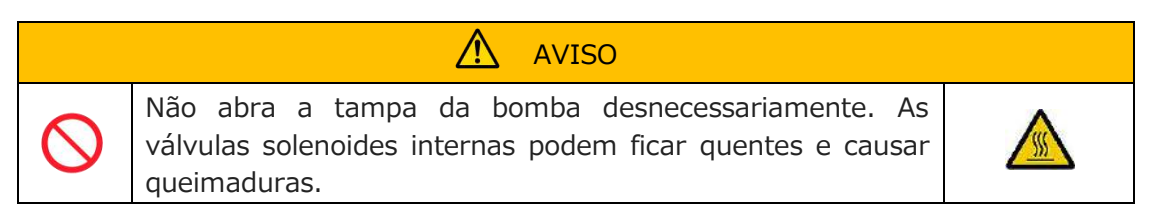

## <span id="page-14-0"></span>2. Visão geral do sistema

#### <span id="page-14-1"></span>2.1. Definição de termos, convenções utilizadas neste manual

#### <span id="page-14-2"></span>**2.1.1.Definições**

Os termos usados para este sistema são definidos abaixo [\(Tabela: 2.1-1](#page-14-4) ).

<span id="page-14-4"></span>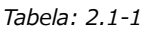

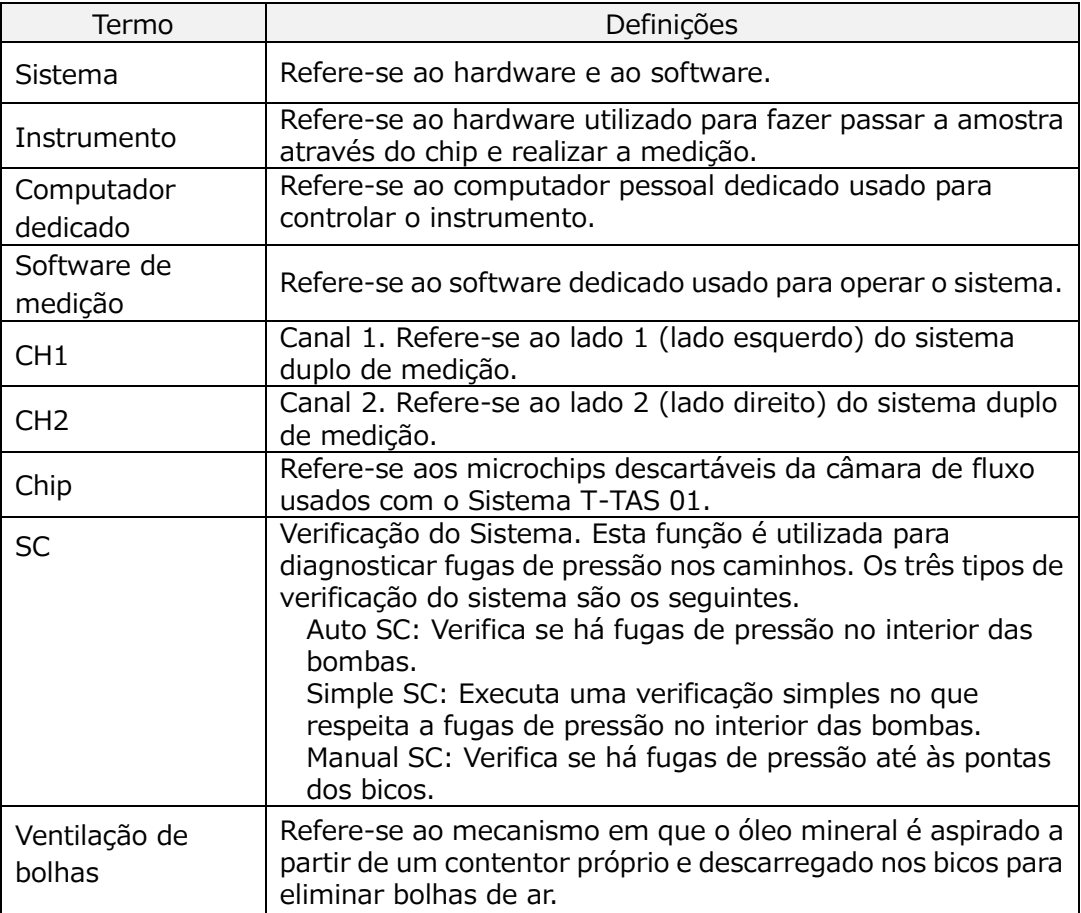

#### <span id="page-14-3"></span>**2.1.2.Convenções utilizadas neste manual**

Este manual utiliza as seguintes convenções.

*Tabela: 2.1-2*

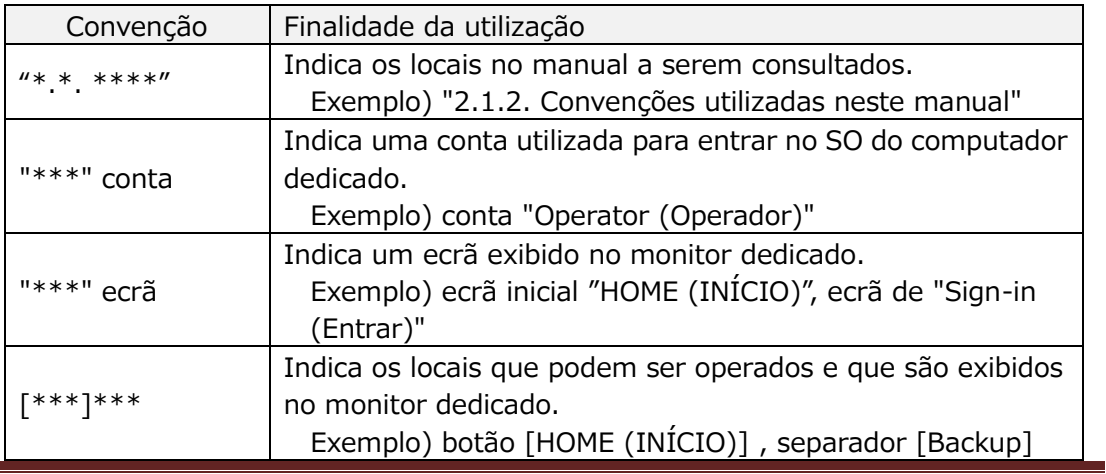

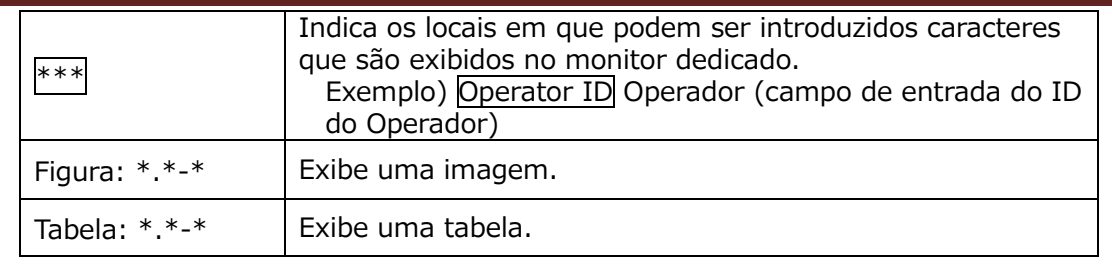

#### <span id="page-15-0"></span>2.2. O que é o T-TAS?

T-TAS (Total Thrombus Formation Analysis System/Sistema de Análise de Formação de Trombos Totais) é um sistema que cria e analisa a formação de trombos sob condições de fluxo sanguíneo, utilizando um microchip descartável (doravante denominado "chip" ) com caminhos a nível micro.

Ao realizar análises com o T-TAS, faz-se passar sangue total através do chip, permitindo que a rigidez do trombo formado seja medida sob a forma de pressão. Um gráfico da forma de onda de pressão temporal pode ser obtido a partir dos resultados de medição do T-TAS, permitindo avaliar a formação total de trombos através da análise do gráfico e comparando os parâmetros calculados.

 PL chip para análise da formação de trombos de plaquetas (capacidade hemostática primária)

É possível obter uma análise específica da capacidade hemostática primária utilizando caminhos microcapilares revestidos com colagénio.

Consulte o folheto informativo do PL chip para obter detalhes adicionais sobre o PL chip.

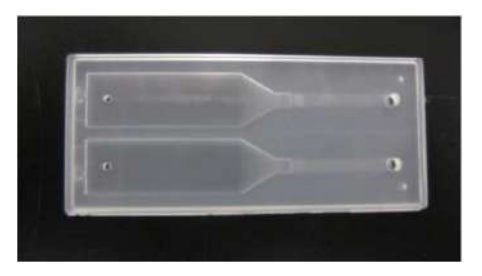

*Figura: 2.2-1*

#### <span id="page-15-1"></span>2.3. Visão geral do hardware

O hardware do sistema compreende o instrumento T-TAS 01, o computador dedicado e o monitor dedicado.

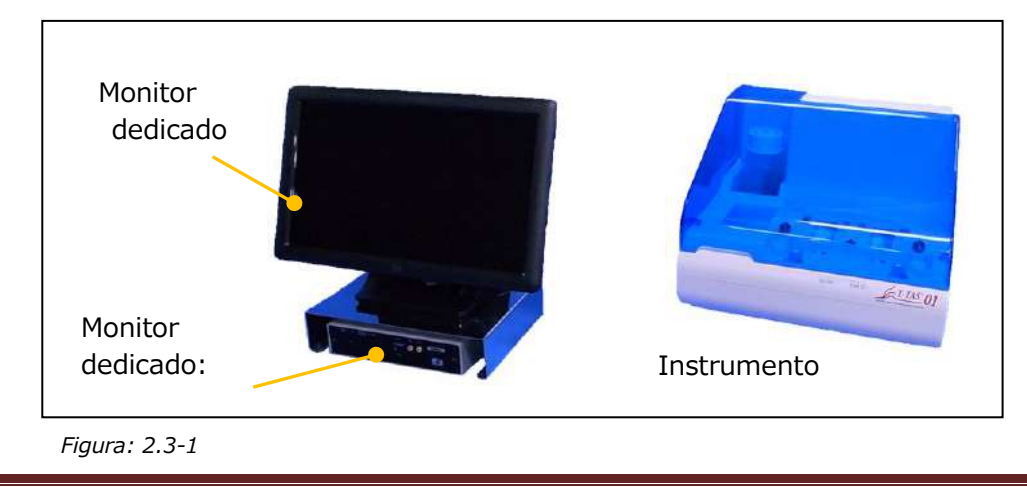

Instrumento:

Controla o fluxo da amostra de sangue através do chip e mede a pressão do fluxo. Os dados da pressão existente dentro do caminho de fluxo são enviados para o computador dedicado.

#### Computador dedicado:

Este é um computador pessoal dedicado usado para executar o "measurement software (software de medição)" que opera este sistema. Também pode ser ligado um leitor de código de barras vendido separadamente.

Monitor dedicado:

Serve como interface entre o utilizador e este sistema através do monitor de painel táctil.

#### <span id="page-16-0"></span>2.4. Visão geral do instrumento

#### <span id="page-16-1"></span>**2.4.1.Visão geral do funcionamento do instrumento**

Para além de alimentar amostras de sangue no chip. este instrumento mede as mudanças na pressão sempre que o sangue coagula dentro do chip. O instrumento possui sistemas duplos de medição (unidade de bomba, fases), sendo capaz de realizar medições em 2 chips simultaneamente.

A temperatura do pré-aquecedor é controlada a 36°C com a alimentação do instrumento LIGADA. Os chips de ensaio podem ser colocados no pré-aquecedor durante pelo menos 1 min antes do ensaio, para permitir a estabilização da temperatura. Esta etapa é opcional, mas pode reduzir o tempo necessário para aquecer o chip até à temperatura de funcionamento.

O utilizador coloca o chip na fase do canal para o qual a medição está a ser realizada. A fase CH1 e a fase CH2 são controladas à temperatura ideal de medição quando os chips são colocados.

O instrumento mantém o bico cheio de óleo mineral. O utilizador liga um reservatório à ponta do bico e transfere amostras de sangue para o reservatório utilizando uma pipeta (não fornecida). O utilizador fixa então a tampa do reservatório, e liga o reservatório ao chip de temperatura controlada. O instrumento controla a alimentação de óleo mineral e mede a pressão, ao mesmo tempo que alimenta o sangue dentro do reservatório do chip e exibe os resultados no ecrã do monitor dedicado.

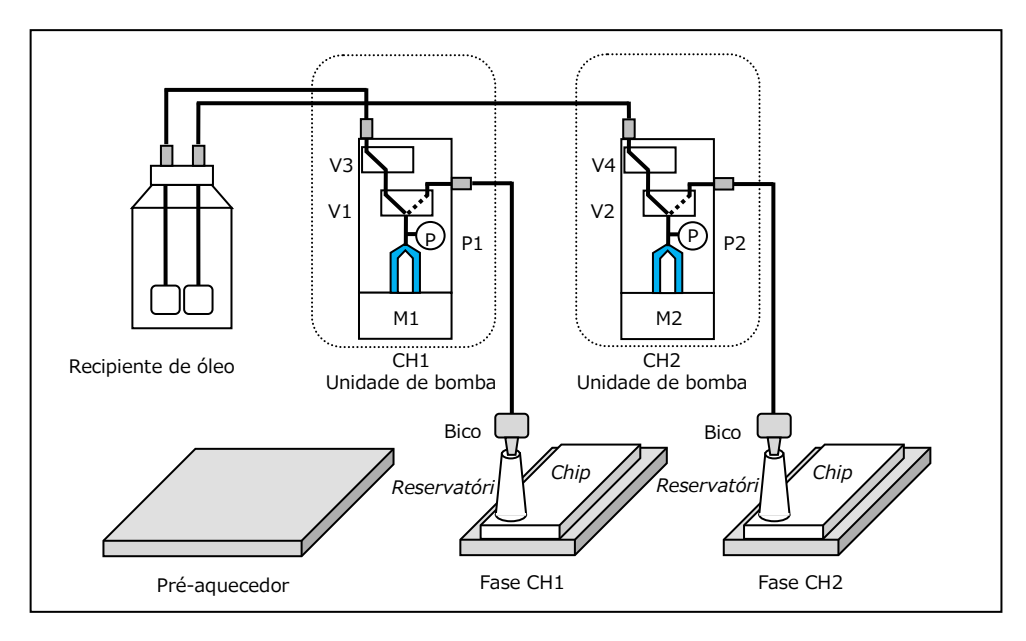

*Figura: 2.4-1*

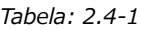

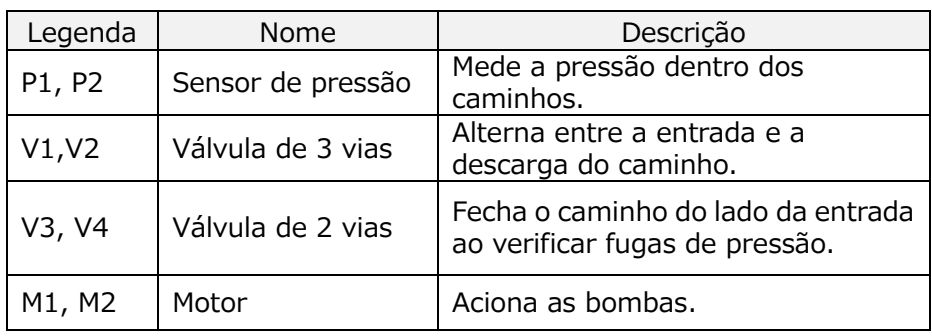

#### <span id="page-18-0"></span>**2.4.2.Nomes de partes do instrumento**

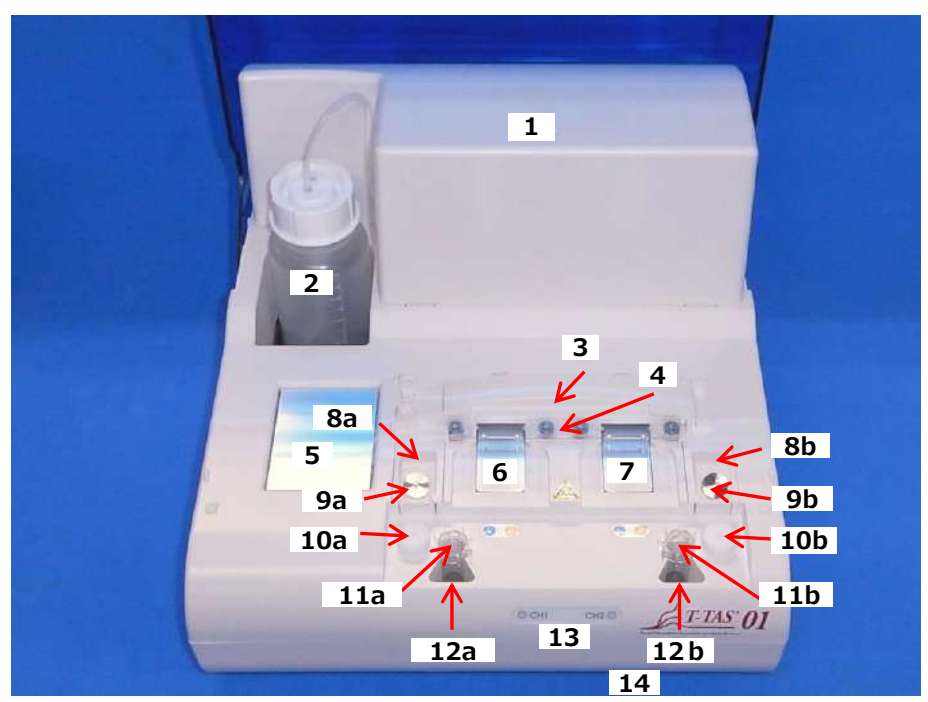

*Figura: 2.4-2*

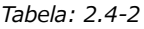

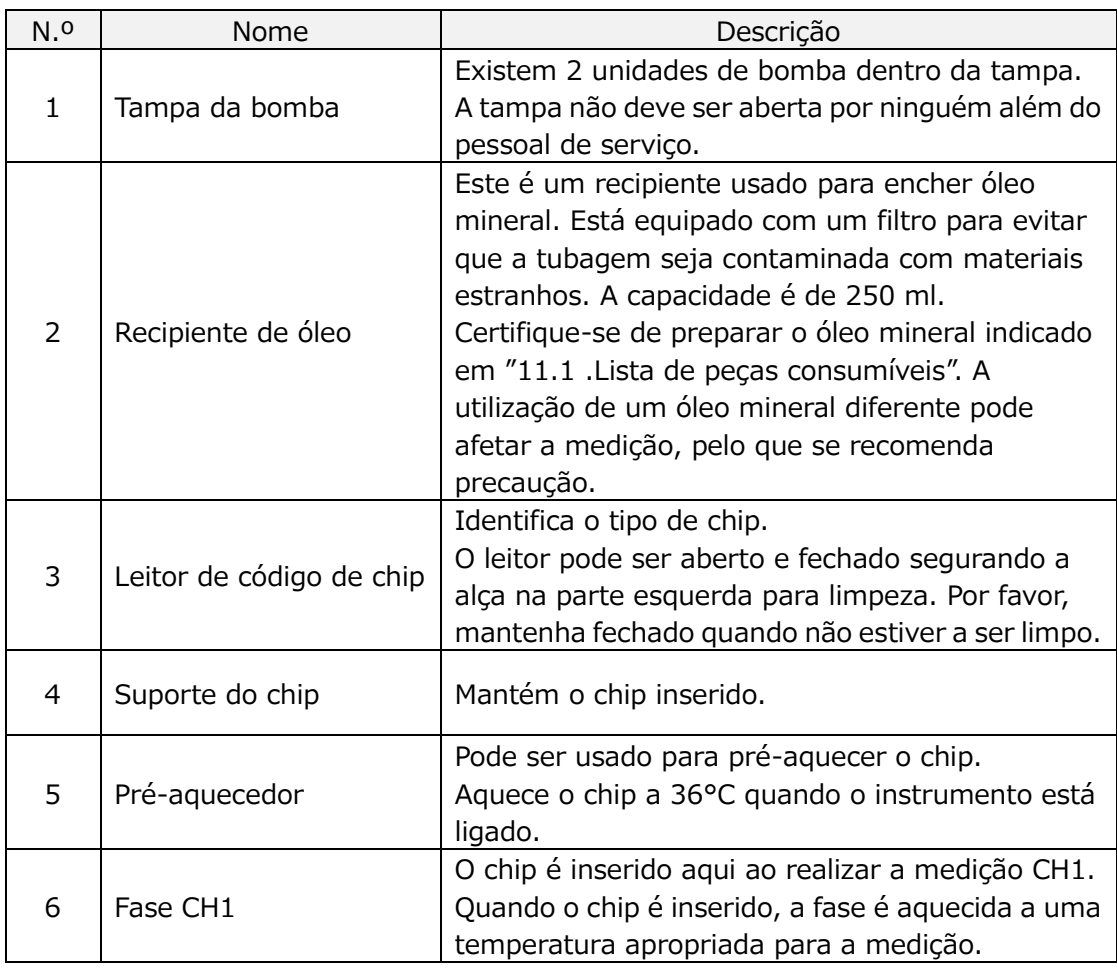

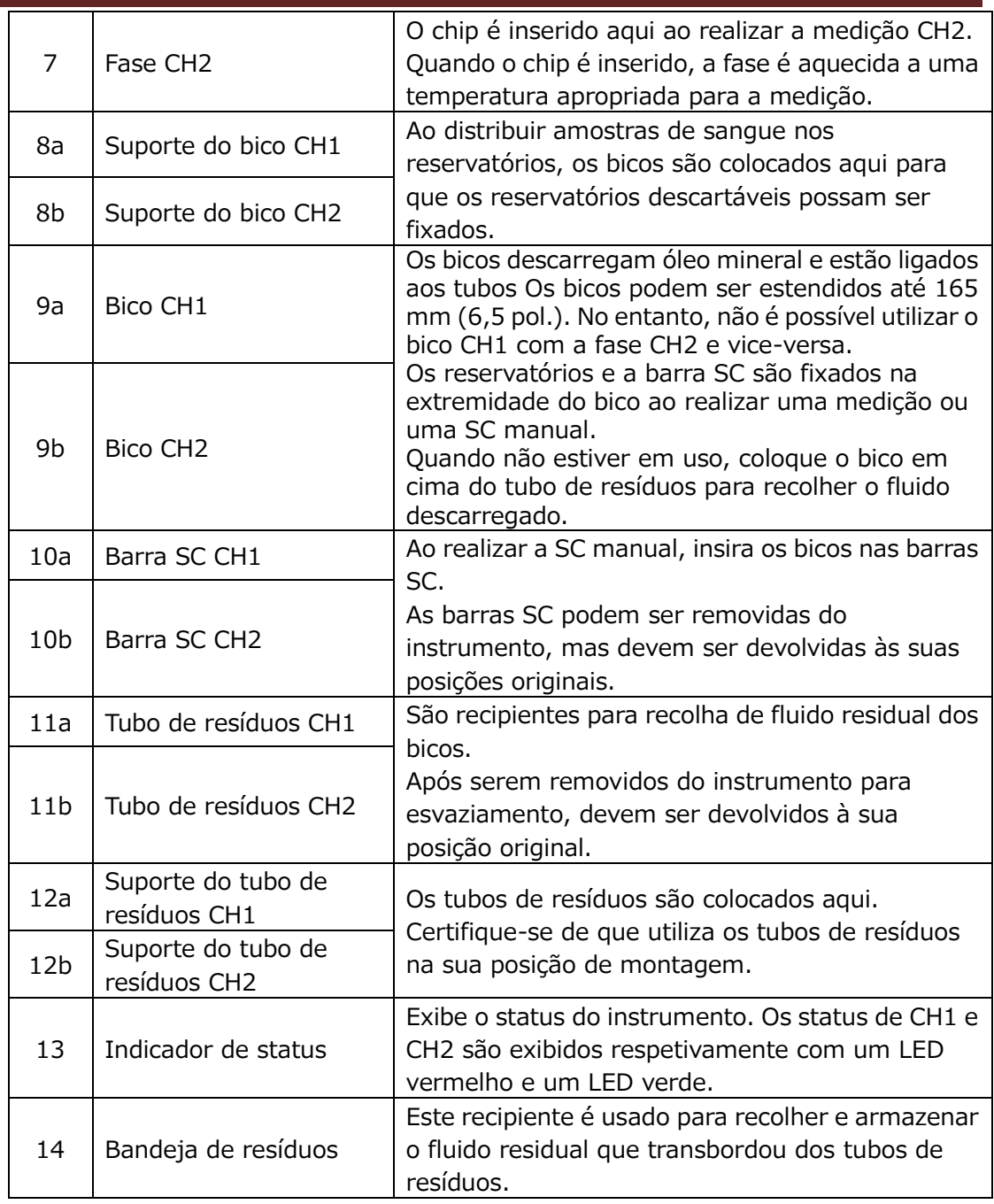

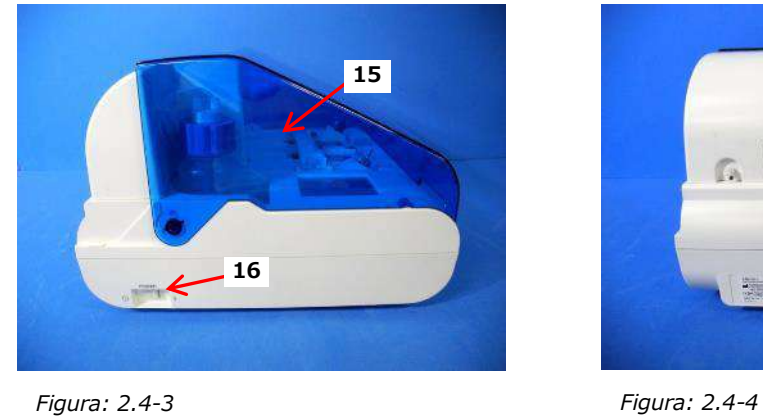

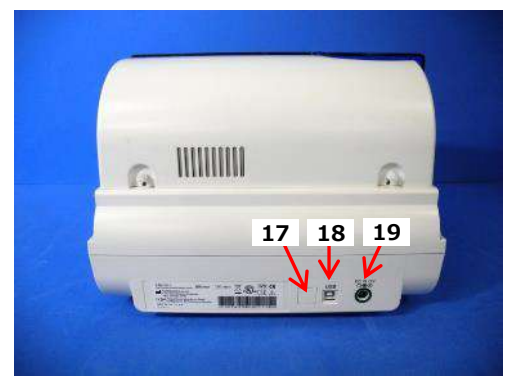

*Tabela: 2.4-3*

| N.º | Nome                          | Descrição                                                                                                    |
|-----|-------------------------------|----------------------------------------------------------------------------------------------------|
| 15  | Tampa                         | Protege o instrumento contra poeira e detritos.<br>Mantenha a tampa aberta ao realizar medições.<br>Feche a tampa quando o instrumento não<br>estiver a ser utilizado.                                     |
| 16  | Interruptor de<br>alimentação | Este interruptor é usado para ligar e desligar o<br>instrumento.                                                                                                    |
| 17  | Comutador DIP                 | Existem comutadores DIP no interior da tampa<br>do interruptor para determinar o<br>funcionamento do instrumento. A tampa do<br>interruptor não deve ser aberta por ninguém<br>além do pessoal de serviço. |
| 18  | Porta USB                     | Ponto de ligação para um cabo USB de<br>comunicação com o computador dedicado.                                                                                                    |
| 19  | Porta de alimentação          | Ligue o adaptador de corrente para o<br>instrumento.                                                                                                    |

#### <span id="page-20-0"></span>**2.4.3.Indicadores de status**

Os indicadores de status na caixa mostrados na imagem inferior esquerda [\(Figura:](#page-20-1)  [2.4-5](#page-20-1)) estão divididos em CH1 e CH2, cada um dos quais indica o status do canal relevante. Além disso, a tabela da direita ([Tabela: 2.4-4](#page-20-2) ) mostra a relação entre os indicadores LED e o status.

<span id="page-20-2"></span>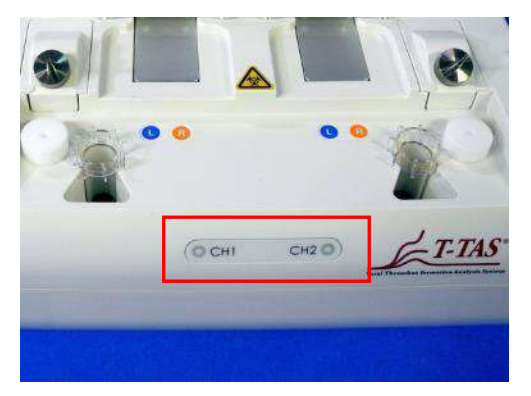

*Tabela: 2.4-4*

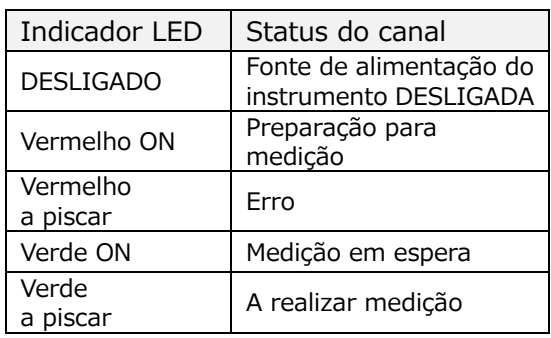

<span id="page-20-1"></span>*Figura: 2.4-5*

\* CH1 e CH2 estão divididos no instrumento, conforme mostrado na imagem a seguir [\(Figura: 2.4-6\)](#page-20-3).

<span id="page-20-3"></span>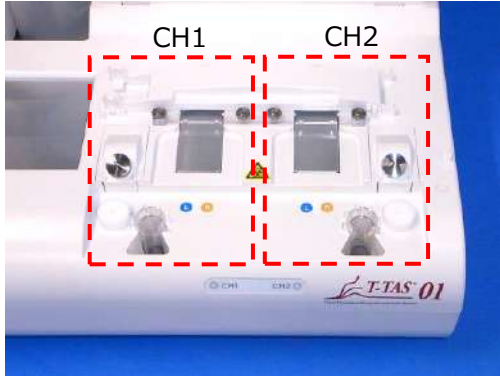

*Figura: 2.4-6*

#### <span id="page-21-0"></span>**2.4.4.Localização da ligação da unidade flash USB**

Se ligar uma unidade flash USB ao computador dedicado, ligue-a à porta USB na parte superior frontal (veja a imagem abaixo [Figura: 2.4-7\)](#page-21-4). A porta USB na parte inferior frontal é utilizada para o leitor de código de barras vendido separadamente.

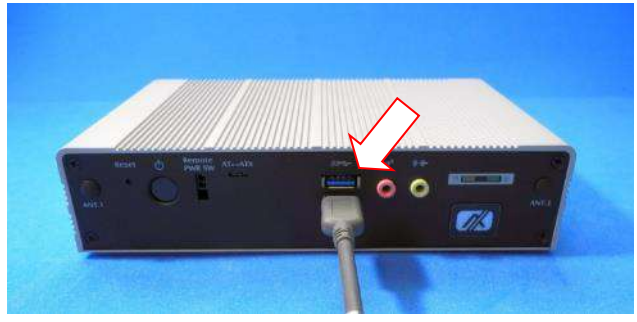

<span id="page-21-4"></span>*Figura: 2.4-7*

#### <span id="page-21-1"></span>2.5. Entrada com leitor de código de barras (vendido separadamente)

O que é vendido separadamente (ver "[11.2](#page-95-2) [.Lista de itens vendidos separadamente](#page-95-2) ") pode ser usado para inserir informações da amostra, como ID do doente e números de lote do chip.

 $\sqrt{N}$  AVISO

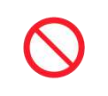

Não utilize nenhum leitor de código de barras para além do especificado como acessório opcional.

#### <span id="page-21-2"></span>**2.5.1.Utilização do leitor de código de barras**

Ligue o terminal USB do leitor de código de barras à porta USB na parte inferior frontal do computador dedicado.

Depois de no ecrã táctil tocar litems to be entered  $\vert$  para ativar a caixa de diálogo, prima o botão do leitor de código de barras e, em seguida, digitalize os códigos de barras. Os valores dos códigos de barras são introduzidos tal como estão.

Limite de caracteres Máx. número de caracteres: Até 100 caracteres para comentários, 30 caracteres para outras entradas. Caracteres proibidos: "," (vírgulas) e pictogramas Se o símbolo "," (vírgula) for inserido será convertido em " "

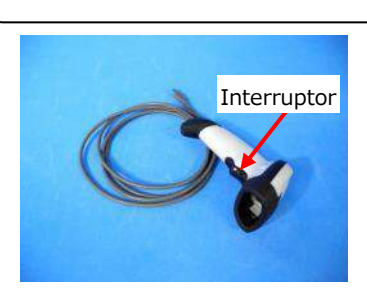

*Figura: 2.5-1*

#### <span id="page-21-3"></span>**2.5.2.Símbolos de código de barras compatíveis**

Código 128, Código 39, ITF, Codabar

### <span id="page-22-0"></span>2.6. Visão geral do software de medição

**i** Informação

O software de medição serve para realizar medições, exibir dados e realizar manutenção através de toque no ecrã táctil. Contudo, se tocar demasiado depressa, pode ocorrer um comportamento imprevisto. O toque lento pode

(Figura: 2.6 1) abaixo mostra os ecrãs principais e fornece uma visão geral do software de medição. evitar avarias.<br>Teorias

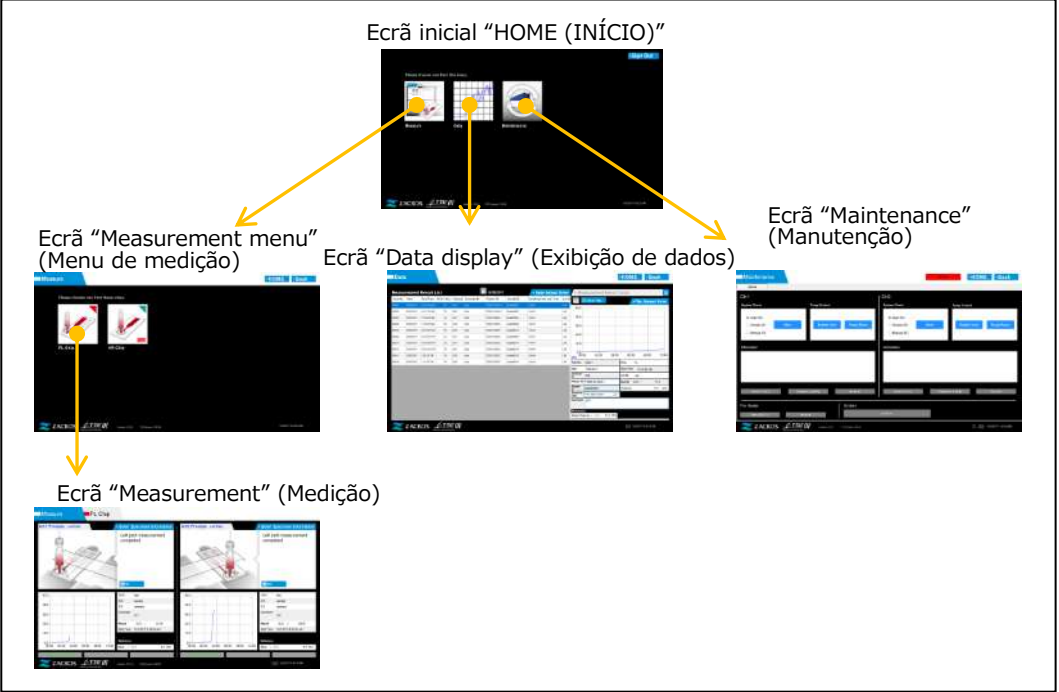

*Figura: 2.6-1*

■ Ecrã inicial "HOME (INÍCIO)"

Este é o ecrã principal do software de medição.

Este ecrã é utilizado para exibir o ecrã "Measurement menu (Menu de medição)", o ecrã "Data display (Exibição de dados)" e o ecrã "Maintenance (Manutenção)", bem como para sair do software de medição.

■ Ecrã "Measurement menu" (Menu de medição)

Selecione o item de medição (nome do chip de ensaio) neste ecrã.

■ Ecrã "Measurement" (Medição)

Este ecrã exibe orientações sobre o procedimento de medição, gráficos de pressão e resultados de medição.

É necessário um ID de Operador registado pelo "Supervisor" para realizar a operação de medição.

■ Ecrã "Data display" (Exibição de dados)

Este ecrã exibe uma lista de resultados de medição guardados no computador dedicado, e gráficos de dados de pressão.

■ Ecrã "Maintenance" (Manutenção)

Este ecrã é utilizado para realizar a manutenção do sistema e registar o ID do Operador.

O conteúdo exibido bem como as funções que podem ser utilizadas serão diferentes, dependendo da conta de utilizador utilizada para entrar no computador dedicado.

Podem ser utilizados os quatro tipos de contas seguintes ([Tabela: 2.6-1](#page-23-1)) para entrar no sistema operativo do computador dedicado.

<span id="page-23-1"></span>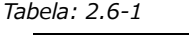

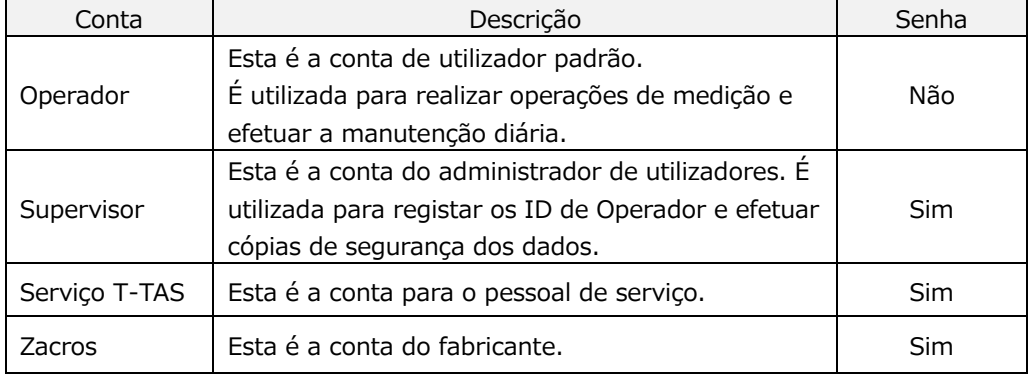

#### <span id="page-23-0"></span>**2.6.1.Transição de ecrã**

Botões de transição de ecrã, como os mostrados abaixo ([Figura: 2.6-2](#page-23-2)), estão localizados na parte superior direita de cada ecrã do software de medição. O conteúdo e o status ativo/inativo destes botões mudam em função do status do instrumento.

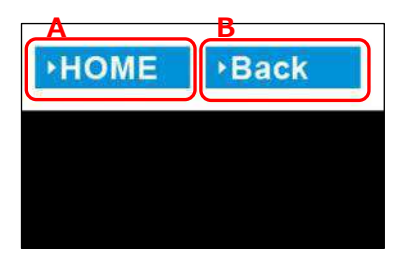

<span id="page-23-2"></span>*Figura: 2.6-2*

a) Botão exibido na posição [A]

[HOME (INÍCIO)]: Exibe o ecrã inicial "HOME (INÍCIO)". Nenhuma exibição: A transição para o ecrã inicial "HOME (INÍCIO)" está desativada.

> Se houver chips inseridos, o botão [HOME (INÍCIO)] aparece quando são removidos de acordo com a orientação apresentada no ecrã.

b) Botão exibido na posição [B]

[Back (Voltar)]: Exibe o ecrã exibido anteriormente. [Data (Dados)]: Exibe o ecrã "Data display (Exibição de dados)". Nenhuma exibição: A transição de ecrã está desativada. A transição de ecrã está desativada durante a medição.

Informação Quando a comunicação USB entre o dispositivo e o PC dedicado é interrompida porque o ecrã "Measurement (Medição)" é exibido, o botão [HOME (INÍCIO)] é ativado. Quando a comunicação USB entre o dispositivo e o PC dedicado é interrompida porque o separador [Device (Dispositivo)] no ecrã "Maintenance (Manutenção)" é exibido, e as letras do botão de controlo ficam cinzentas, os botões [HOME (INÍCIO)] e [Back (Voltar)] são ativados. \* Normalmente, os botões de transição de ecrã são desativados quando o instrumento está em operação.

#### <span id="page-24-0"></span>2.7. Análise de gráficos da forma de onda de pressão

O sistema T-TAS calcula os parâmetros, com o método descrito a seguir, a partir de gráficos de formas de onda de pressão obtidos durante a realização de medições. Os parâmetros calculados são exibidos como resultados de medição e guardados no computador dedicado.

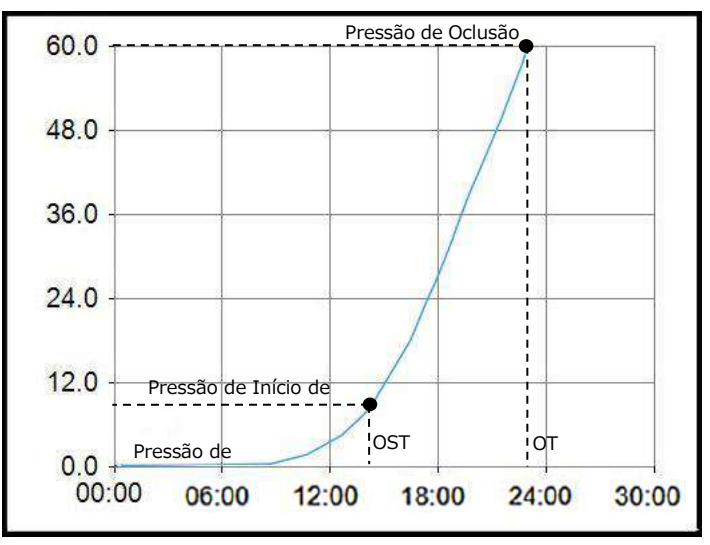

*Figura: 2.7-1*

- PL chip
	- ・Pressão de Início de Oclusão = Pressão de Base + 10kPa
	- ・Pressão de Oclusão = Pressão de Base + 60kPa

Os termos incluídos no gráfico acima são definidos como se segue.

• A altura em que a Pressão de Início de Oclusão é alcançada chama-se Tempo de Início de Oclusão (OST).

• A altura em que a Pressão de Oclusão é alcançada chama-se Tempo de Oclusão (OT).

• A área sob a curva de resposta para o período de 10 minutos é conhecida como AUC.

Se a forma de onda de pressão atingir a Pressão de Oclusão em 10 minutos, a área sob a curva de resposta até ao ponto de chegada é adicionada à área do tempo restante, em que o limite superior é a Pressão de Oclusão e a área combinada é calculada como AUC.

### <span id="page-25-0"></span>2.8. Lista de conteúdos

O sistema T-TAS 01 contém o mostrado a seguir ([Tabela: 2.8-1\)](#page-25-1). As peças consumíveis e as peças vendidas separadamente não estão incluídas. Consulte ["11.1](#page-95-1) .[Lista de peças consumíveis](#page-95-1) " e ["11.2](#page-95-2) [.Lista de itens vendidos](#page-95-2)  [separadamente](#page-95-2) " e prepare separadamente. *Tabela: 2.8-1*

<span id="page-25-1"></span>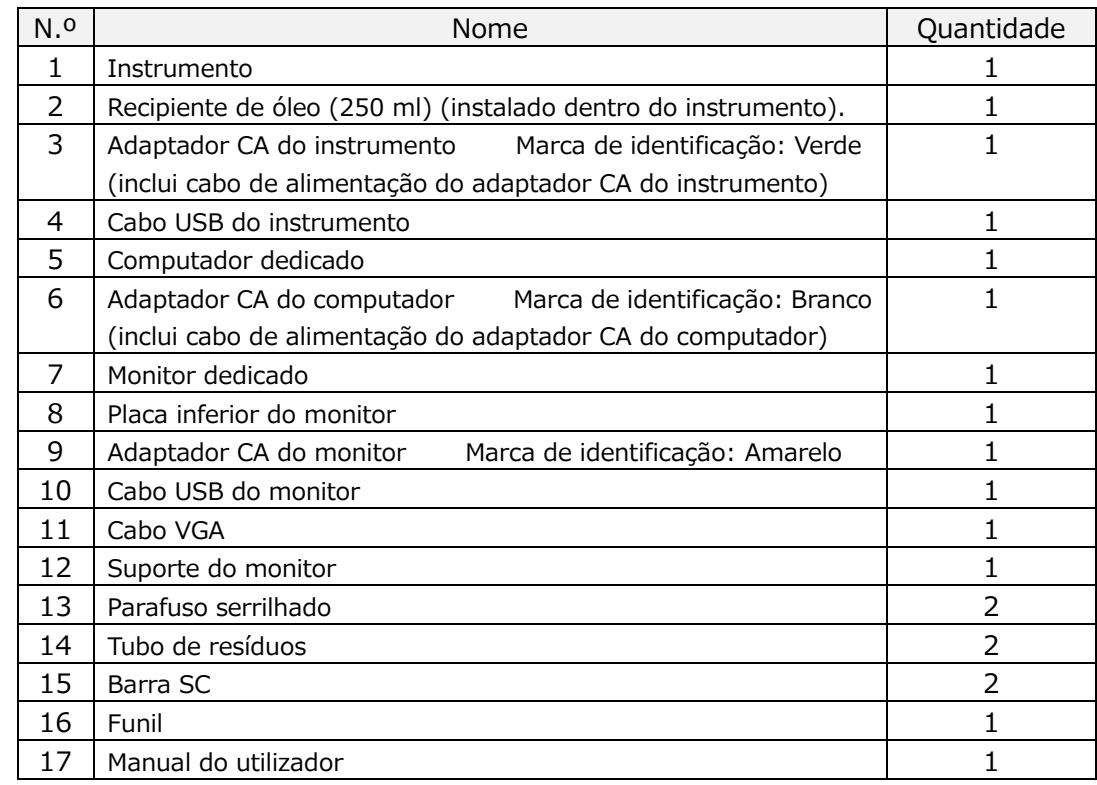

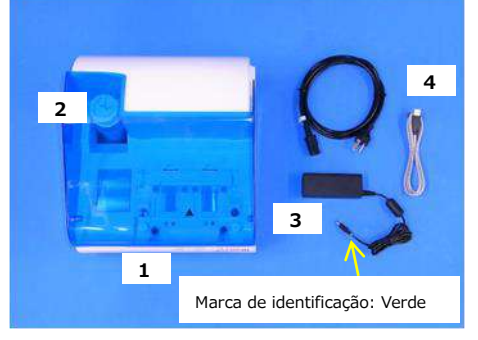

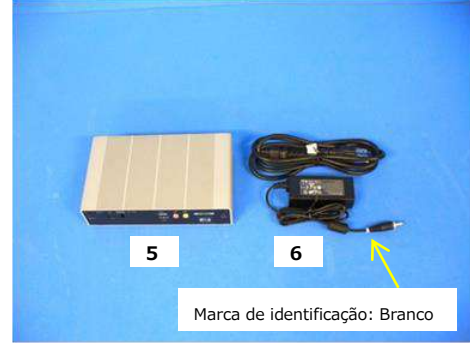

*Figura: 2.8-1 Figura: 2.8-2*

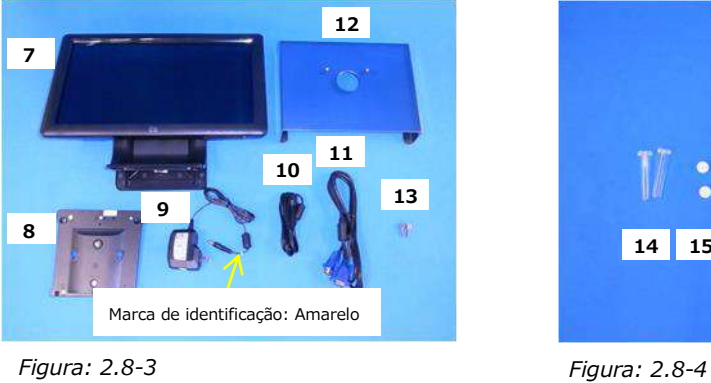

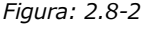

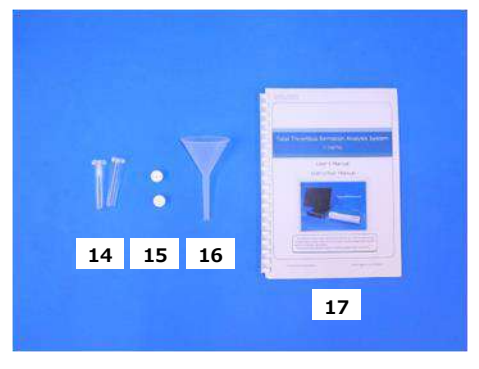

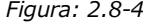

### <span id="page-26-0"></span>2.9. Especificações

#### A CUIDADO Se a temperatura na qual o sistema foi instalado estiver dentro da faixa de temperatura de armazenamento mas fora dos limites da temperatura de funcionamento, deixe o sistema por um tempo e permita que ele se adapte à temperatura de funcionamento (20℃ a 30℃) antes de ser utilizado. Para referência: Se o sistema for armazenado a 15℃, o tempo aproximado de estabilização do sistema é de 30 minutos. A condição de temperatura de armazenamento varia entre o instrumento e o óleo mineral. Consulte ["11.1](#page-95-1) .[Lista de peças consumíveis](#page-95-1) "[\(Tabela: 11.1-1\)](#page-95-3) para detalhes sobre a condição de temperatura de armazenamento do óleo mineral.

<span id="page-26-1"></span>As especificações do instrumento são descritas a seguir ([Tabela: 2.9-1\)](#page-26-1). *Tabela: 2.9-1*

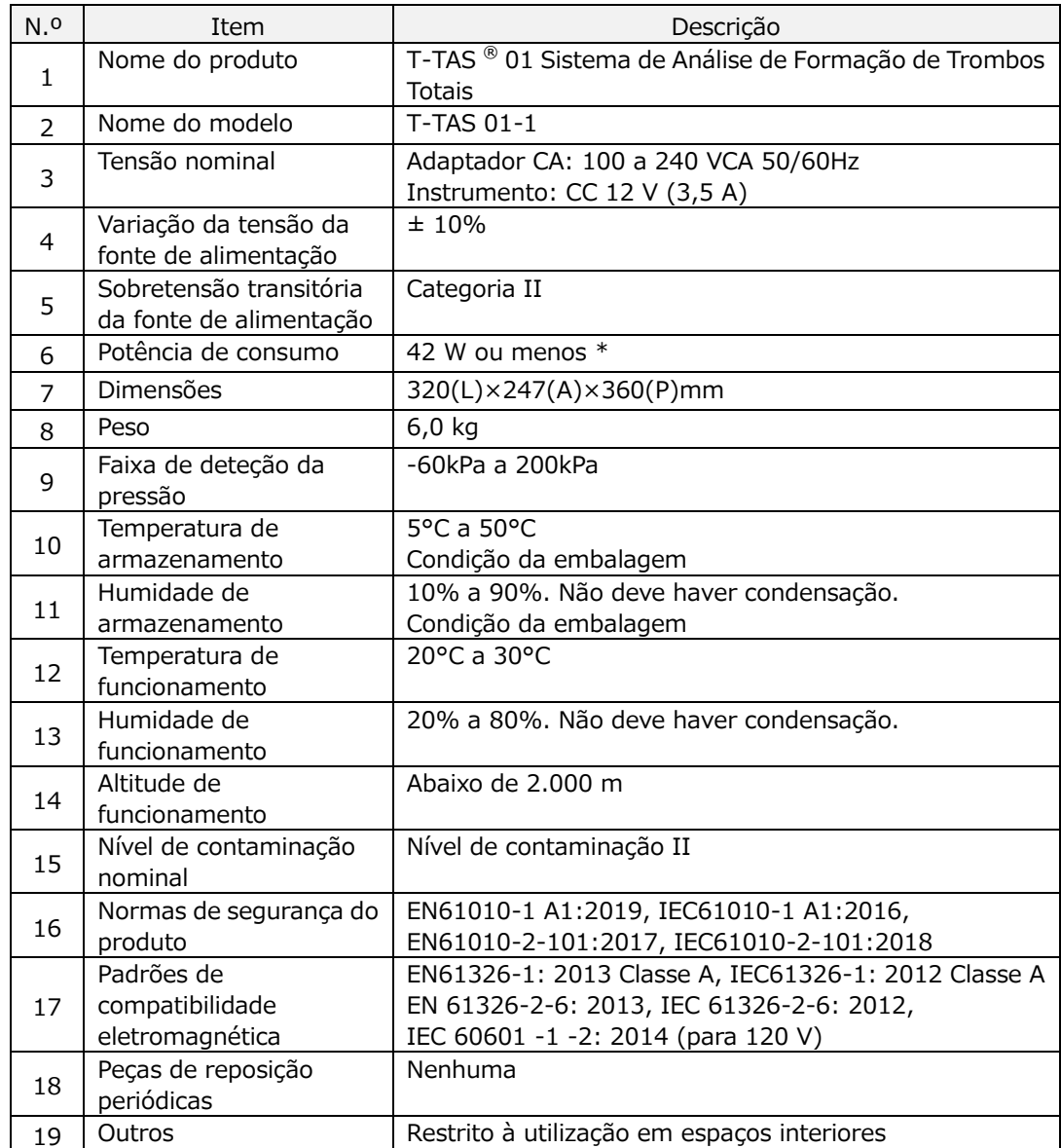

\* A potência de consumo para todo o sistema é de 60 W.

## <span id="page-27-0"></span>3. Fluxo da operação

O fluxo da operação para efetuar medições com este sistema é mostrado nos diagramas seguintes. Certifique-se de que tem uma compreensão global do fluxo da operação.

Este fluxo envolve uma medição com um PL chip como exemplo.

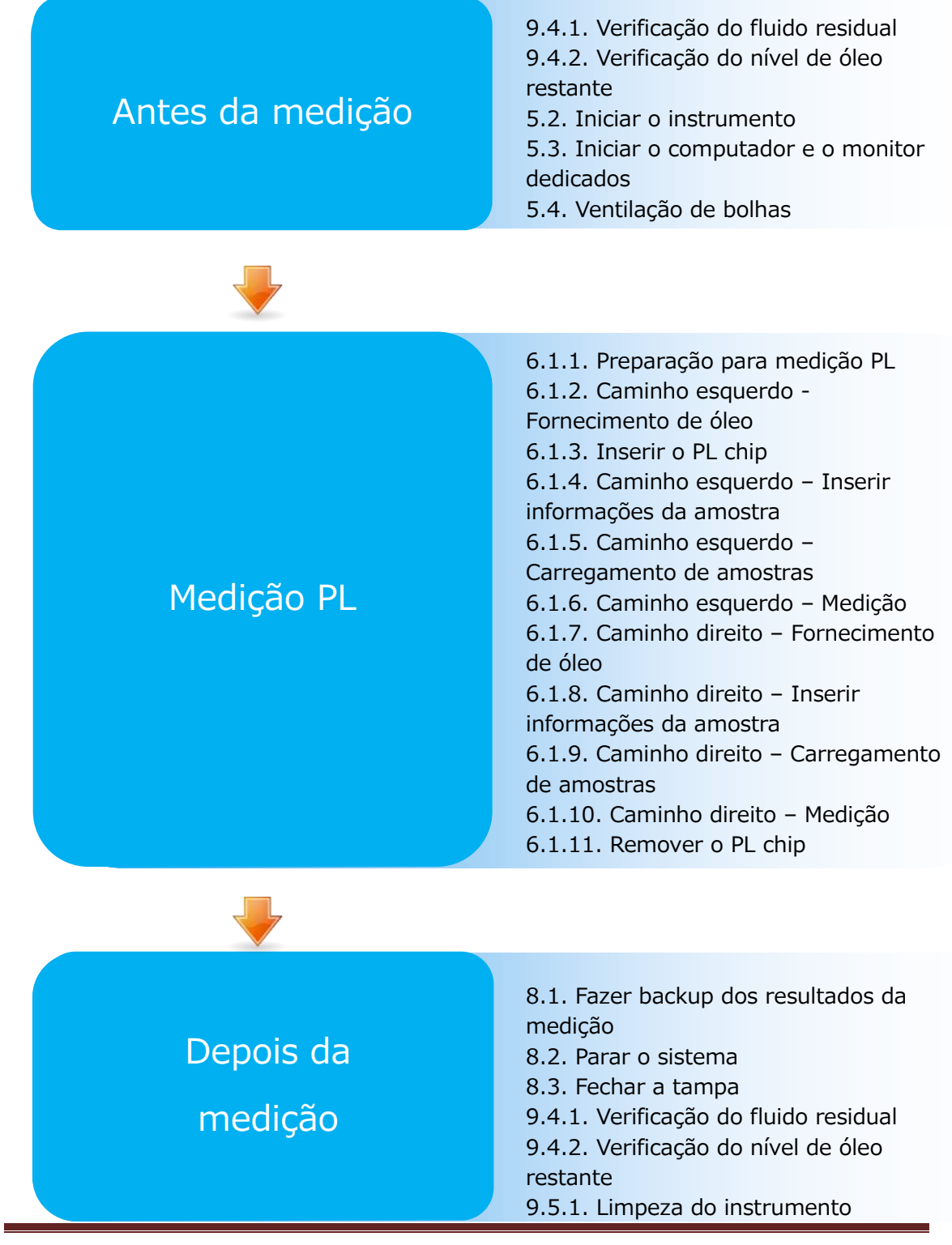

### <span id="page-28-0"></span>4. Instalação

Peça a pessoal qualificado para instalar o sistema.

Contacte o Serviço de Apoio Técnico em caso de dúvidas.

### **CUIDADO**

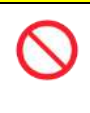

Não elimine as caixas de embalagem das quais o sistema foi retirado no momento da entrega.

Utilize essas caixas de embalagem quando for necessário transportar o sistema.

#### <span id="page-28-1"></span>4.1. Ambiente operacional

O sistema compreende o instrumento, computador dedicado e monitor dedicado. O peso total deste sistema é de aproximadamente 12 kg.

Para a instalação deste sistema, prepare uma bancada de trabalho ou uma mesa capaz de suportar esse peso e que tenha um nível horizontal com pouca vibração. Além disso, para instalar este sistema e realizar medições, é necessário um espaço mínimo de bancada de 90 x 50 x 50 cm (largura x profundidade x altura). Consulte o capítulo "1.3.1" para cuidados e advertências de instalação.

Utilize este sistema de acordo com as seguintes [\(Tabela: 4.1-1](#page-28-3)) condições ambientais.

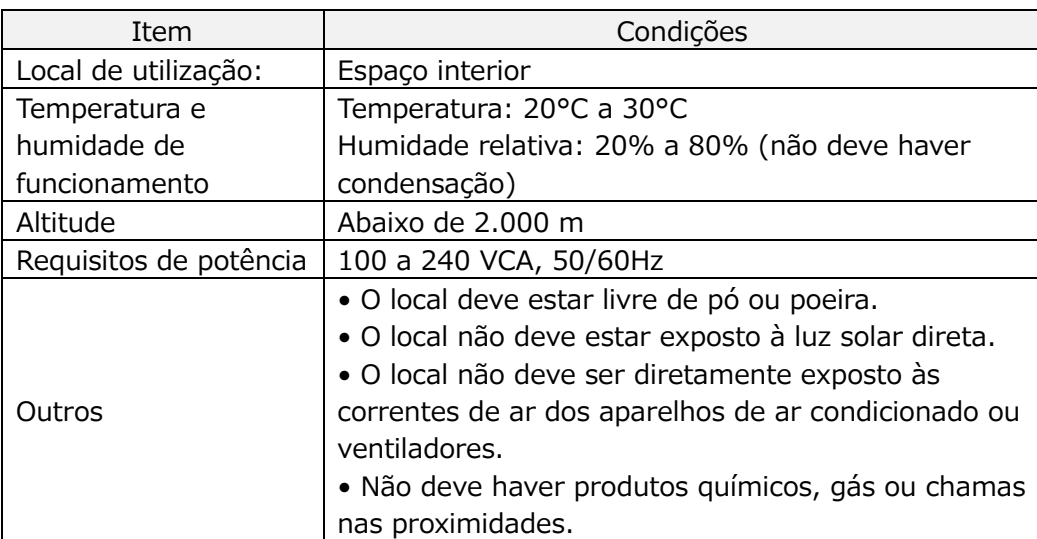

<span id="page-28-3"></span>*Tabela: 4.1-1*

#### <span id="page-28-2"></span>4.2. Configuração de senha da conta "Supervisor"

### **CUIDADO**

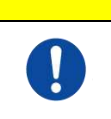

Certifique-se que o administrador de utilizadores irá gerir a senha para a conta "Supervisor".

É necessário definir uma senha para a conta "Supervisor" que é utilizada pelo administrador de utilizadores para iniciar a sessão no computador dedicado. Ao instalar o sistema, peça a pessoal qualificado para definir uma senha. Além disso, peça a pessoal qualificado para redefinir a senha se a esquecer.

### <span id="page-29-0"></span>4.3. Cablagem

Peça a pessoal qualificado para realizar as ligações elétricas.

Este sistema consiste no equipamento elétrico mostrado no diagrama a seguir ([Figura:](#page-29-1)  [4.3-1\)](#page-29-1).

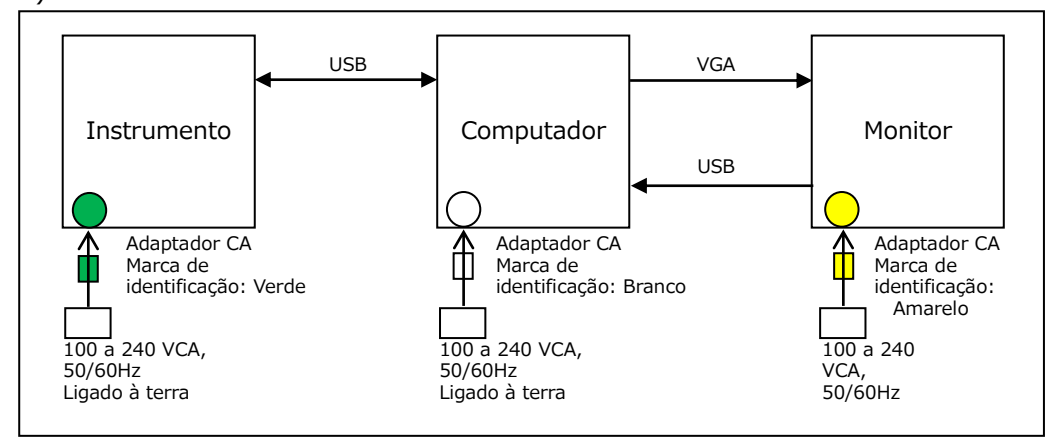

<span id="page-29-1"></span>*Figura: 4.3-1*

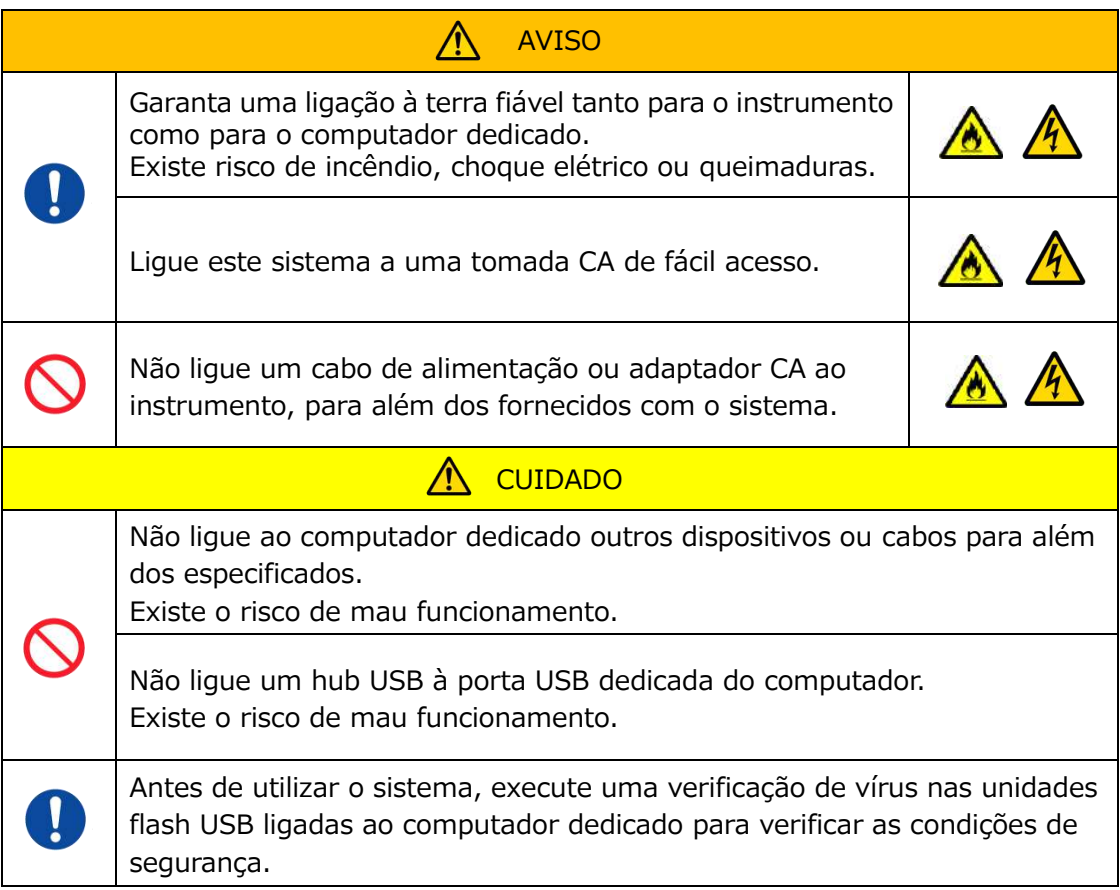

### <span id="page-30-0"></span>5. Antes da medição

#### <span id="page-30-1"></span>5.1. Registar o ID do operador

O software de medição verifica o ID de Operador registado, bem como o ID de Operador introduzido ao efetuar a medição. Não será possível realizar operações de medição se as identificações não coincidirem.

O procedimento de registo de identidade é mostrado em "[9.3.3](#page-67-0) [.Separador \[Operador](#page-67-0)  [ID \(ID do Operador\)\]](#page-67-0)". É necessário fazer login com a conta "Supervisor" para realizar este procedimento.

#### <span id="page-30-2"></span>5.2. Iniciar o instrumento

Abra a tampa e LIGUE [\(Figura: 5.2-2](#page-30-4)) o interruptor de alimentação no lado esquerdo do instrumento.

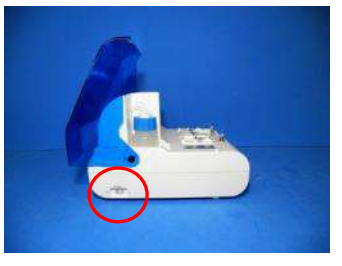

*Figura: 5.2-1 Figura: 5.2-2*

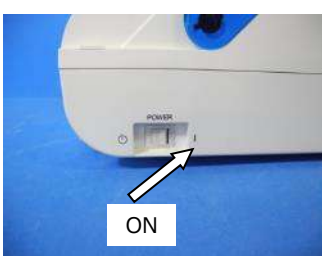

<span id="page-30-4"></span>

#### <span id="page-30-3"></span>5.3. Iniciar o computador e o monitor dedicados

a) Prima uma vez o monitor dedicado e os interruptores de alimentação do computador para LIGAR.

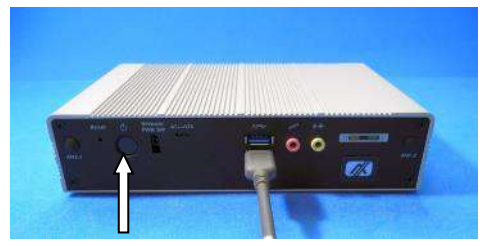

*Figura: 5.3-1 Figura: 5.3-2*

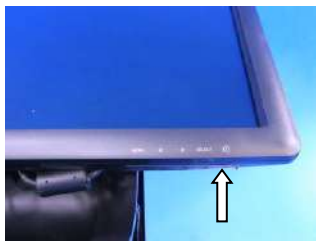

b) O ecrã de espera é exibido quando o computador dedicado é inicializado.

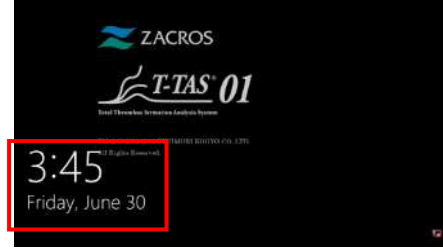

*Figura: 5.3-3*

A data e hora do computador dedicado são ajustadas por pessoal qualificado. Contacte o Serviço de Apoio Técnico se a data e hora exibidas não estiverem corretas.

Se o software de medição já tiver sido encerrado com a conta "Operator (Operador)", o login será realizado automaticamente com a mesma conta e o ecrã de inicialização do software de medição será imediatamente exibido.

#### c) Entrar

Deslize para cima no ecrã de espera (Figura: 5.3-4 [Ecrã de espera](#page-31-0) ) para exibir o ecrã "Sign-in (Entrar)" [\(Figura: 5.3-5](#page-31-1) Ecrã "Sign-in (Entrar)").

Ao deslizar, toque na parte inferior do ecrã com um dedo durante cerca de dois segundos e, em seguida, arraste-o rapidamente no ecrã.

A ordem em que as contas são exibidas mudará com base na ordem de saída anterior.

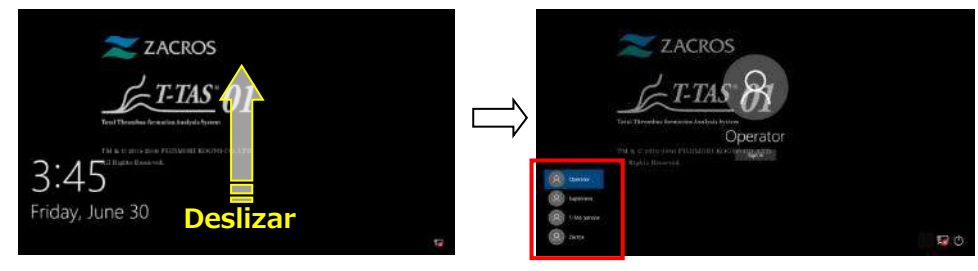

<span id="page-31-1"></span><span id="page-31-0"></span>*Figura: 5.3-4 Ecrã de espera Figura: 5.3-5 Ecrã "Sign-in (Entrar)"*

Se o software de medição já tiver sido encerrado com uma conta diferente de "Operator (Operador)" ou o utilizador fizer login novamente após sair, será necessário selecionar a conta "Operator (Operador)" no ecrã "Sign-in (Entrar)" para fazer login.

Mesmo que tenha entrado com a conta "Supervisor", selecione a conta "Supervisor" no ecrã "Sign-in (Entrar)" para fazer login.

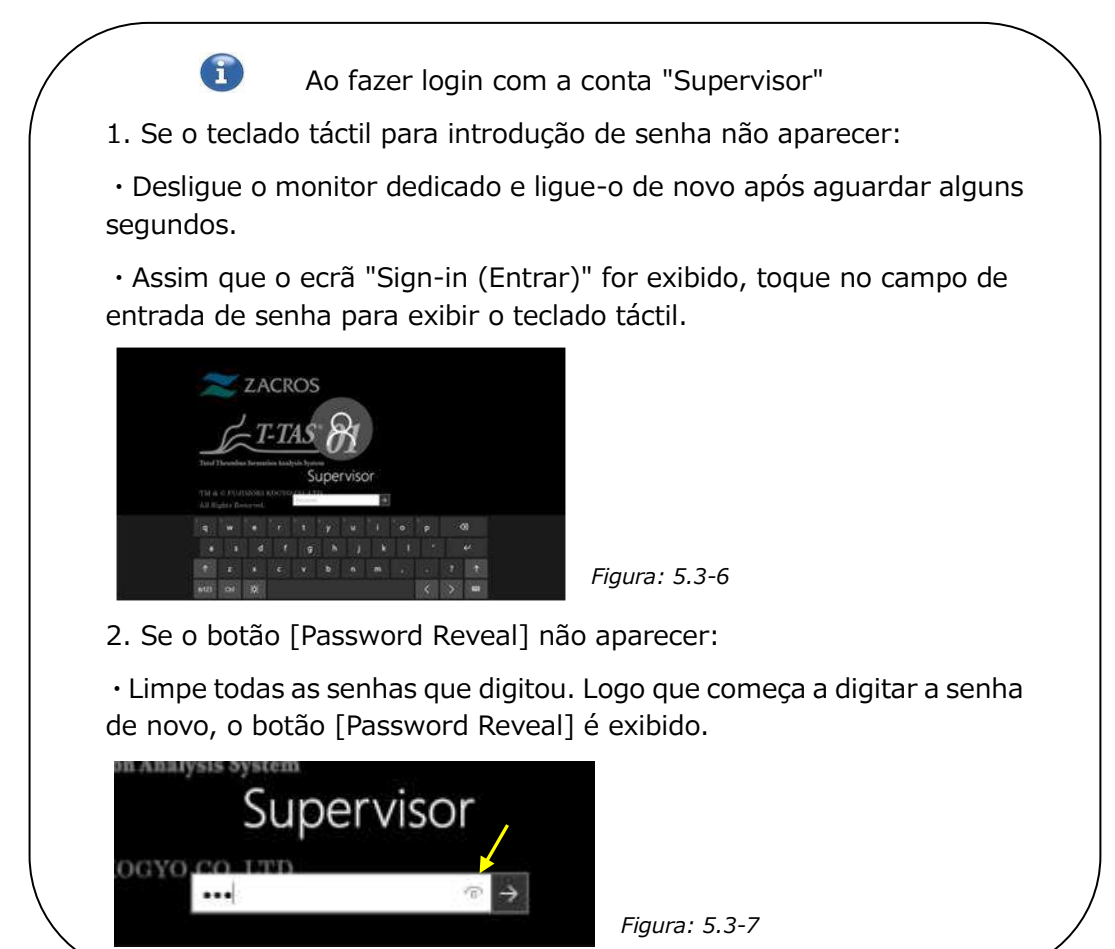

d) Inicialização do software de medição T-TAS 01

Ao fazer login, é iniciado o software de medição T-TAS 01 e é exibido o ecrã inicial "HOME (INÍCIO)".

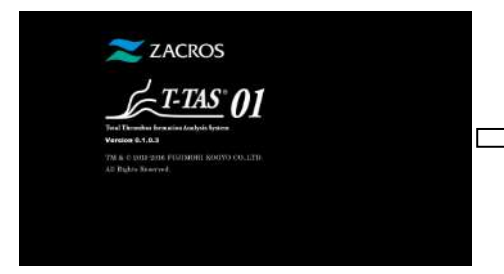

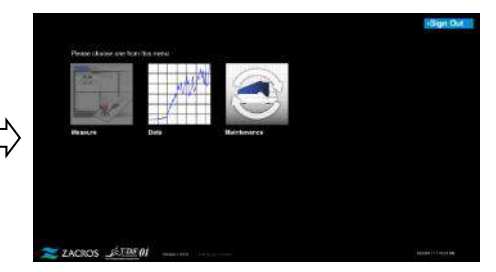

*Figura: 5.3-8 Ecrã de inicialização Figura: 5.3-9 Ecrã inicial "HOME (INÍCIO)"*

e) Inicialização do instrumento T-TAS 01

Assim que o ecrã inicial "HOME (INÍCIO)" é exibido, o instrumento inicializa automaticamente quando está em "ON".

Quando a inicialização estiver concluída, o botão [Measure (Medição)] acende, ativando a opção de medição.

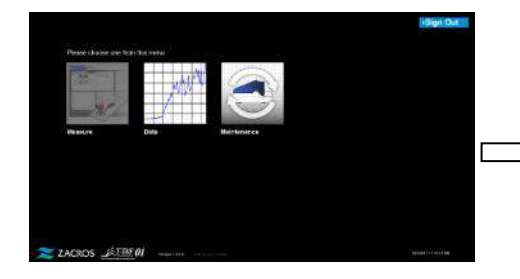

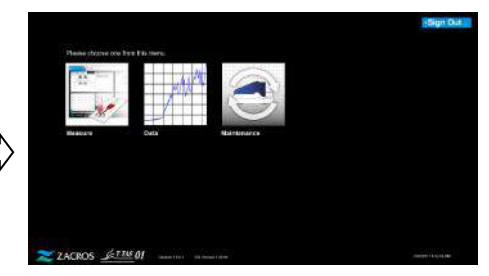

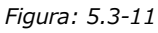

Todos os dias, ao iniciar pela primeira vez, execute a ventilação de bolhas após a conclusão da inicialização. (Ver a próxima página.)

#### <span id="page-32-0"></span>5.4. Ventilação de bolhas

*Figura: 5.3-10*

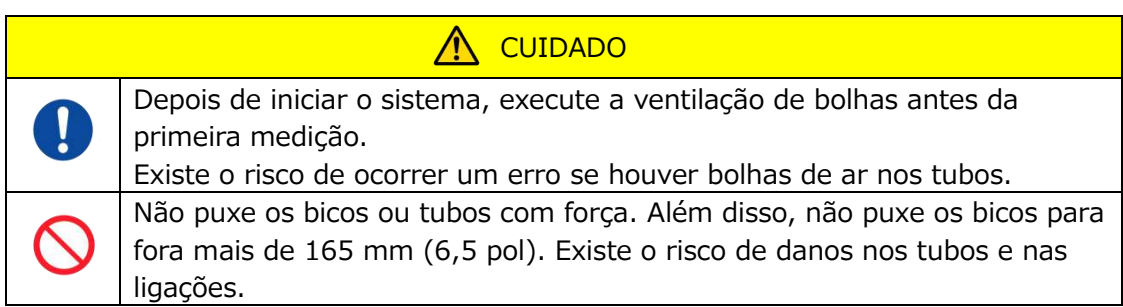

Realize as seguintes operações para assegurar que o óleo mineral chega às pontas dos bicos e elimina quaisquer bolhas no interior da tubagem.

Antes da ventilação de bolhas, execute "9.4.1. Verificação de fluido residual" e "9.4.2. Verificação do nível de óleo restante".

a) Coloque os bicos CH1 e CH2 nos tubos de resíduos.

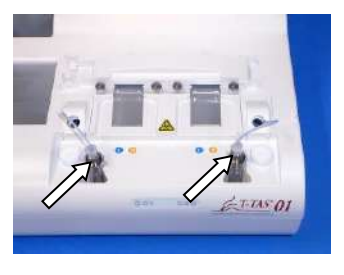

*Figura: 5.4-1*

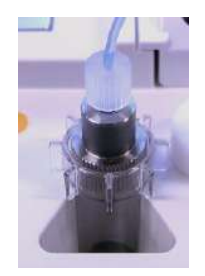

*Figura: 5.4-2*

b) Toque no botão [Maintenance (Manutenção)] para exibir o ecrã "Maintenance (Manutenção)".

Se o botão [Measure (Medição)] ou o nome dos botões no ecrã "Maintenance (Manutenção)"

estiverem sombreados, o software de medição não reconhece o instrumento. Consulte "10. Resolução de problemas".

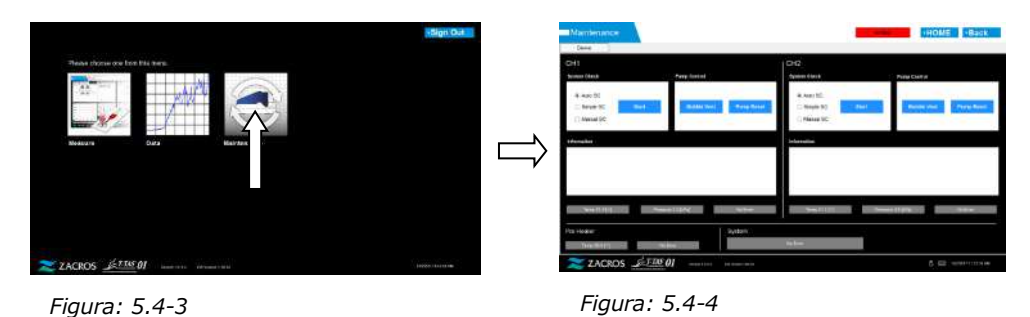

c) Toque nos botões [Bubble Vent (Ventilação de bolhas)] CH1 e CH2.

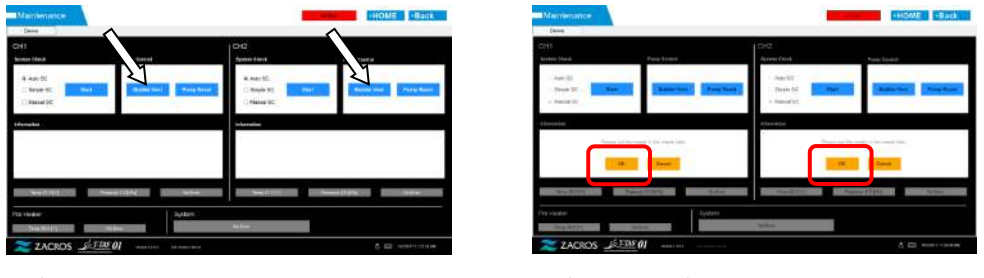

*Figura: 5.4-5*

*Figura: 5.4-6*

Certifique-se de que os bicos foram colocados nos respetivos tubos de resíduos e toque no botão [OK]. O procedimento de ventilação de bolhas será iniciado. Ao realizar o procedimento de ventilação de bolhas, o ar é expelido e o interior da tubulação é preenchido com óleo mineral.

## <span id="page-34-0"></span>6. medição

Antes da medição, execute "9.4.1. Verificação de fluido residual" e "9.4.2. Verificação do nível de óleo restante".

 $\bigwedge$  Cuidado

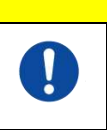

Certifique-se de que o conector translúcido e o bico estão bem ligados. Se estiverem frouxamente ligados, segure o conector translúcido e rode-o no sentido horário para uma boa ligação.

a) Toque no botão [Measure (Medição)] no ecrã inicial "HOME (INÍCIO)".

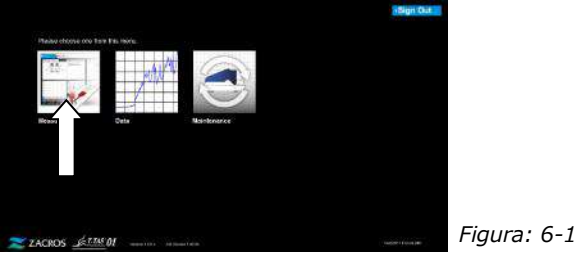

b) É exibido o ecrã "Measurement menu (Menu de medições)" . Toque no botão [Chip] para selecionar o tipo de medição a realizar.

 Este menu exibe apenas os botões dos itens para os quais a medição é possível, e há alturas em que apenas um único botão é exibido. Existem 2 botões no exemplo a seguir (Figura: 6-2).

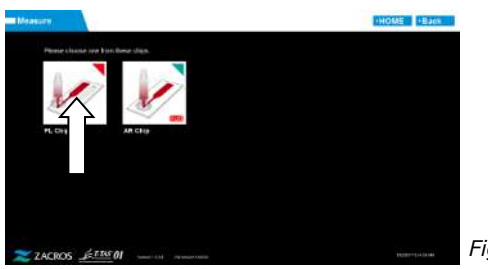

*Figura: 6-2*

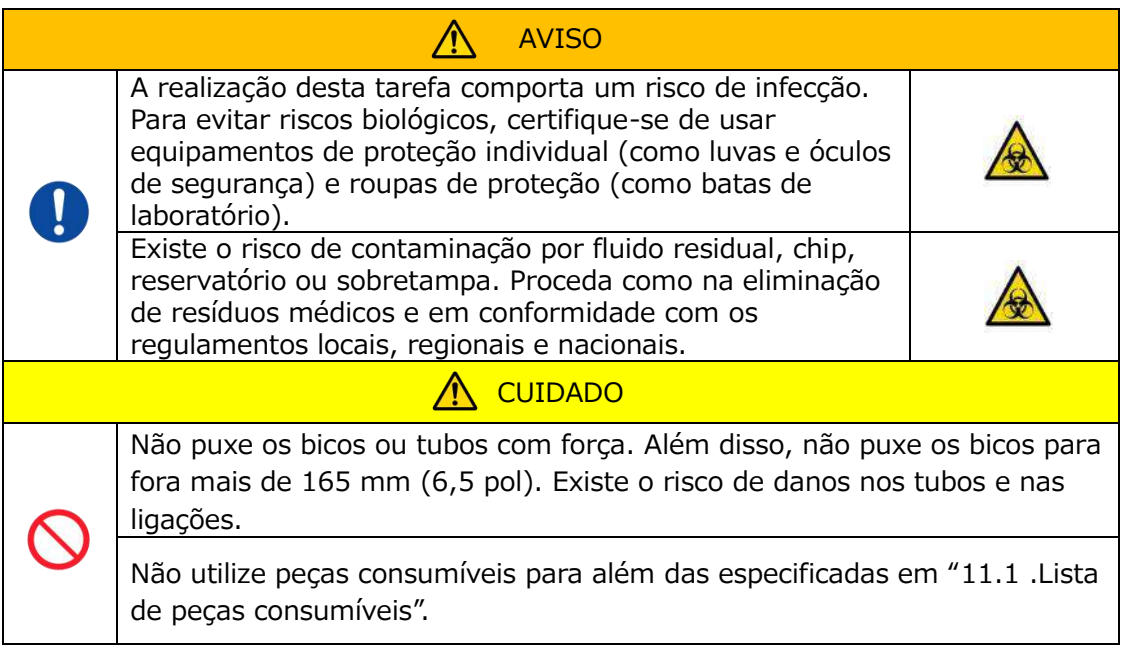

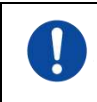

Utilize peças consumíveis, tais como chips que não tenham ultrapassado a sua data de validade.

### <span id="page-35-0"></span>6.1. Medição PL

 $\prod_{i=1}^n$ 

A CUIDADO

Podem ser encontrados detalhes sobre precauções de manuseamento de amostras de sangue e resultados de medição para medição PL no manual de instruções fornecido com o PL chip.

Leia atentamente o manual de instruções do chip antes de realizar as medições.

O chip para a medição de PL possui caminhos esquerdo e direito, o que permite a medição de duas amostras de sangue. **O caminho da esquerda deve ser utilizado primeiro, seguido do caminho da direita.** Não é necessário usar ambos os caminhos num PL chip, mas a ordem da medição não pode ser invertida. (ou seja, o caminho da esquerda não pode ser utilizado após o caminho da direita). Antes de realizar uma medição do PL chip, certifique-se de que o PL chip atingiu a temperatura ambiente.

#### <span id="page-35-1"></span>**6.1.1.Preparação para medição PL**

Ao tocar no botão [PL Chip], o ecrã "Measurement (Medição)" do PL chip é exibido e uma SC automática é iniciada se o sistema acabou de ser inicializado. O óleo mineral será descarregado das pontas dos bicos. Coloque os bicos nos respetivos tubos de resíduos conforme as instruções no ecrã.

Ocasionalmente, para além da inicialização, prossiga para a próxima etapa.

As informações na metade esquerda do ecrã "Measurement (Medição)" são para CH1 e as informações na metade direita são para CH2.

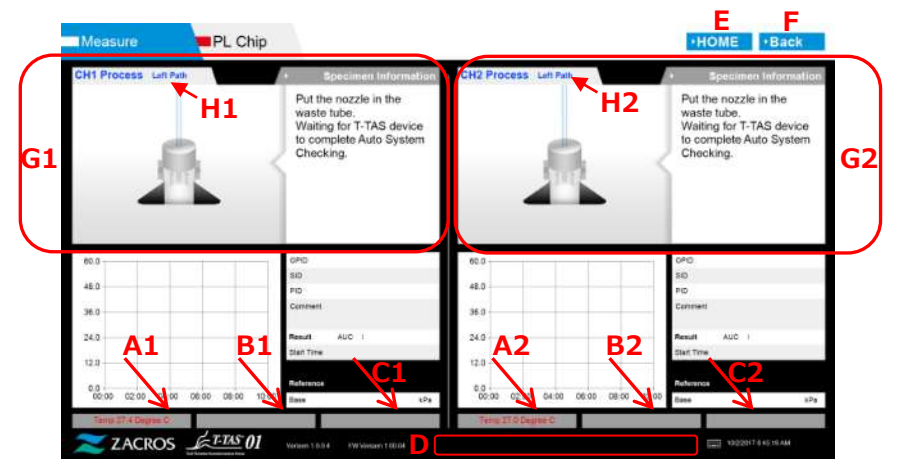

*Figura: 6.1-1*
#### *Tabela: 6.1-1*

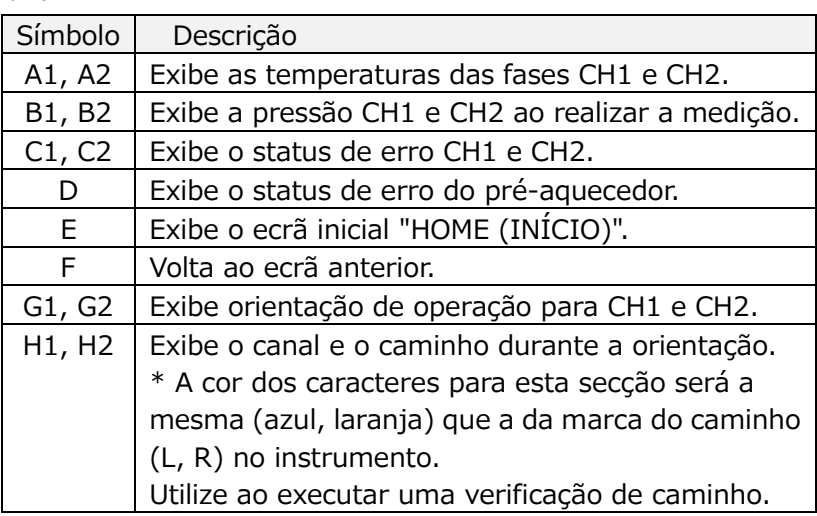

## **6.1.2.Caminho esquerdo - Fornecimento de óleo**

Inicie o fornecimento de óleo CH1 e CH2. O óleo mineral é descarregado das pontas dos bicos. Coloque os bicos nos respetivos tubos de resíduos conforme as instruções no ecrã.

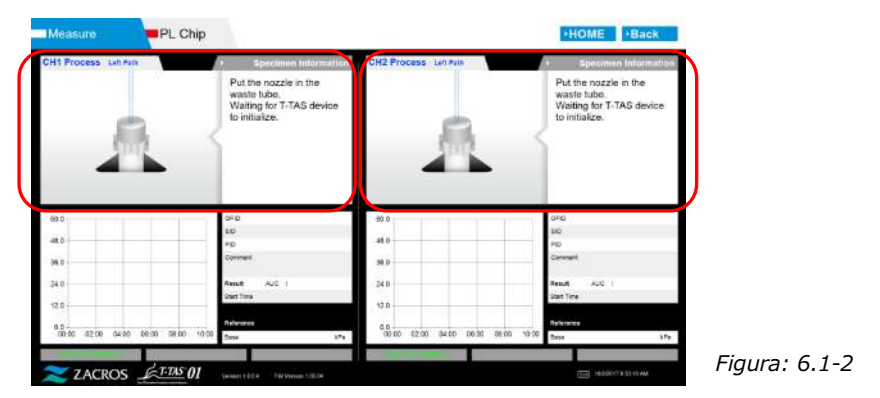

## **6.1.3.Inserir o PL chip**

a) Quando o fornecimento de óleo estiver completo, é exibido um ecrã de orientação solicitando a inserção do chip.

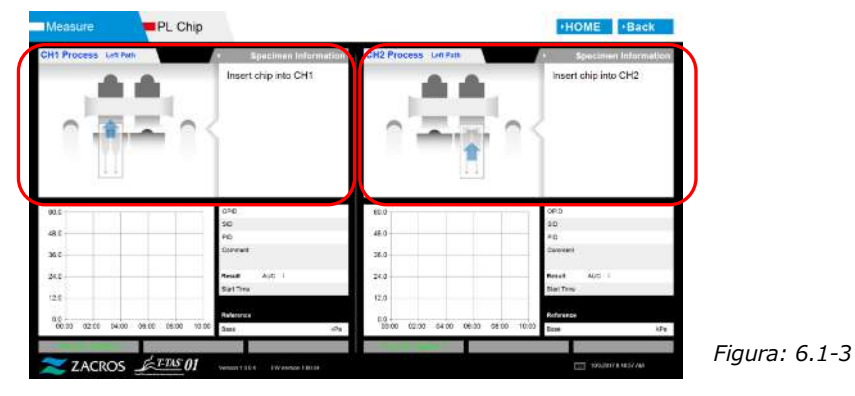

b) Insira o PL chip na parte de trás (veja a posição indicada pela linha tracejada na imagem inferior direita (Figura: 6.1-6)) da fase do canal a ser medido.

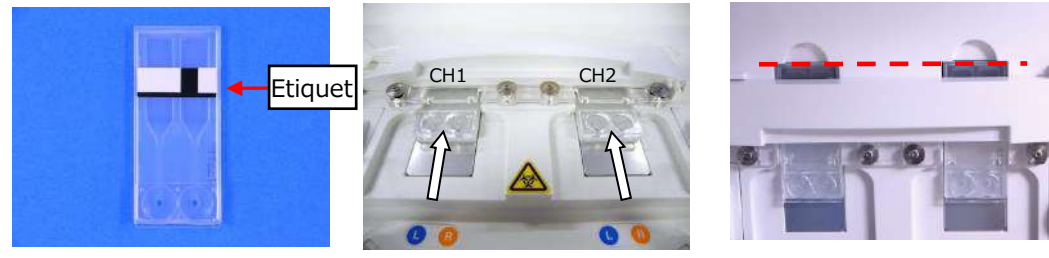

*Figura: 6.1-4 Figura: 6.1-5 Figura: 6.1-6*

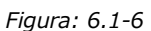

\*Se o ecrã de entrada "Heating (Aquecimento)" ou "Specimen information (Informações da amostra)" não for exibido, isso significa que o chip não foi detetado corretamente.

Use o procedimento a seguir para recuperar o sistema.

(1) Remova o chip.

(2) Verifique a condição da etiqueta do chip. Se possível, limpe qualquer mancha presente na etiqueta, e se não conseguir melhorar o estado da etiqueta devido ao desgaste ou outras causas, substitua o chip por outro.

(3) Limpe o leitor de código do chip.

Consulte "9.5.1. Limpeza do Instrumento" para o procedimento.

(4) De acordo com as instruções no ecrã, insira o chip diretamente na parte de trás.

(5) Contacte o Serviço de Apoio Técnico se o mesmo erro ocorrer repetidamente.

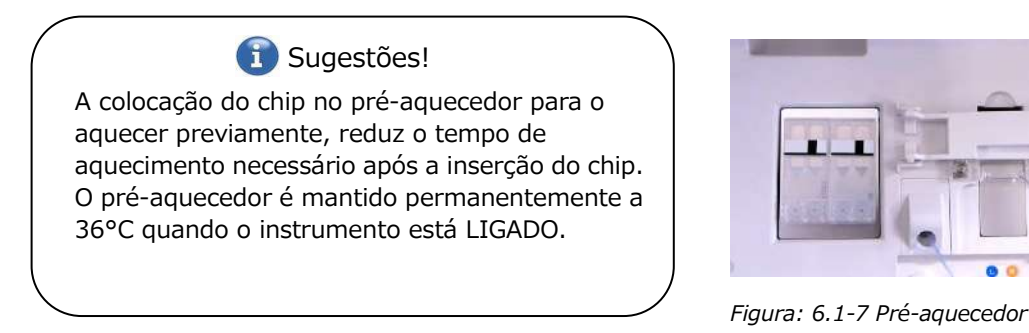

c) O aquecimento começa quando o PL chip é inserido. A temperatura demora vários minutos a estabilizar.

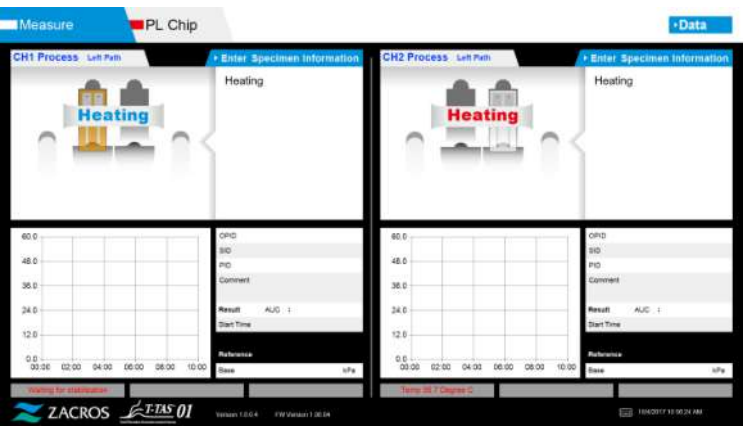

*Figura: 6.1-8*

#### **6.1.4.Caminho esquerdo – Inserir informações da amostra**

a) Quando o aquecimento estiver concluído, as "Specimen information (Informações da amostra)" relativas ao caminho da esquerda são automaticamente exibidas.

"Specimen Information (Informações da amostra)" também pode ser exibida se tocar no botão [Enter Specimen Information (Introduzir informação da amostra)] para o canal aplicável durante o aquecimento.

Se não estiver a utilizar o caminho da esquerda, toque no botão [X] (consulte a Figura: 6.1-10) à direita de "Specimen information (Informações da amostra)". Toque no botão [Yes (Sim)] no ecrã de confirmação de saída para prosseguir para "6.1.7. Caminho direito – Abastecimento de óleo".

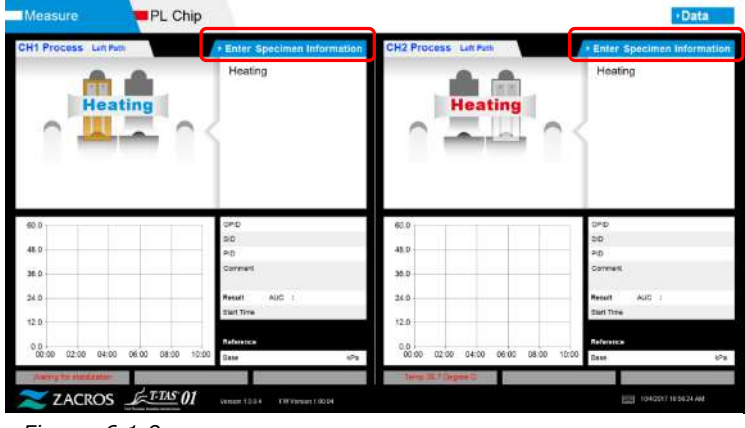

*Figura: 6.1-9*

b) O ecrã "Specimen information (Informações da amostra)" é exibido. Os itens com um asterisco (\*) são itens obrigatórios.

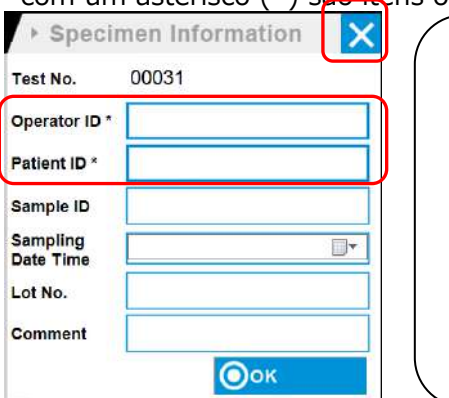

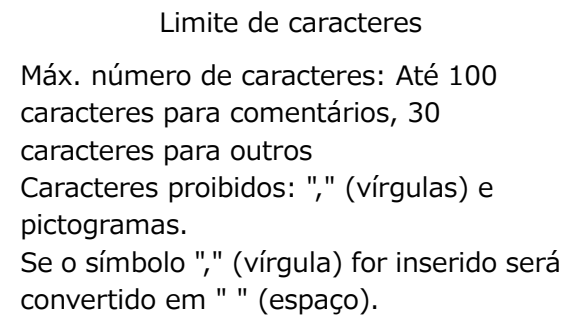

*Figura: 6.1-10*

Test No. (Nº do teste) é atribuído automaticamente. Um número de identificação do resultado do teste é exibido na caixa Nº do teste. Quando a data muda, os números a partir de 00001 são atribuídos automaticamente (até 999999). Este número não pode ser alterado.

#### *Tabela: 6.1-2*

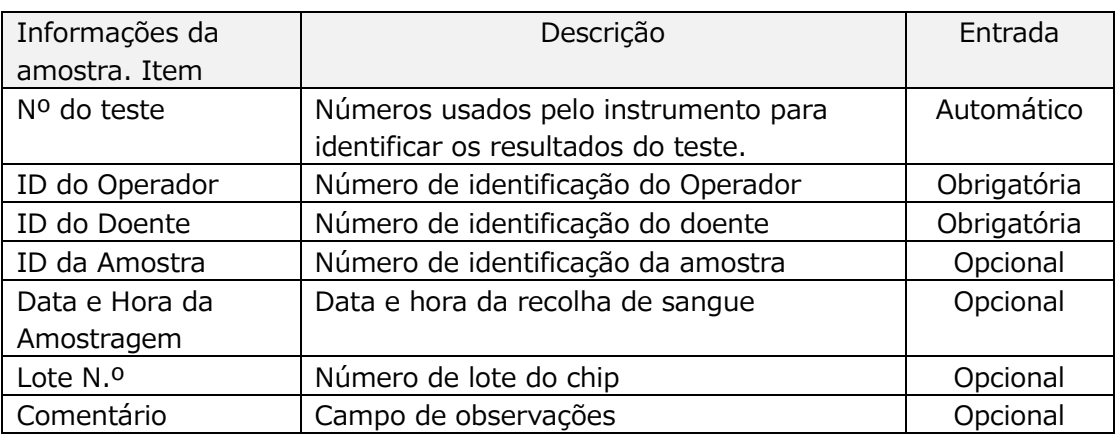

- c) Toque nos items to be entered. Se o teclado não for exibido, pode ser exibido tocando no ícone [Keyboard (Teclado)] no canto inferior direito do ecrã.
	- Insira um número para o Operator ID que foi registado pelo Supervisor. A medição não será possível se nenhum ID de Operador tiver sido registado.
	- A Data para a secção Sampling Date Time é selecionada através do ícone de calendário, no entanto, a hora atual é exibida para a Hora. Corrija o valor atual para a hora correta da amostragem de sangue.
	- Se o chip for removido após inserir as informações da amostra, o sistema trata o chip como sendo um chip novo, mesmo que tenha sido reinserido. Volte a inserir o chip e introduza as informações da amostra novamente. No entanto, como existe o risco dos chips se confundirem ou de contaminarem as amostras, não se recomenda reinserir chips que já tenham sido inseridos.

d) Após a entrada de informações estar completa, toque no botão [OK] para definir as informações da amostra. Ao tocar no botão [OK], aparece uma informação de orientação sobre o carregamento da amostra na parte superior do ecrã. (O carregamento de amostras é explicado em 6.1.5). Na parte inferior do ecrã, são exibidas as informações da amostra. Mas se o número de caracteres que descrevem as informações da amostra for demasiado grande, os caracteres que ultrapassaram o limite não são exibidos.

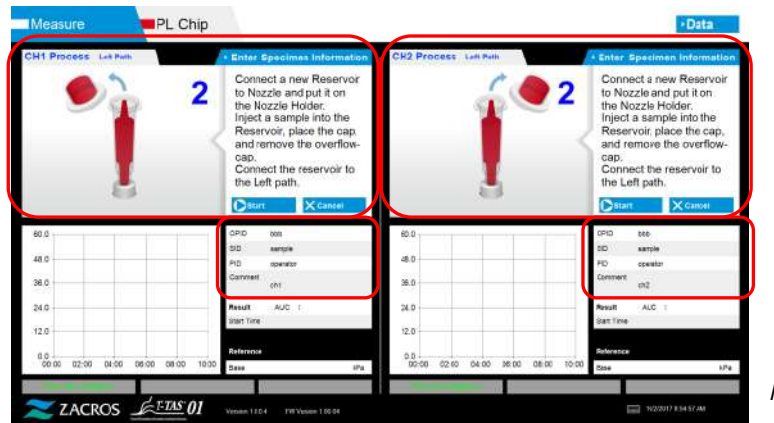

*Figura: 6.1-11*

**6.1.5.Caminho esquerdo – Carregamento de amostras**

- a) Após a conclusão da entrada das informações da amostra, a descrição da amostra é exibida.
	- \* As imagens "Over-cap removal (Remoção da sobretampa)" e "Reservoir insertion (Inserção do reservatório)" são exibidas repetidamente no ecrã de orientação ([Figura: 6.1-12](#page-40-0) abaixo), no entanto, os números 1, 2, 3 e 4 são exibidos no canto superior direito das imagens e, por isso, as orientações de operação devem ser visualizadas por ordem a partir de 1.

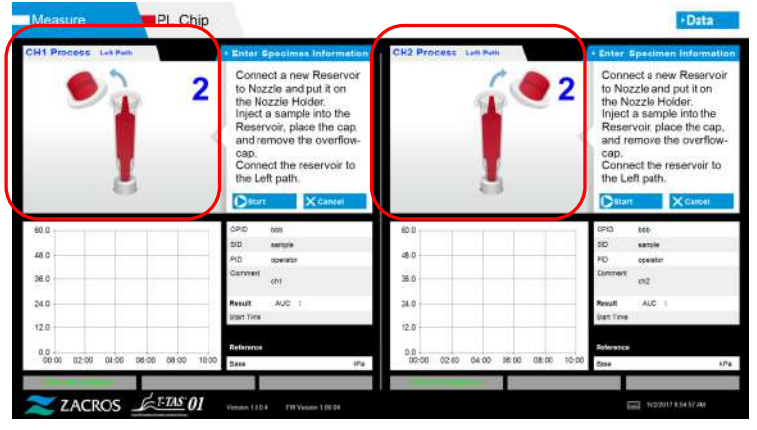

<span id="page-40-0"></span>*Figura: 6.1-12*

b) Limpe apenas o óleo mineral que está agarrado em redor do bico, tendo o cuidado de não absorver qualquer óleo mineral até à ponta do bico.

Coloque o bico no respetivo suporte para o canal aplicável. Guarde o tubo no suporte do bico. Insira o reservatório no bico.

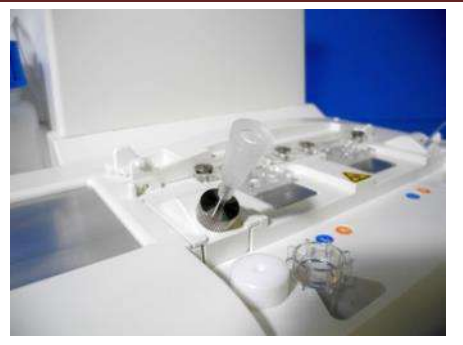

*Figura: 6.1-13*

c) Encha cuidadosamente o reservatório com 300 a 330 μL de sangue total anticoagulado (consulte o folheto informativo do PL chip para saber quais os anticoagulantes adequados), assegurando-se de que o sangue não contém bolhas de ar.

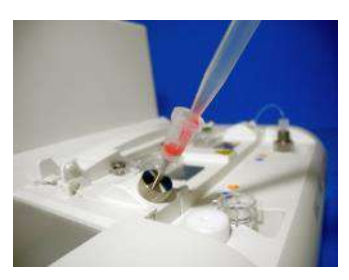

*Figura: 6.1-14 Figura: 6.1-15*

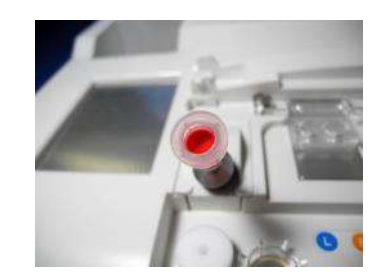

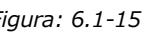

d) Feche o reservatório com a respetiva tampa e sobretampa. Empurre firmemente a partir de cima e permita que qualquer excesso de sangue transborde para a sobretampa. Ao fazer isso, certifique-se de que não existem folgas entre o reservatório e a respetiva tampa e sobretampa.

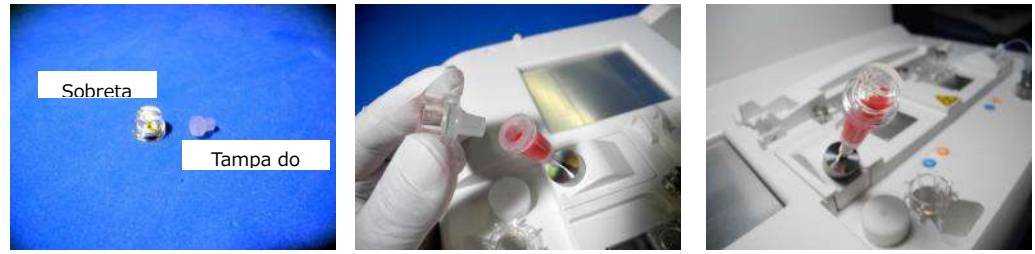

*Figura: 6.1-16 Figura: 6.1-17 Figura: 6.1-18*

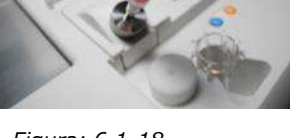

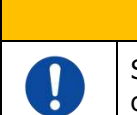

Se a quantidade de sangue no reservatório for muito grande, o sangue pode transbordar quando fechar a tampa.

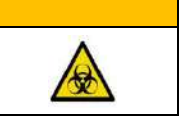

e) Remova apenas a sobretampa. Elimine adequadamente a sobretampa removida, procedendo como para a eliminação de resíduos infecciosos.

AVISO

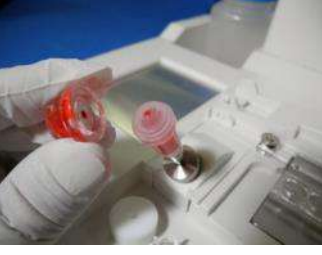

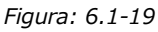

f) Insira o reservatório no **lado esquerdo** do slot de inserção do chip (com anel de suporte) até sentir resistência. Certifique-se de que o chip e o reservatório foram ajustados sem folgas.

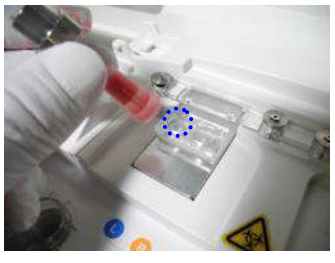

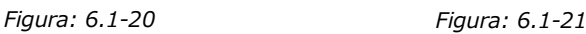

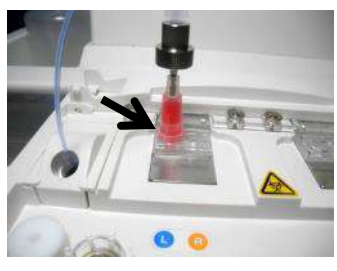

g) Toque no botão [Start (Iniciar)] para iniciar a medição do caminho esquerdo.

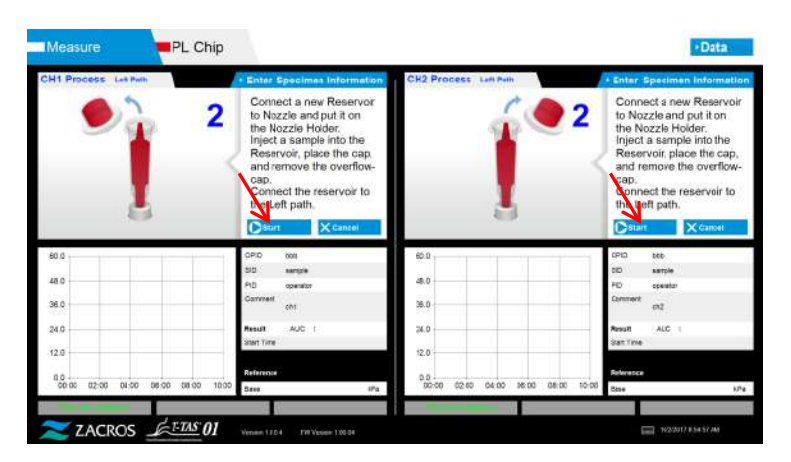

*Figura: 6.1-22*

## **6.1.6.Caminho esquerdo – Medição**

a) Um gráfico de pressão aproximada é exibido no ecrã durante a medição.

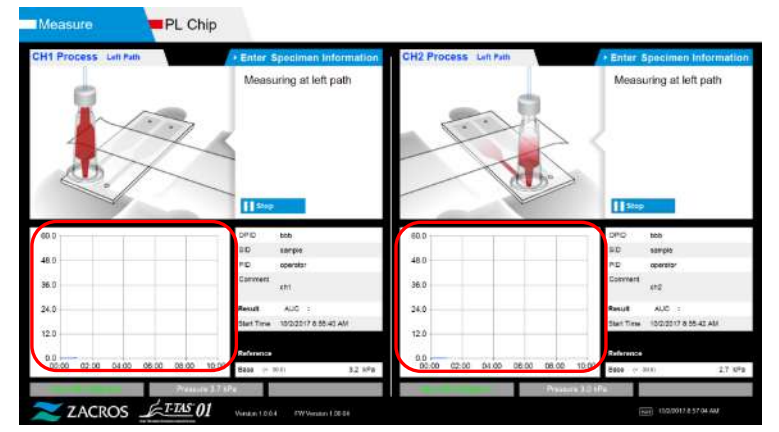

*Figura: 6.1-23*

- b) A medição é concluída quando uma das seguintes condições é preenchida:
	- Se o valor da pressão antes da suavização atingir o valor estipulado (60 kPa ao realizar a medição PL).
		- \* O gráfico mostra valores aproximados e, portanto, pode parecer que o valor não atingiu 60 kPa.
	- Se tiver decorrido o tempo estipulado (10 minutos para medição PL) desde o início da medição.

c) Quando a medição está concluída, é exibida uma mensagem e os resultados. Toque no botão [OK]. Os resultados da medição são guardados no computador dedicado.

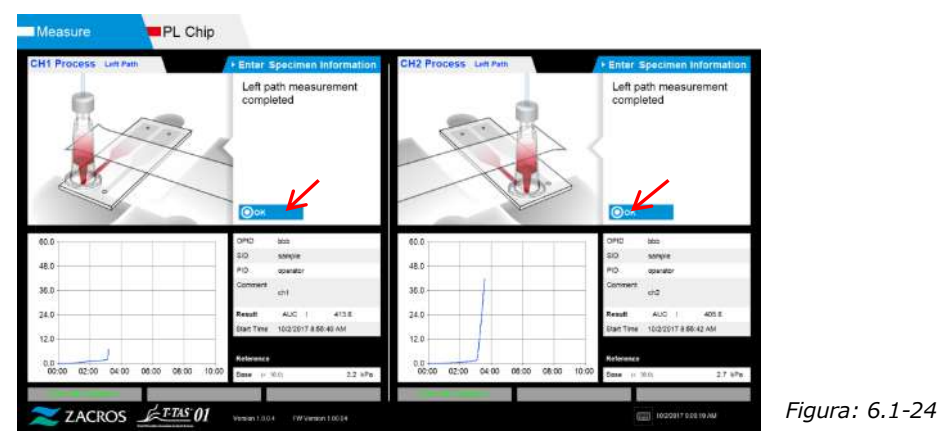

d) Quando "Remove the reservoir from the chip... (Remover o reservatório do chip...)" for exibido no ecrã, remova o reservatório do chip. Certifique-se de que o chip não cai do instrumento quando o fizer.

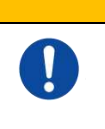

AVISO Remova o reservatório do chip com cuidado. Existe a possibilidade de que o sangue restante dentro do reservatório possa vazar.

\* As imagens "Reservoir removal (Remoção do reservatório)" e "Nozzle insertion (Inserção do bico)" são exibidas repetidamente, no entanto, os números 1, 2, 3 e 4 são exibidos no canto superior direito das imagens e, portanto, as orientações de operação devem ser visualizadas por ordem ordem a partir de 1.

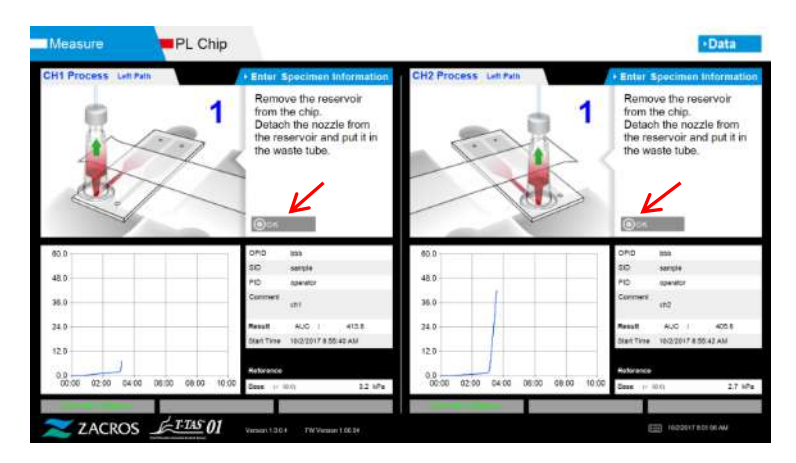

*Figura: 6.1-25*

Em seguida, rode o reservatório horizontalmente e retire-o do bico (Figura: 6.1-26, Figura: 6.1-27). Insira o bico no tubo de resíduos. Elimine adequadamente o reservatório removido, procedendo como para a eliminação de resíduos infecciosos.

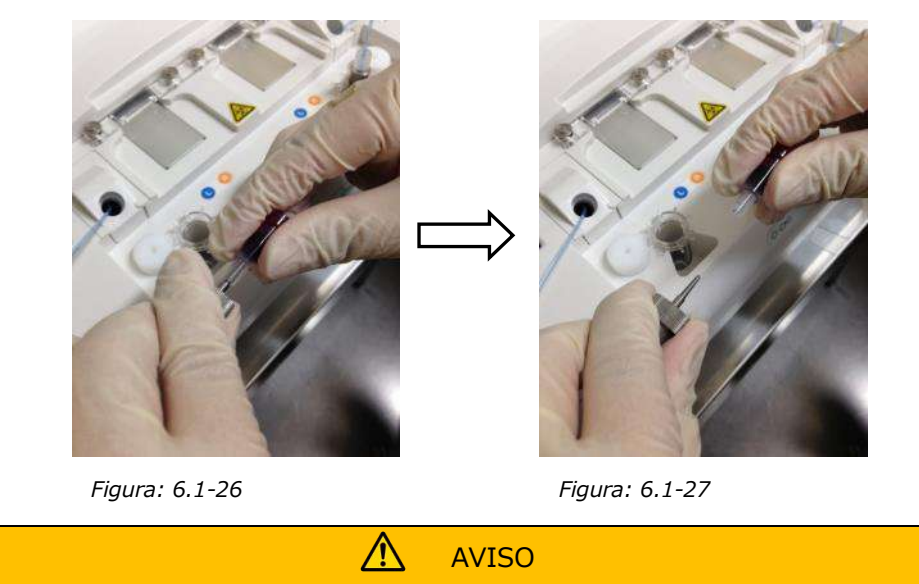

Remova o reservatório do bico com cuidado. Existe a possibilidade de que o sangue restante dentro do reservatório possa vazar.

\* Registe os resultados do tempo em que a medição do caminho esquerdo foi concluída até este ponto.

A exibição de resultados é apagada quando a operação seguinte é executada. Em seguida, faça uma verificação no ecrã "Data display (Exibição de dados)".

Toque no botão [OK]. Saia da exibição de resultados e prepare-se para a medição do caminho pretendido.

Consulte ["6.1.8](#page-45-0) .Caminho direito – [Inserir informações da amostra"](#page-45-0) para obter detalhes sobre o procedimento e concluir a medição apenas para o caminho esquerdo.

## **6.1.7.Caminho direito – Fornecimento de óleo**

Inicie o fornecimento de óleo CH1 e CH2. O óleo mineral é descarregado das pontas dos bicos. Coloque os bicos nos respetivos tubos de resíduos conforme as instruções no ecrã.

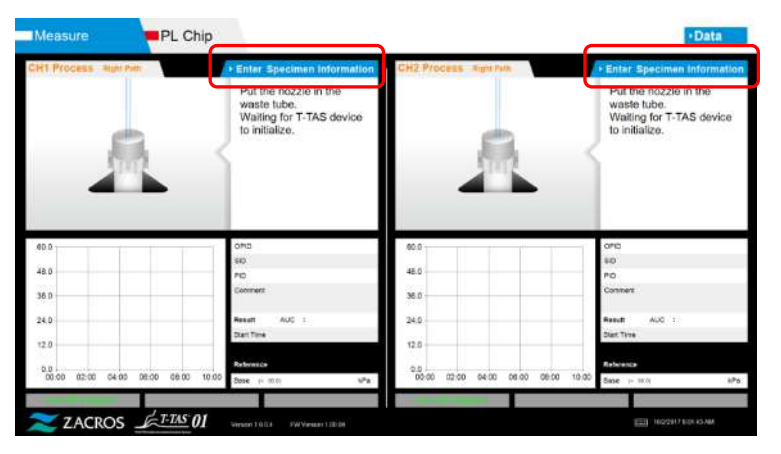

## <span id="page-45-0"></span>**6.1.8.Caminho direito – Inserir informações da amostra**

a) Quando o fornecimento de óleo estiver completo, o ecrã "Specimen information (Informações da amostra)" para o caminho pretendido é exibido automaticamente.

"Specimen information (Informações da amostra)" também são exibidas ao tocar no botão [Enter Specimen Information (Inserir informações da amostra)] para o canal pretendido.

Se não estiver a utilizar o caminho correto, toque no botão [X] (consulte a Figura: 6.1-29) à direita de "Specimen information (Informações da amostra)". Toque no botão [Yes (Sim)] no ecrã de confirmação de saída para prosseguir para "6.1.11. Remover o PL chip".

b) O ecrã "Specimen information (Informações da amostra)" é exibido. Os itens com um asterisco (\*) são itens obrigatórios.

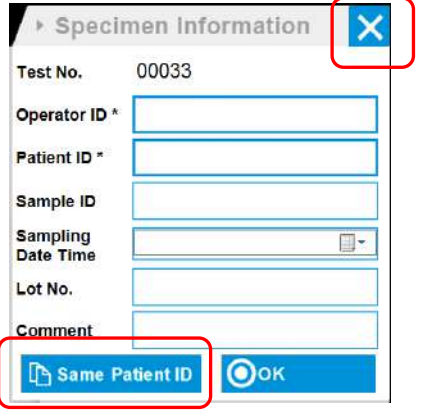

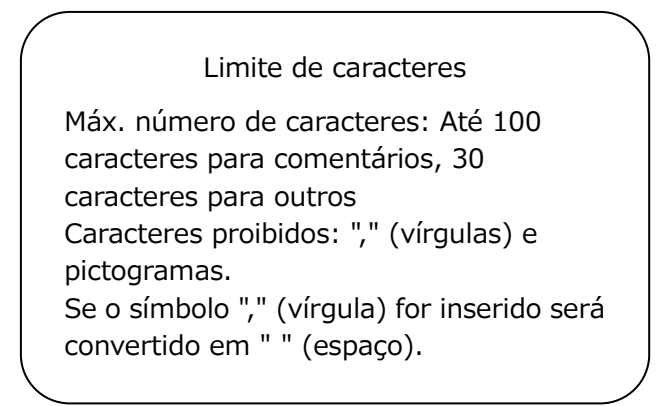

*Figura: 6.1-29*

Test No. (Nº do teste) é atribuído automaticamente. Um número de identificação do resultado do teste é exibido na caixa Nº do teste. Quando a data muda, os números a partir de 00001 são atribuídos automaticamente (até 999999). Este número não pode ser alterado.

*Tabela: 6.1-3*

| Informações da<br>amostra. Item | Descrição                                                                      | Entrada     |
|---------------------------------|--------------------------------------------------------------------------------|-------------|
| Nº do teste                     | Números usados pelo instrumento<br>para identificar os resultados do<br>teste. | Automático  |
| ID do Operador                  | Número de identificação do Operador                                            | Obrigatória |
| ID do Doente                    | Número de identificação do doente                                              | Obrigatória |
| ID da Amostra                   | Número de identificação da amostra                                             | Opcional    |
| Data e Hora da<br>Amostragem    | Data e hora da recolha de sangue                                               | Opcional    |
| Lote N.º                        | Número de lote do chip                                                         | Opcional    |
| Comentário                      | Campo de observações                                                           | Opcional    |

c) Toque nos items to be entered. Se o teclado não for exibido, pode ser exibido tocando no ícone [Keyboard (Teclado)] no canto inferior direito do ecrã. Ao tocar no botão [Same patient ID (Mesmo ID do doente)], o ID do doente e o nº do lote inseridos no caminho da esquerda são copiados.

- Insira um número para o Operator ID que foi registado pelo Supervisor. A medição não será possível se nenhum ID de Operador tiver sido registado.
- A Data para Sampling Date Time é selecionada usando o ícone de calendário, no entanto, a hora atual do sistema é automaticamente exibida para a Hora. Corrija o valor atual para a hora correta da amostragem de sangue.
- Se o chip for removido após inserir as informações da amostra, o sistema trata o chip como sendo um chip novo, mesmo que tenha sido reinserido. Volte a inserir o chip e introduza as informações da amostra novamente. No entanto, como existe o risco dos chips se confundirem ou de contaminarem as amostras, não se recomenda reinserir chips que já tenham sido inseridos.

d) Após a entrada de informações estar completa, toque no botão [OK] para definir as informações da amostra. Ao tocar no botão [OK], aparece uma informação de orientação sobre o carregamento da amostra na parte superior do ecrã. (O carregamento de amostras é explicado em 6.1.9).

Na parte inferior do ecrã, são exibidas as informações da amostra. Mas se o número de caracteres que descrevem as informações da amostra for demasiado grande, os caracteres que ultrapassaram o limite não são exibidos.

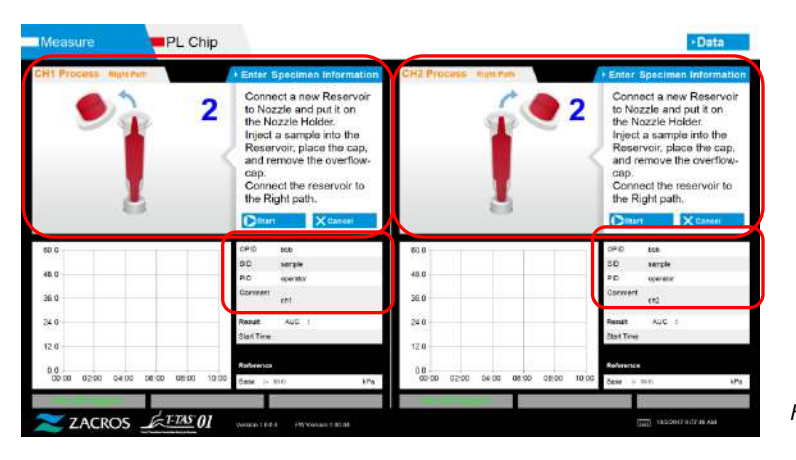

*Figura: 6.1-30*

## **6.1.9.Caminho direito – Carregamento de amostras**

- a) Após a conclusão da entrada das informações da amostra, a descrição da amostra é exibida.
	- \* As imagens "Over-cap removal (Remoção da sobretampa)" e "Reservoir insertion (Inserção do reservatório)" são exibidas repetidamente no ecrã de orientação ([Figura: 6.1-31](#page-47-0) abaixo), no entanto, os números 1, 2, 3 e 4 são exibidos no canto superior direito das imagens e, por isso, as orientações de operação devem ser visualizadas por ordem a partir de 1.

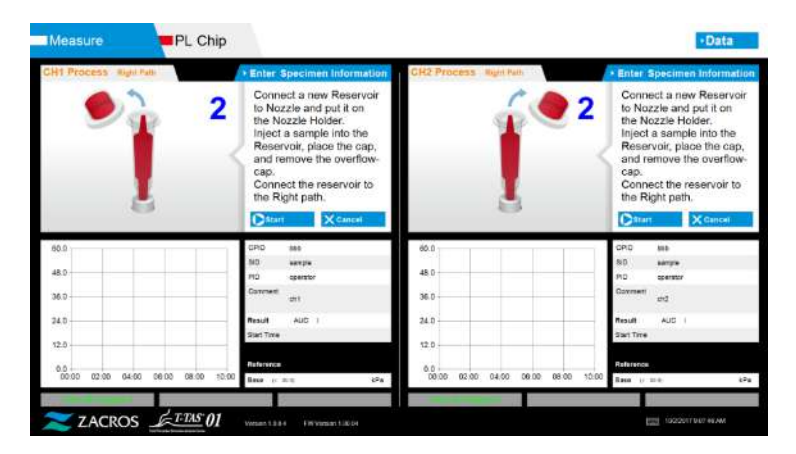

<span id="page-47-0"></span>*Figura: 6.1-31*

b) Limpe apenas o óleo mineral que está agarrado em redor do bico, tendo o cuidado de não absorver qualquer óleo mineral até à ponta do bico.

Coloque o bico no respetivo suporte para o canal aplicável. Guarde o tubo no suporte do bico. Insira o reservatório no bico.

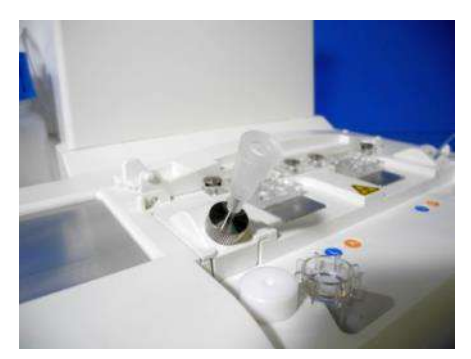

*Figura: 6.1-32*

c) encha o reservatório com 300 a 330 μL de sangue total anticoagulado (consulte o folheto informativo do PL chip para anticoagulantes adequados), garantindo que o sangue não contenha bolhas de ar.

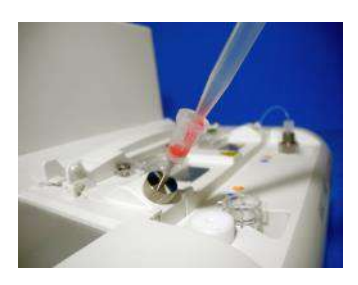

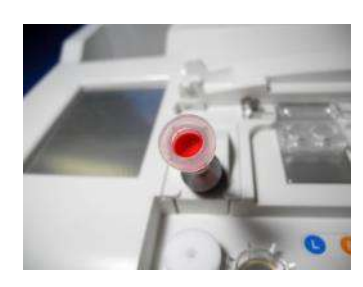

*Figura: 6.1-33 Figura: 6.1-34*

d) Feche o reservatório com a respetiva tampa e sobretampa. Empurre firmemente a partir de cima e permita que qualquer excesso de sangue transborde para a sobretampa. Ao fazer isso, certifique-se de que não existem folgas entre o reservatório e a respetiva tampa e sobretampa.

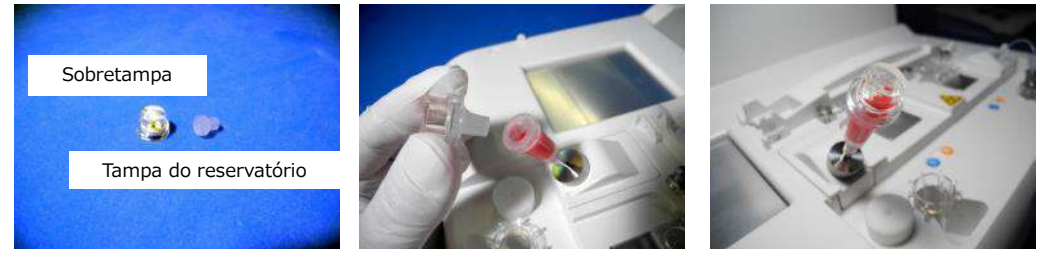

AVISO

*Figura: 6.1-35 Figura: 6.1-36 Figura: 6.1-37*

 $\bigwedge$ 

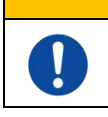

Se a quantidade de sangue no reservatório for muito grande, o sangue pode transbordar quando fechar a tampa.

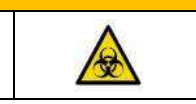

e) Remova apenas a sobretampa. Elimine adequadamente a sobretampa removida, procedendo como para a eliminação de resíduos infecciosos.

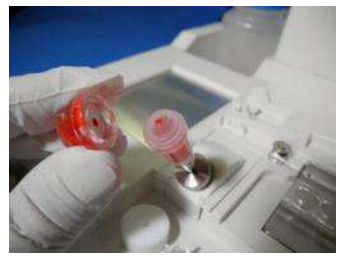

*Figura: 6.1-38*

f) Empurre o reservatório no **lado direito** do slot de inserção do chip (com anel de suporte) até sentir resistência. Certifique-se de que o chip e o reservatório foram ajustados sem folgas.

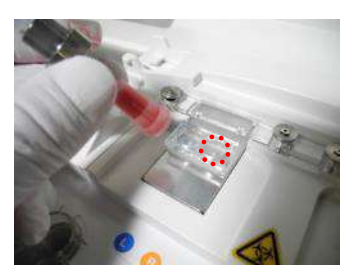

*Figura: 6.1-39 Figura: 6.1-40*

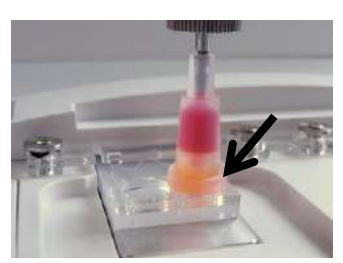

g) Toque no botão [Start (Iniciar)] para iniciar a medição do caminho direito.

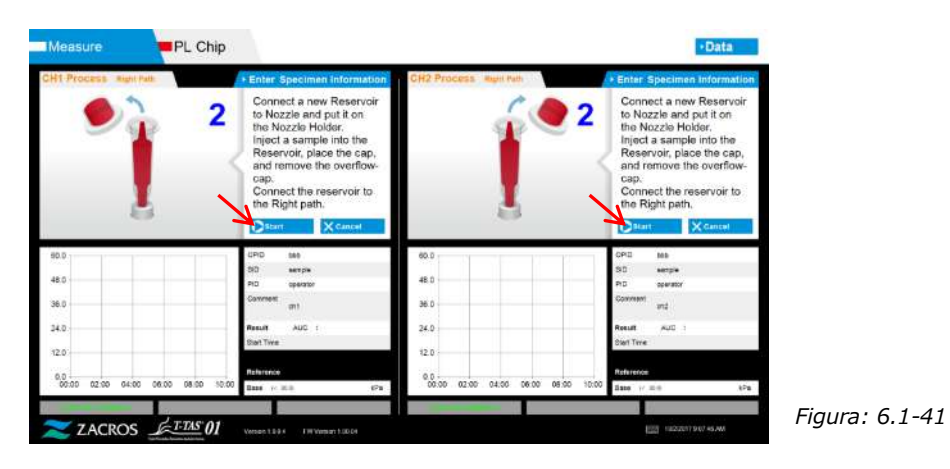

## **6.1.10. Caminho direito – Medição**

- PL Chip Measuring at right 48.0 38.0  $\notin$ FIAS  $\theta$
- a) Um gráfico de pressão aproximada é exibido no ecrã durante a medição.

*Figura: 6.1-42*

- b) A medição é concluída quando uma das seguintes condições é preenchida:
	- Se o valor da pressão antes da suavização atingir o valor estipulado (60 kPa ao realizar a medição PL).
		- \* O gráfico mostra valores aproximados e, portanto, pode parecer que o valor não atingiu 60 kPa.
	- Se tiver decorrido o tempo estipulado (10 minutos para medição PL) desde o início da medição.

c) Quando a medição está concluída, é exibida uma mensagem e os resultados. Toque no botão [OK]. Os resultados da medição são guardados no computador dedicado.

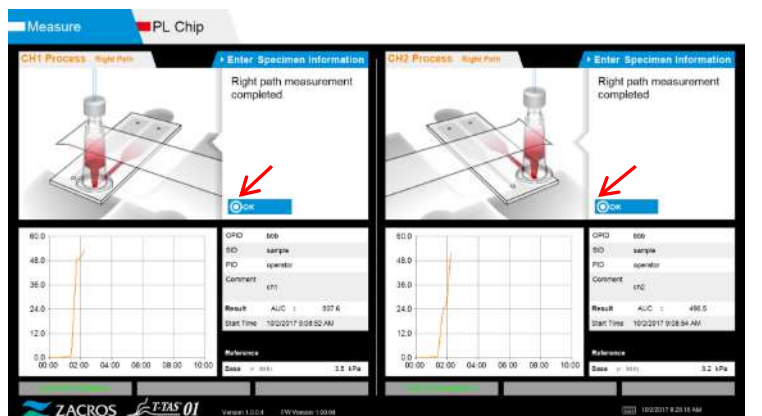

d) Quando "Remove the reservoir from the chip... (Remover o reservatório do chip...)" for exibido no ecrã, remova o reservatório do chip. Certifique-se de que o chip não cai do instrumento quando o fizer.

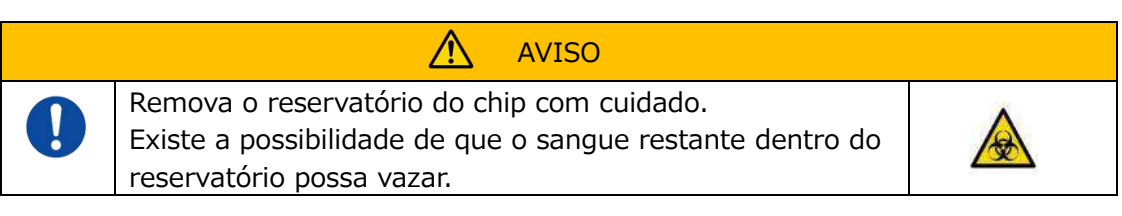

\* As imagens "Reservoir removal (Remoção do reservatório)" e "Nozzle insertion (Inserção do bico)" são exibidas repetidamente, no entanto, os números 1, 2, 3 e 4 são exibidos no canto superior direito das imagens e, portanto, as orientações de operação devem ser visualizadas por ordem ordem a partir de 1.

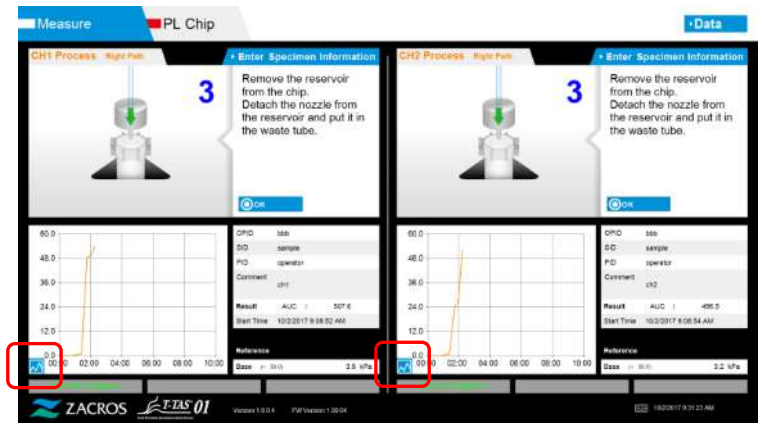

*Figura: 6.1-44*

*Figura: 6.1-43*

\* Ao tocar no botão de alteração da exibição do gráfico (consulte[Figura: 6.1-45](#page-50-0) abaixo), o qual é exibido no canto inferior esquerdo do gráfico após a medição do caminho direito, a visualização do gráfico pode ser alterada entre "1 path (1 caminho)" e "superimposed graph of the left and right paths (gráfico sobreposto dos caminhos esquerdo e direito)".

<span id="page-50-0"></span>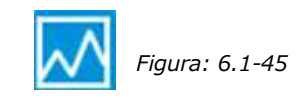

Em seguida, rode o reservatório horizontalmente e remova-o do bico [\(Figura:](#page-51-0)  [6.1-46](#page-51-0) [,Figura: 6.1-47](#page-51-1) ). Insira o bico no tubo de resíduos. Elimine adequadamente o reservatório removido, procedendo como para a eliminação de resíduos infecciosos.

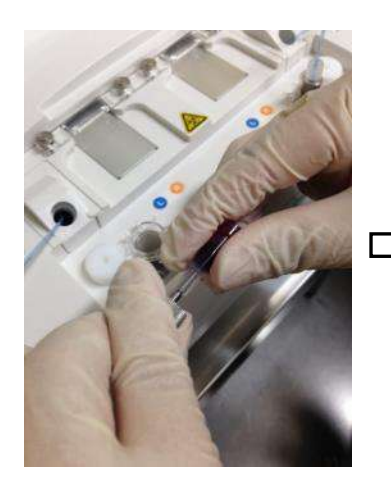

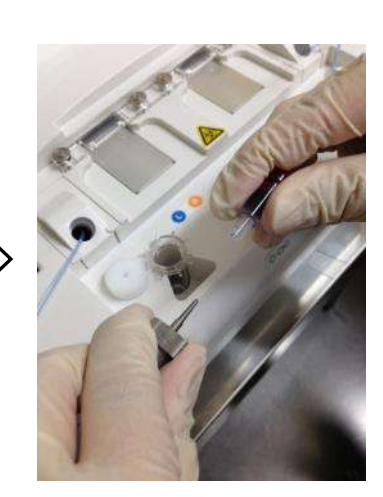

<span id="page-51-0"></span>*Figura: 6.1-46 Figura: 6.1-47*

<span id="page-51-1"></span>

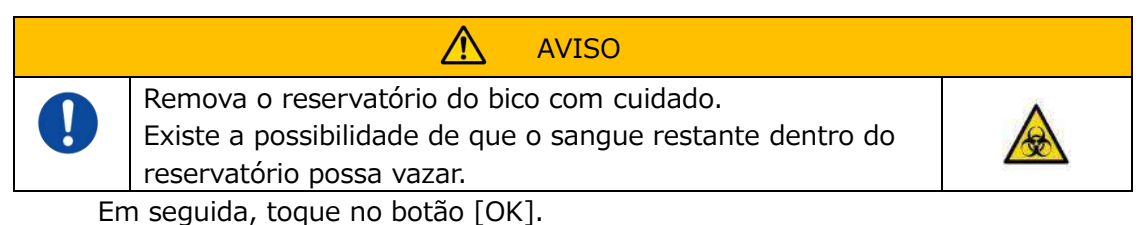

**6.1.11. Remover o PL chip**

a) Remova o chip da fase aplicável conforme indicado em "Remove chip from CH\* (Remova o chip do CH\*)".

Elimine adequadamente o chip usado, procedendo como para a eliminação de resíduos infecciosos.

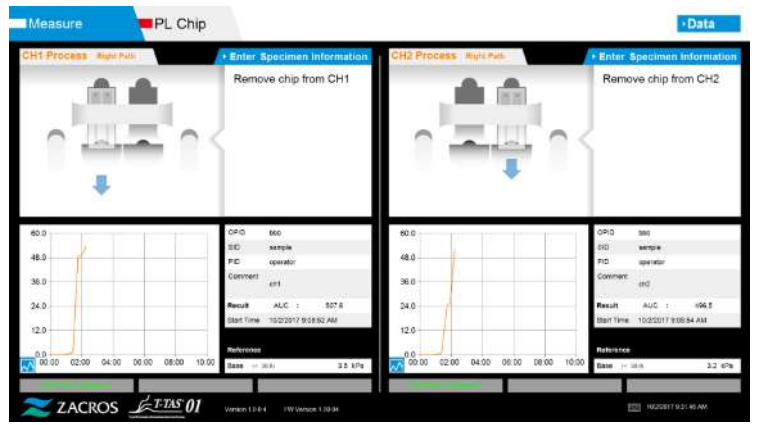

*Figura: 6.1-48*

b) A medição do chip está agora concluída.

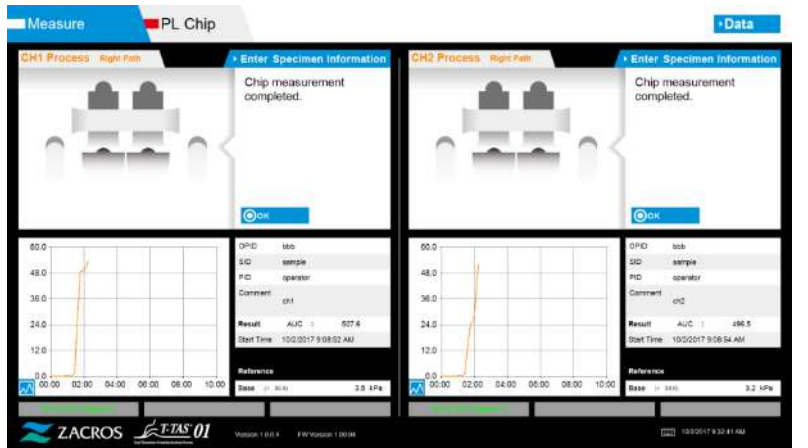

*Figura: 6.1-49*

\* Registe os resultados do ecrã no relatório de inspeção desde o momento em que a medição do caminho pretendido é concluída até este ponto.

A exibição de resultados é apagada quando a operação seguinte é executada. Em seguida, faça uma verificação no ecrã "Data display (Exibição de dados)".

Toque no botão [OK] para sair do ecrã de resultados e preparar-se para a próxima medição.

# 7. Ecrã "Data display" (Exibição de dados)

Os resultados da medição guardados no computador dedicado podem ser exibidos no ecrã "Data Display (Exibição de dados)".

Toque no botão [Data (Dados)] no ecrã inicial "HOME (INÍCIO)" para exibir o ecrã "Data display (Exibição de dados)".

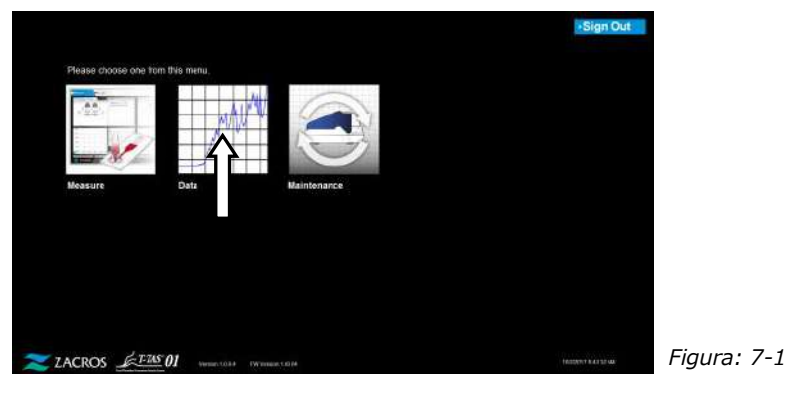

## 7.1. Exibição da lista de dados

Os dados guardados no computador dedicado são exibidos no ecrã "Data Display (Exibição de dados)".

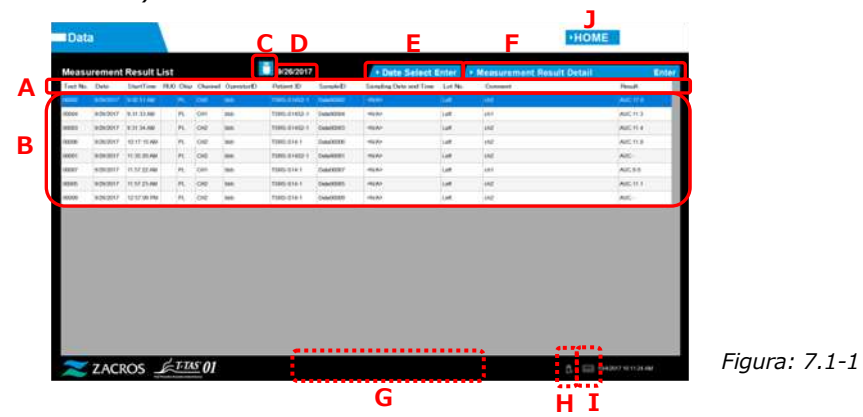

*Tabela: 7.1-1*

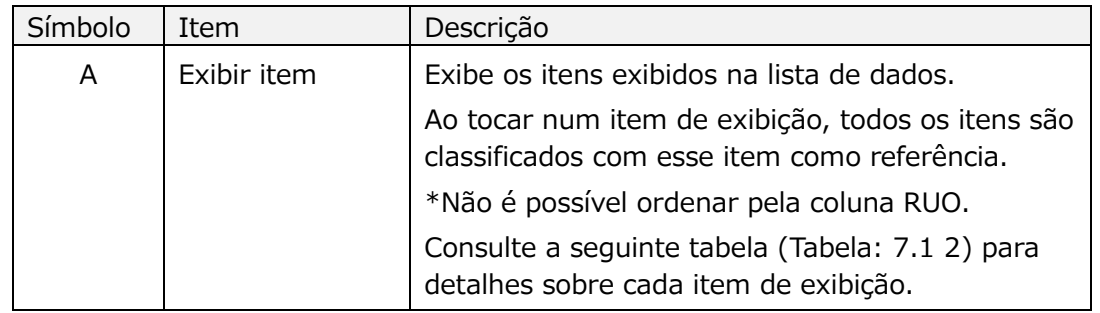

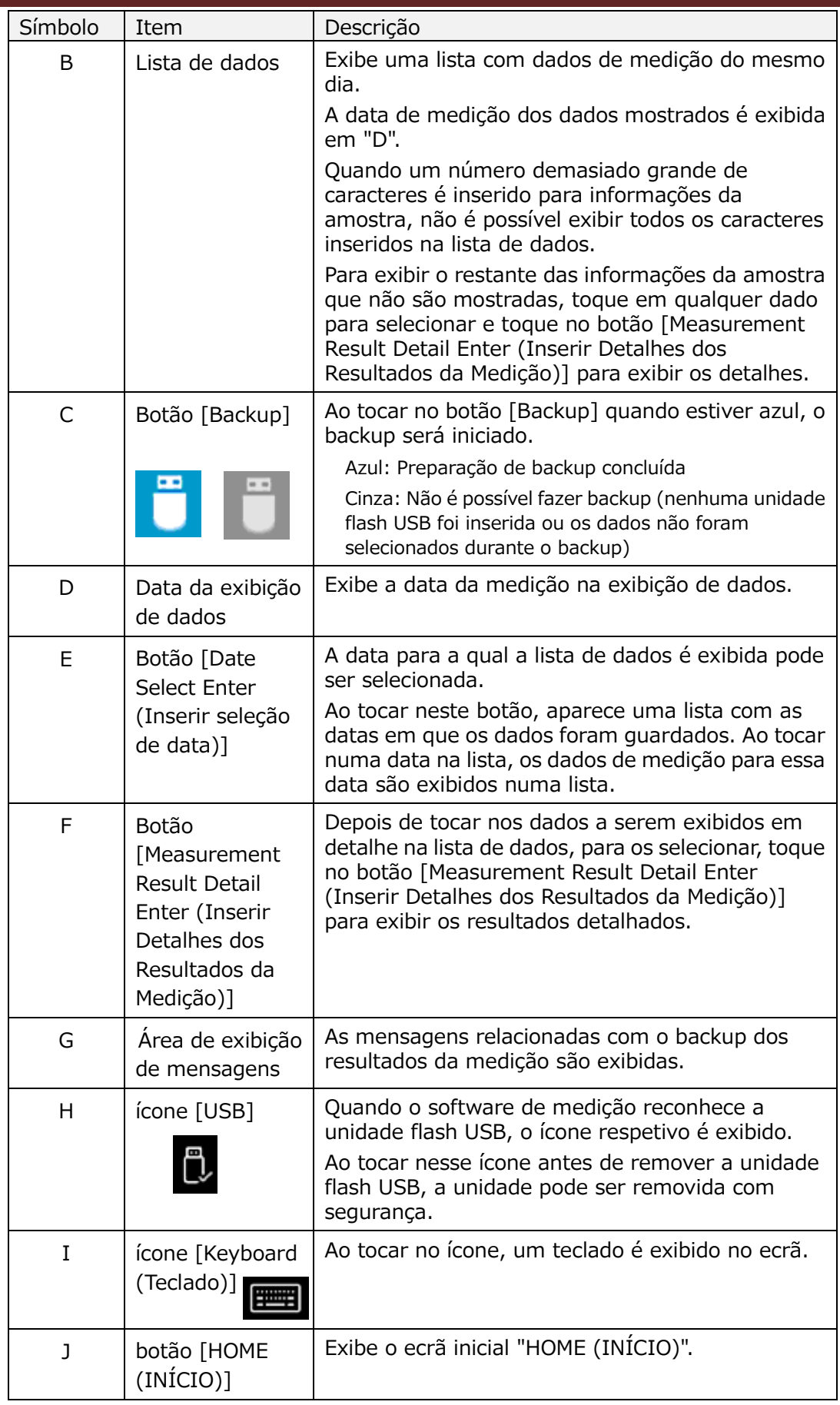

÷,

*Tabela: 7.1-2*

| Exibir item               | Exibir descrição do item                                                                                                    | Alteração<br>possível/não<br>possível |
|---------------------------|----------------------------------------------------------------------------------------------------|---------------------------------------|
| Nº do teste               | Números usados pelo instrumento para<br>identificar os resultados do teste.                                                                                                    | Não possível                          |
| Data                      | Data de medição                                                                                                    | Não possível                          |
| Hora de início            | Hora de início da medição                                                                                                    | Não possível                          |
| <b>RUO</b>                | Campo de marcação da medição de<br>aplicações de investigação (medição para<br>outras aplicações que não médicas)                                                                                                    | Não possível                          |
| Chip                      | Chip medido                                                                                                    | Não possível                          |
| Canal                     | Canal de medição                                                                                                    | Não possível                          |
| Operator ID               | Número de identificação do operador<br>(inserido como informação da amostra)                                                                                                    | Não possível                          |
| Patient ID                | Número de identificação do doente<br>(inserido como informação da amostra)                                                                                                    | <b>Possível</b>                       |
| Sample ID                 | Número de identificação da amostra<br>(inserido como informação da amostra)                                                                                                    | <b>Possível</b>                       |
| Sampling Date and<br>Time | Data e Hora da amostragem de sangue<br>(inseridos como informações da amostra)                                                                                                    | <b>Possível</b>                       |
| Lote N.º                  | Número de lote do chip (inserido como<br>informação da amostra)                                                                                                    | Não possível                          |
| Comment                   | Observações (inseridas como informações<br>da amostra)                                                                                                    | <b>Possível</b>                       |
| Resultado                 | Resultados de medição<br>Se a marca de aviso <b>de</b> aparecer ao lado<br>dos dados, significa que a mensagem<br>"Pressure decreasing [501] (Diminuição da<br>pressão)" foi detetada durante a medição.<br>Para mais detalhes sobre a mensagem de<br>erro "Pressure decreasing [501]<br>(Diminuição da pressão)", consulte "10.2<br>Tabela: 10.2 1". | Não possível                          |

## <span id="page-56-1"></span>**7.1.1.Fazer backup dos resultados da medição**

Apenas os resultados de medição são copiados com este procedimento. Os dados de pressão não são guardados.

Para fazer backup dos resultados de medição e dados de pressão, é necessário fazer login na conta "Supervisor" e realizar o procedimento de backup no ecrã "Maintenance (Manutenção)".

- a) Ao ligar uma unidade flash USB ao computador dedicado, o botão [Backup] fica azul e o ícone [USB] aparece no canto inferior direito do ecrã.
- b) Ao tocar no botão [Backup] na parte superior do ecrã, os resultados da medição para a data exibida podem ser guardados na unidade flash USB. O botão [Backup] fica cinza enquanto a unidade flash USB está a ser acedida.

c) Quando o botão [Backup] voltar a ficar azul e a frase "Backup to USB flash drive completed (Cópia de segurança para unidade flash USB concluída)" aparecer no centro inferior do ecrã, a ação estará concluída com êxito. Toque no ícone [USB] no canto inferior direito do ecrã e remova a unidade flash USB do computador dedicado depois de garantir que o ícone [USB] já desapareceu.

Se ocorrer um erro durante o backup, a mensagem "Backup to USB flash drive failed [632] (Falha na cópia de segurança para unidade flash USB [632])" aparece no centro inferior do ecrã.

d) Ficheiros para backup

- Pasta de destino para os resultados da medição: [ USB flash drive 1 ¥T-TAS01¥MeasuredResult ¥ YYYYMMDD
- Nome do ficheiro de resultados da medição: "YYYYMMDDHHMMSS"\_"Chip type"\_MeasuredResult"TestNumber".csv por exemplo) Medição PL:
	- 20181205143217\_PL\_MeasuredResult00001.csv
- Formato do ficheiro de resultados da medição: O número de colunas é seis. Delimitado por vírgulas.
- Conteúdo do ficheiro de resultados da medição: Consulte [Tabela: 7.1-3](#page-56-0) .

<span id="page-56-0"></span>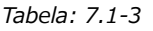

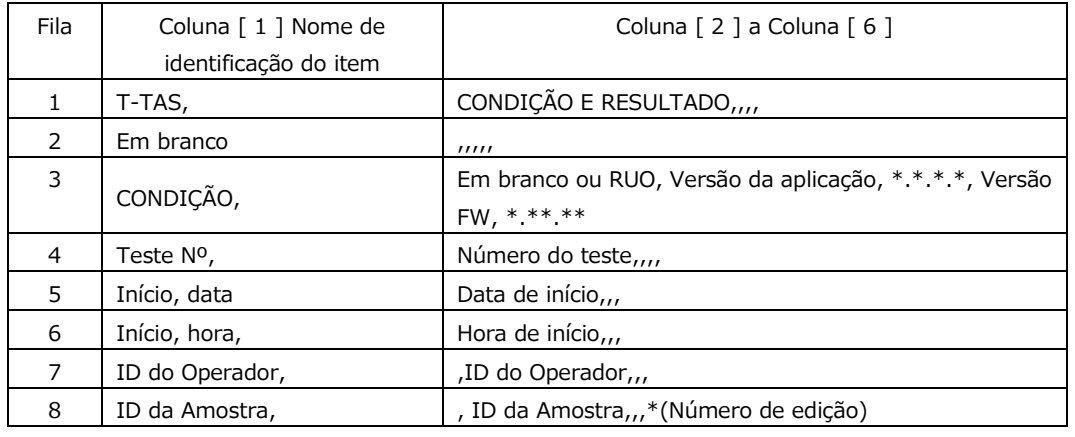

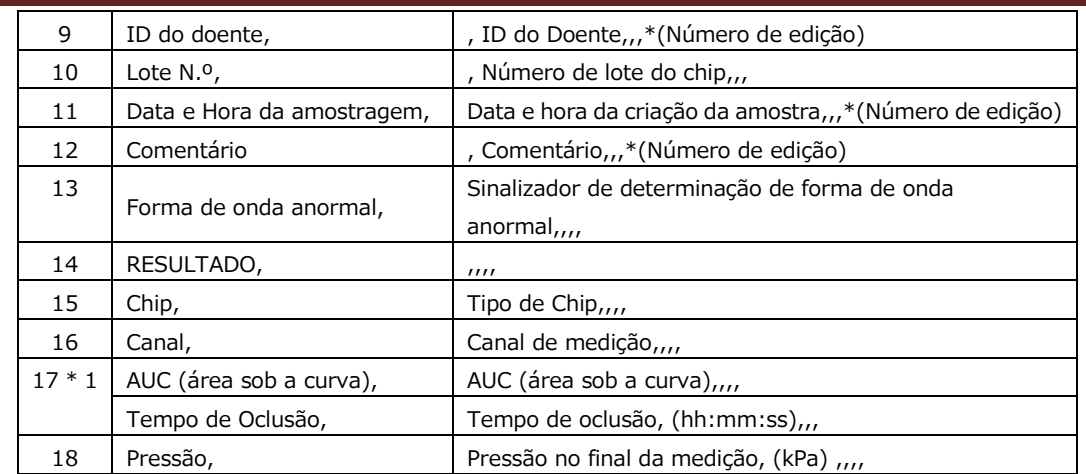

\*1: Qualquer um é guardado em função do índice da análise qualitativa.

## 7.2. Exibição de detalhes dos dados

Ao selecionar os dados e tocar no botão [Measurement Result Detail Enter (Inserir Detalhes dos Resultados da Medição)], os resultados detalhados são exibidos.

|                      |                | Measurement Result List                 |                          |               |                          | 9/29/2017          |                  | > Date Select Enter                              |             | - Neasurement Result Detail                     |                        | Enter               |  |
|----------------------|----------------|-----------------------------------------|--------------------------|---------------|--------------------------|--------------------|------------------|--------------------------------------------------|-------------|-------------------------------------------------|------------------------|---------------------|--|
| Tect No. Date        |                | Startline 9181 Ukp Charged Research     |                          |               |                          | Parkeet (D)        | Savoled I        | Surepling Date and Time Sof No.                  |             | Consort                                         |                        | <b>Horach</b>       |  |
|                      |                | <b>Mile strait</b>                      |                          | <b>ATA</b>    |                          | <b>North Adams</b> |                  | - For                                            | 14H         | ٠                                               |                        |                     |  |
| <b>KHAN</b>          |                | UUS/2017   1017/12/20                   | ×                        | ou            | $\overline{ }$           | <b>NIGHT</b>       | <b>COLAMBIA</b>  | <b>KINA</b>                                      | ian         | liste                                           |                        | Alarman             |  |
| ans.                 |                | GROOM TEGESKAR                          | ×                        | oe            | Mé.                      | TARK STRIK         | Zobaltekile      | stras                                            | san         | late                                            |                        | AMC:                |  |
| opie                 | Grassive ?     | tt: (42)/48                             | ×.                       | oc            | list                     | TERO GINS          | DINVERS          | -tow                                             | <b>Luft</b> | lai                                             |                        | AIC                 |  |
| obł it               | Janksroot P    | 12142579                                | n.                       | ios           | 100                      | THIS WALL          | Severe 6         | <b>HOM</b>                                       | iat         | ing                                             |                        | AkO-                |  |
| vance                | DISORDER 7     | ish us or put                           | ×                        | <b>CEAN</b>   | MA                       | T070-52903         | <b>Zera/MOD</b>  | 48MA                                             | Luft        | 181                                             |                        | AIC:                |  |
| ani e                | nito'nor.      | TER AIR OK PRO                          | ×                        | <b>CERA</b>   | <b>No.</b>               | T916-02903         | Three ford as    | <b>STAR</b>                                      | (a)         | la i                                            |                        | AliCSKEK            |  |
| oni t                | stores.        | 49.08 12:26                             | ×                        | ov            | <b>Isle</b>              | 1990 drett         | Driv With        | <b>stoke</b>                                     | Len.        | 144                                             |                        | ALC:NST             |  |
| ance                 | <b>VENTOUT</b> | 10023797                                | n.                       | <b>DE</b>     | 1000                     | TIRRA GENERY       | 10090071         | <b>Kiday</b>                                     | 10Y         | <b>Live</b>                                     |                        | AIC YALS            |  |
| asi s                | <b>NIMWOOT</b> | <b>Lizzolar</b>                         |                          | lois          | ios                      | tion-syste         | <b>SHARE</b>     | <b>REAR</b>                                      | im          | w                                               |                        | AIC SEE             |  |
| ZACROS ETAS01        |                |                                         |                          |               |                          |                    |                  |                                                  |             |                                                 |                        |                     |  |
|                      |                | Figura: 7.2-1                           |                          |               |                          |                    |                  | M                                                |             | N                                               |                        |                     |  |
| <b>Data</b>          |                | <b>Measurement Result List</b>          |                          |               |                          | 9/29/2017          |                  |                                                  |             | w<br>v Maus<br>remont Basuit Detail             | <b>HOME</b>            | ×                   |  |
| <b>Test No. Date</b> |                | StartTime FOST CNo. Charged StreettorSt |                          |               |                          | Pricet D           | Samiel)          | * Date Select E<br>Sanding Date and Tare 1 Lot N |             | щ                                               |                        |                     |  |
|                      |                | <b>IN ENGAGE</b>                        |                          |               |                          | <b>HALASSA</b>     | <b>Insures!</b>  |                                                  |             | <b>C</b> Only The                               |                        | · TNo. Select Enter |  |
| <b>SEAR</b>          | 10812017       | <b>BETAINING</b>                        | $\scriptstyle\rm m$      | log           | $\overline{\phantom{a}}$ | THRU STUCKS        | <b>LIGAZERS</b>  | <b>GRAV</b>                                      |             | 80.0                                            |                        |                     |  |
| <b>GOS</b>           | COONNY!        | <b>INSERIA</b>                          | ×.                       | <b>I</b> care | M6                       | TIBEL GOOLS        | <b>Cusaccess</b> | expto                                            |             | 48.0                                            |                        |                     |  |
| <b>OCIAL</b>         | GRIVING ?      | <b>Includeral</b>                       | $\sim$                   | 10.6          | sec.                     | Tokio dolera       | <b>Ganzonne</b>  | mone                                             |             | 38.0                                            |                        |                     |  |
| 6044                 | Selection ?    | <b>SEALSS PM</b>                        | $\mathcal{H}_\mathrm{c}$ | 154           | M6                       | TORS GOLS          | <b>Listance</b>  | <b>stran</b>                                     |             |                                                 |                        |                     |  |
| 00008                | 0092017        | 12.4027 PM                              | R.                       | DH            | Mc.                      | TURS-02061         | Data00069        | 15/01                                            |             | 34.0                                            |                        |                     |  |
| 6514                 | ottomiz.       | 日前夜内                                    | ×                        | <b>ISH</b>    | inis                     | TORO-SODEN         | Debi2014         | stille                                           |             | 62.0                                            |                        |                     |  |
| 0011                 | <b>SYSTEM</b>  | 12:00:12:766                            | n.                       | ion           | MA-                      | mes ares           | Great 15         | ww                                               |             |                                                 |                        |                     |  |
| <b>ARTY</b> 9        | HENYOUT.       | <b>TRESPA</b>                           | ×.                       | $-0 +$        | <b>MO</b>                | THEIR KINDS        | <b>DAMOSTIC</b>  | uin                                              |             | CHT 02.00<br>9208                               | 04.00<br>08/00         | 08:02<br>10.00      |  |
| oosi e               | heavier ?      | <b>TRIGHT</b>                           | u.                       | los           | <b>NH</b>                | <b>TIMOLOGIS</b>   | <b>LUMBER 15</b> | <b>KNOW</b>                                      |             | Test Ma  00081                                  | ON<br>$\mathcal{H}$    |                     |  |
|                      |                |                                         |                          |               |                          |                    |                  |                                                  | idade       | 5050317                                         | Battlee processes      |                     |  |
|                      |                |                                         |                          |               |                          |                    |                  |                                                  | ä           | Gonsta uto                                      | List No.<br><b>Let</b> |                     |  |
|                      |                |                                         |                          |               |                          |                    |                  |                                                  |             | Province Tons-61452-T                           | <b>Based</b><br>AUC.   | <b>ITA</b>          |  |
|                      |                |                                         |                          |               |                          |                    |                  |                                                  |             | Samois Data (001)                               | Frees.es               | <b>ISB</b> 196      |  |
|                      |                |                                         |                          |               |                          |                    |                  |                                                  |             | <b>Regalate Unit Start Date</b><br>doment   vh1 |                        |                     |  |
|                      |                |                                         |                          |               |                          |                    |                  |                                                  |             | <b>Belerance</b>                                |                        |                     |  |

*Figura: 7.2-2*

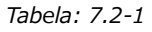

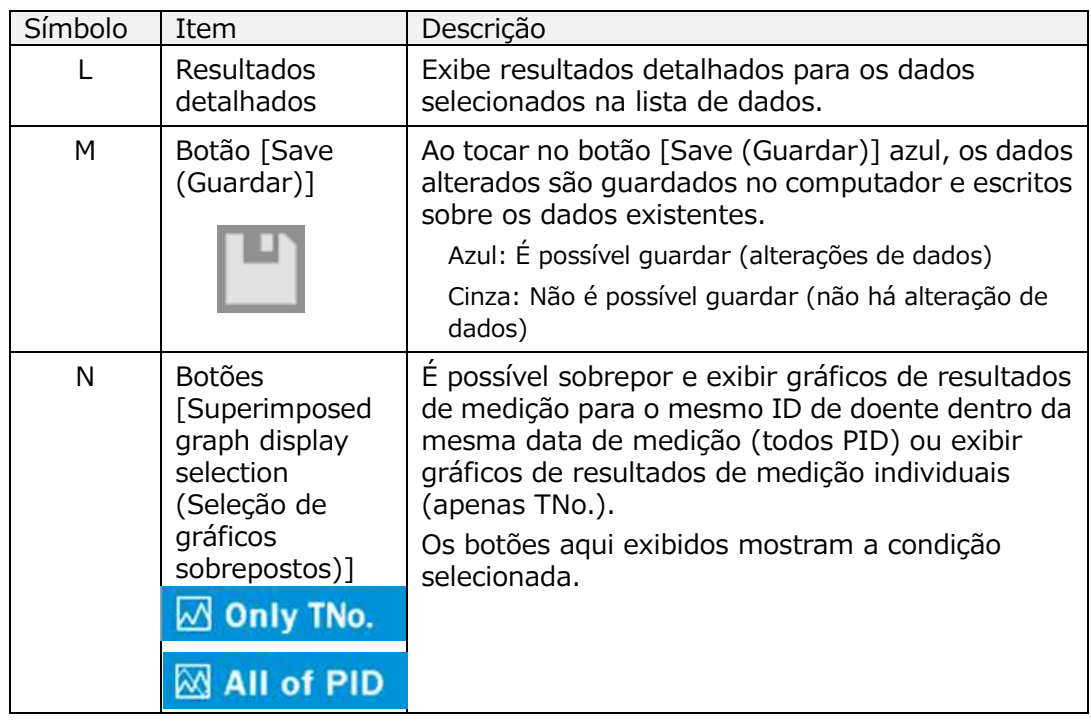

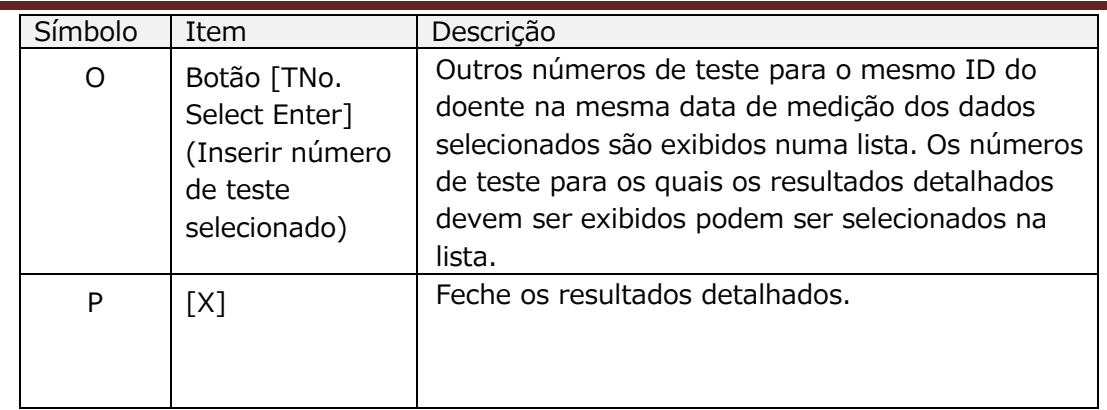

Dos resultados detalhados exibidos, Patient ID, Sample ID, Sampling Date e Comment podem ser corrigidos. Toque no botão [Save (Guardar)] após as correções para guardar.

Quando a mensagem "Saving to Data drive completed (Gravação para unidade de dados concluída)" aparece na área de exibição de mensagens, a ação foi concluída com sucesso. Os locais corrigidos são exibidos em texto inclinado.

Se ocorrer um erro ao guardar, é exibida a mensagem "Saving to Data drive failed. [622] (Falha ao guardar na unidade de dados)".

> Limite de caracteres Máx. número de caracteres: Até 100 caracteres para comentários, 30 caracteres para outros Se o símbolo "," (vírgula) for inserido será convertido em " " (espaço). Caracteres proibidos: "," (vírgulas) e pictogramas

## 7.3. Exibição sobreposta de resultados de medição para o Mesmo Doente

Ao selecionar um único doente para o qual os resultados de medição devem ser exibidos, tocando no botão [Only TNo.] e, em seguida, alterando para [All of PID], é possível sobrepor e exibir gráficos de resultados de medição para o mesmo ID do doente dentro do mesma data de medição.

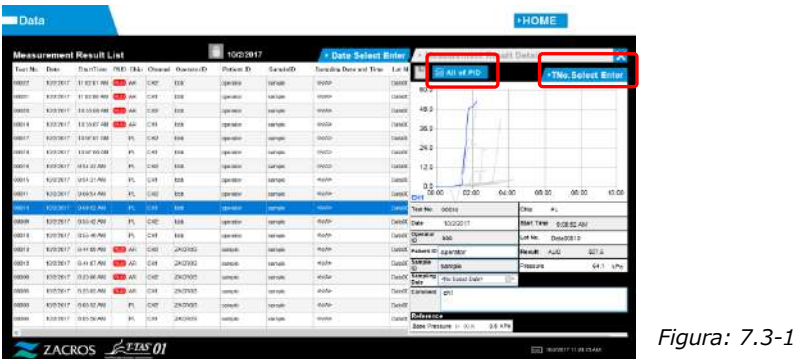

Ao tocar no botão [TNo. Select Enter], outros números de teste para o mesmo ID do Doente dentro da mesma data de medição são exibidos numa lista. Os números de teste para os quais os resultados detalhados devem ser exibidos podem ser selecionados na lista.

# 8. Após a medição

Pare o sistema T-TAS 01 utilizando o seguinte procedimento após a conclusão da medição.

## 8.1. Fazer backup dos resultados da medição

Faça uma cópia de segurança (backup) dos resultados da medição numa unidade flash USB.

Consulte ["7.1.1](#page-56-1) .[Fazer backup dos resultados da medição"](#page-56-1) para detalhes sobre o procedimento.

\* No procedimento de backup dos resultados de medição acima mencionado, os dados de pressão não são guardados.

É altamente recomendável que os resultados de medição e os dados de pressão sejam copiados para garantir que os dados sejam retidos no caso de uma falha no computador dedicado.

Para guardar os dados de pressão, é necessário fazer login na conta "Supervisor" e realizar o procedimento no ecrã "Maintenance (Manutenção)".

Consulte ["9.3.2](#page-64-0) [.Separador \[Backup\]](#page-64-0)" no ecrã "Maintenance (Manutenção)" para Supervisores para obter mais detalhes sobre o procedimento.

## 8.2. Parar o sistema

a) Parar o computador dedicado

Ao tocar no botão [Sign Out (Sair)] no canto superior direito do ecrã inicial "HOME (INÍCIO)", é exibido o "Standby screen (Ecrã de espera)" do sistema operativo. (Figura: 8.2 2)

Deslize o "Standby screen (Ecrã de espera)" para cima para exibir o ecrã de login.

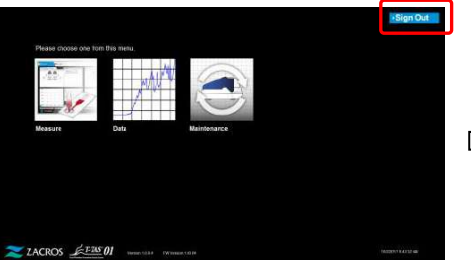

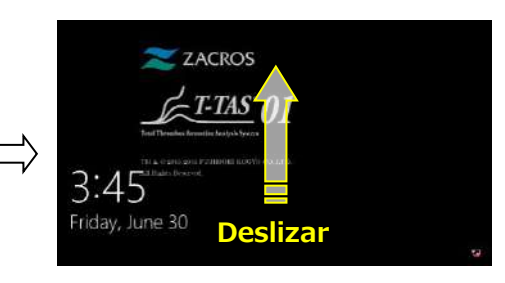

*Figura: 8.2-1*

*Figura: 8.2-2*

Se tocar no botão [Power (Alimentação)] no canto inferior direito do ecrã "Sign-in (Entrar)" e, em seguida, tocar em "Shut down (Encerrar)" no menu, a alimentação do computador dedicado é DESLIGADA.

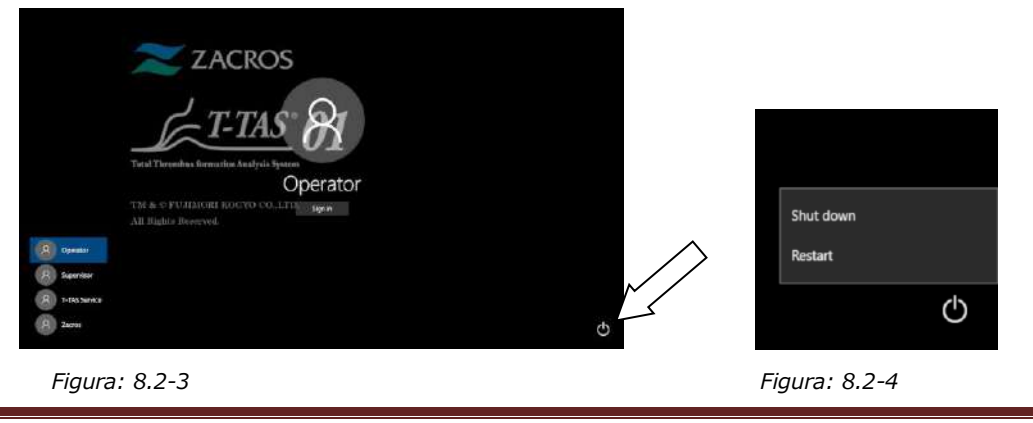

b) Desligue a alimentação do instrumento.

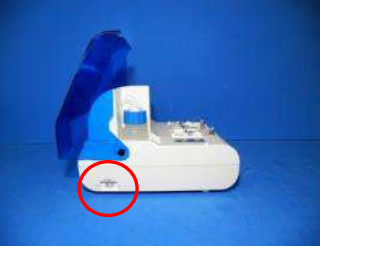

OFF

*Figura: 8.2-5 Figura: 8.2-6*

## 8.3. Fechar a tampa

Feche a tampa puxando-a delicadamente para baixo, sobre o instrumento.

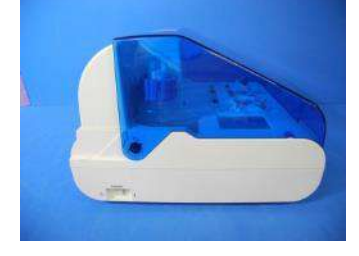

*Figura: 8.3-1*

# 9. Manutenção

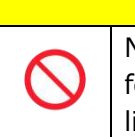

A CUIDADO

Não puxe os bicos ou tubos com força. Além disso, não puxe os bicos para fora mais de 165 mm (6,5 pol). Existe o risco de danos nos tubos e nas ligações.

## 9.1. Ecrã "Maintenance" (Manutenção)

O ecrã "Maintenance (Manutenção)" está equipado com uma variedade de recursos para manutenção do instrumento.

O conteúdo exibido e as funções que podem ser utilizadas diferem dependendo da conta usada para entrar no computador dedicado.

Toque no botão [Maintenance (Manutenção)] no ecrã inicial "HOME (INÍCIO)" para exibir o ecrã "Maintenance (Manutenção)".

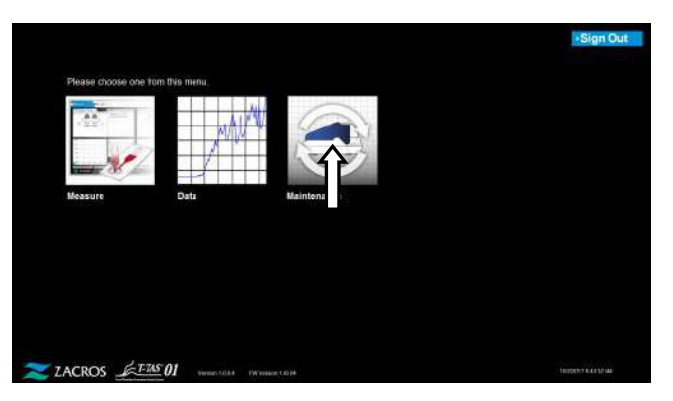

*Figura: 9.1-1*

## <span id="page-62-0"></span>9.2. Ecrã "Maintenance" (Manutenção) do Operador

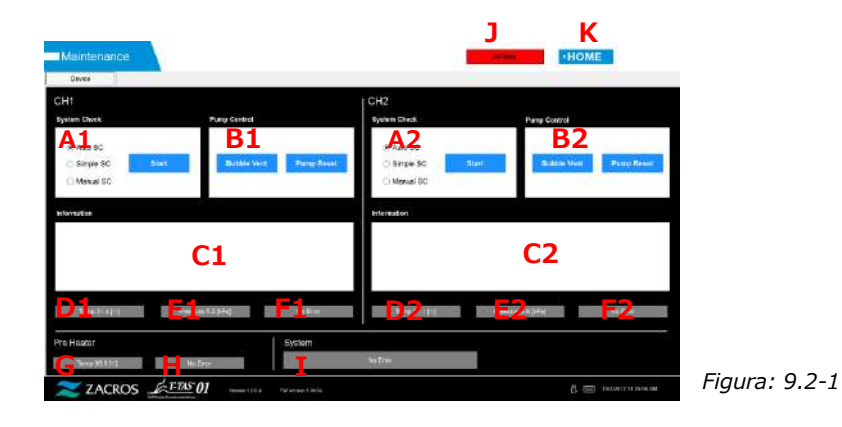

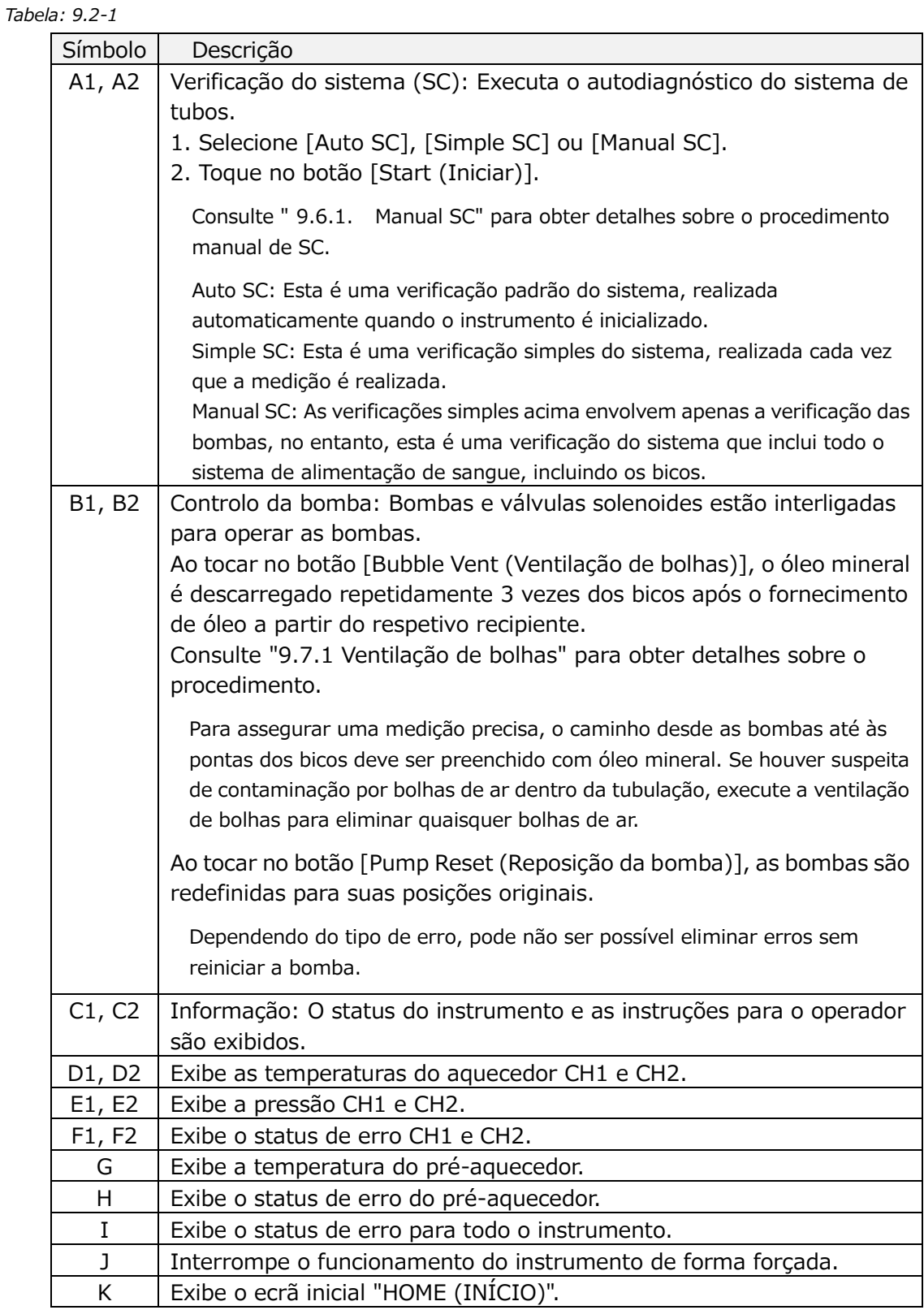

## 9.3. Ecrã "Maintenance" (Manutenção) para Supervisores

## **9.3.1.Separador [Device (Dispositivo)]**

O conteúdo do separador [Device (Dispositivo)] é o mesmo que o mencionado em ["9.2](#page-62-0) .[Ecrã "Maintenance" \(Manutenção\) do Operador](#page-62-0)".

## <span id="page-64-0"></span>**9.3.2.Separador [Backup]**

Na separador [Backup], os resultados da medição e os dados de pressão podem ser compilados num intervalo especificado por data, e esses dados podem ser copiados para uma unidade flash USB.

\* O backup de uma semana de resultados de medição, incluindo os dados de pressão, demora aproximadamente 2 minutos.

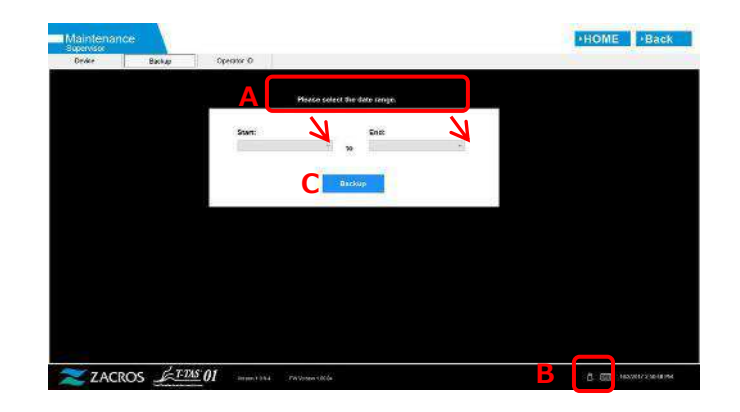

*Figura: 9.3-1*

#### *Tabela: 9.3-1*

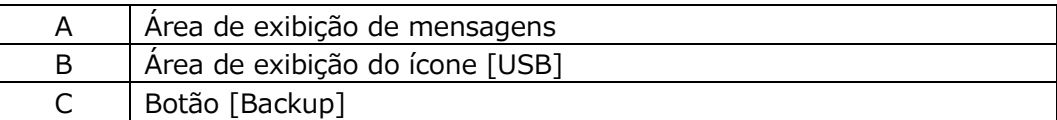

a) Ligue a unidade flash USB ao computador dedicado.

Quando o software de medição reconhece a unidade flash USB, o ícone [USB] aparece no canto inferior direito do ecrã.

- b) Especifique a data de início do backup na lista [Start (Iniciar):].
- c) Especifique a data de término do backup na lista [End (Fim):].
- d) Toque no botão [Backup] para começar a copiar os resultados da medição, incluindo os dados de pressão, para a unidade flash USB. A seguinte mensagem aparece durante a cópia.

"Aguarde um pouco. Pasta de cópia:\*\*\* (nome da pasta de destino da cópia)"

e) Quando a mensagem "Backup to USB flash drive completed" (Backup para unidade flash USB concluída) é exibida, o backup está concluído. Toque no ícone [USB] no canto inferior direito do ecrã e remova a unidade flash USB do computador dedicado depois de garantir que o ícone [USB] já desapareceu.

Se ocorrer um erro durante o backup, a seguinte mensagem aparecerá na área de mensagem A.

" Backup to USB flash drive failed. [633]" (Falha no backup para unidade flash USB)

f) Ficheiros para backup

- Pasta de destino para os resultados da medição: [ USB flash drive ] \T-TAS01\Result \YYYYMMDD
- Nome do ficheiro de resultados da medição: YYYYMMDDHHMMSS\_Result TestNumber.csv
- Formato do ficheiro de resultados da medição: O número de colunas é seis. Delimitado por vírgulas.
- Conteúdo do ficheiro de resultados da medição: Consulte [Tabela: 9.3-2](#page-65-0) .

<span id="page-65-0"></span>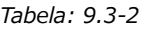

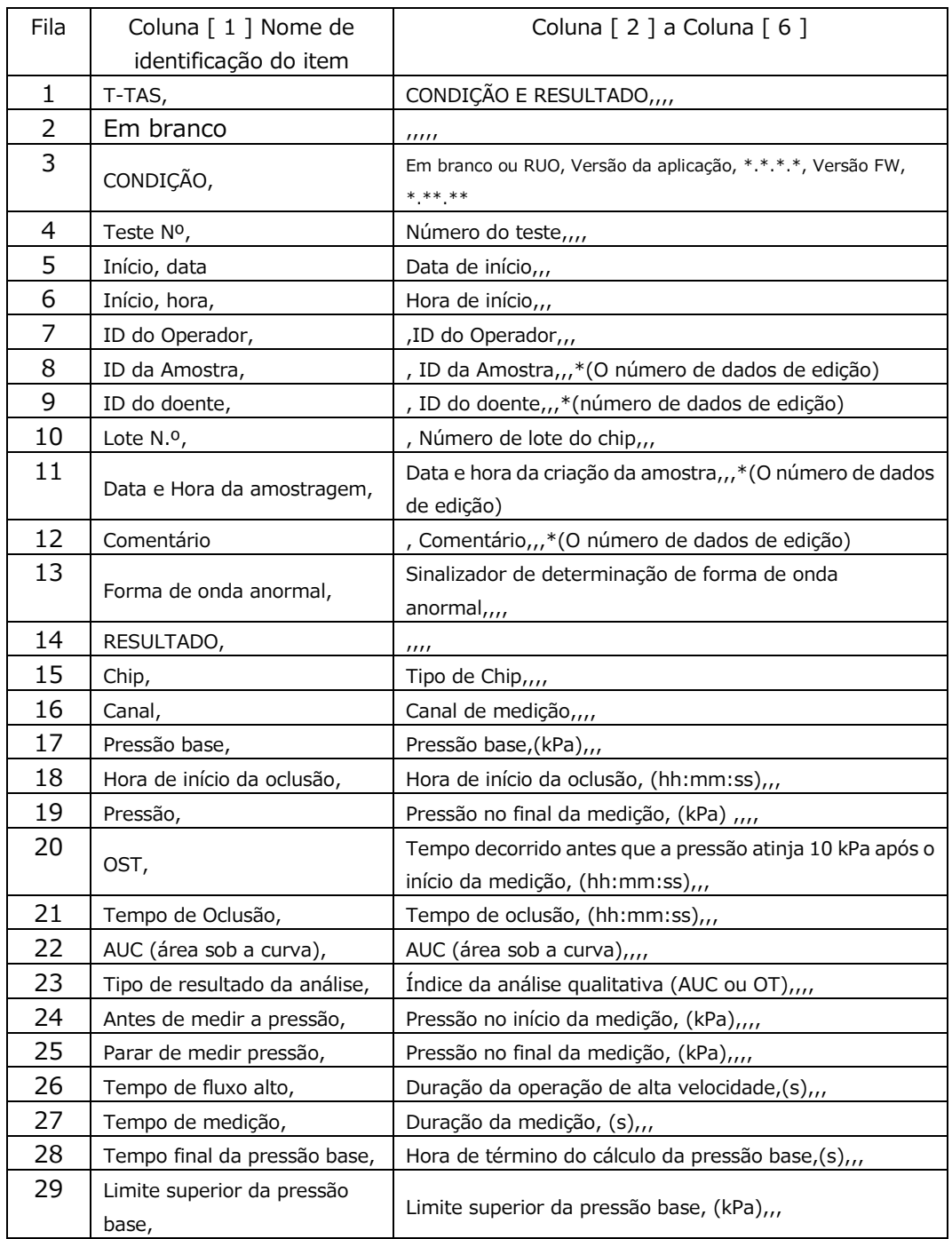

g) Ficheiro de dados de pressão para backup

- Pasta de destino dos dados de pressão: [ USB flash drive ] \T-TAS01\Data \YYYYMMDD
- Nome do ficheiro de dados de pressão: YYYYMMDDHHMMSS\_DataTestNumber.csv
- Conteúdo do ficheiro de dados de pressão: Primeira linha: "T-TAS,MEASURED DATA,Count =", o número de dados Segunda linha e seguintes: Dados de pressão

## **9.3.3.Separador [Operador ID (ID do Operador)]**

Registe os operadores autorizados a realizar operações de medição no separador [Operator ID (ID do Operador)].

Não será possível realizar operações de medição se o ID de Operador utilizado para introduzir a informação da amostra no ecrã "Measurement (Medição)" não corresponder ao ID registado aqui.

- a) Insira o ID de Operador a ser registado no campo Operator ID. O campo de observações Remark é opcional. Pode ser registado um máximo de 30 IDs de Operador.
- b) Ao tocar no botão [Save ID (Guardar ID)], o conteúdo exibido é guardado.

Ao tocar no botão [Cancel (Cancelar)], a entrada é cancelada e o ID de Operador que foi guardado é exibido.

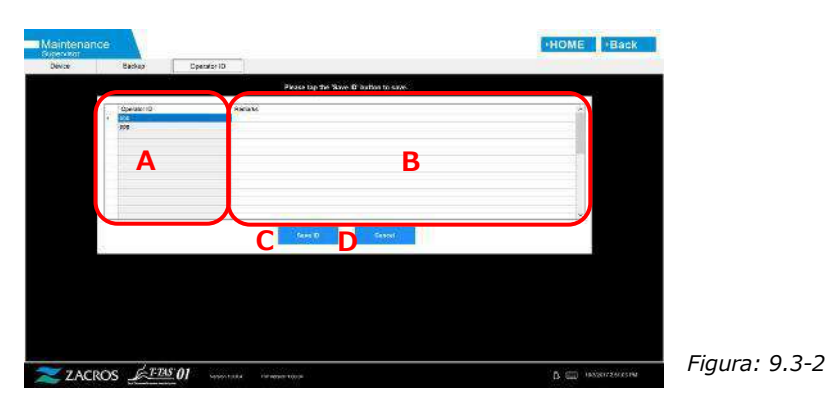

*Tabela: 9.3-3*

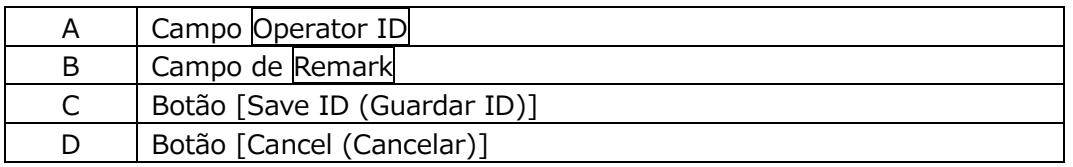

#### Limite de caracteres

Máx. número de caracteres: Os Operator ID estão limitados a 30 caracteres e as Observações estão limitadas a 100 caracteres. Caracteres proibidos: "," (vírgulas) e pictogramas Se o símbolo "," (vírgula) for inserido será convertido em " " (espaço).

## 9.4. Manutenção diária (antes e depois da utilização)

Realize a seguinte manutenção todos os dias antes e depois de utilizar o sistema.

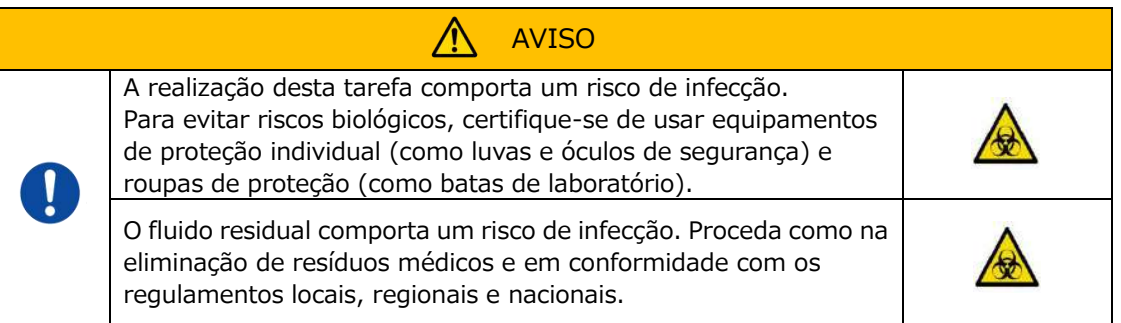

## **9.4.1.Verificação do fluido residual**

#### a) **Tubos de resíduos**

Mova os bicos para os respetivos suportes.

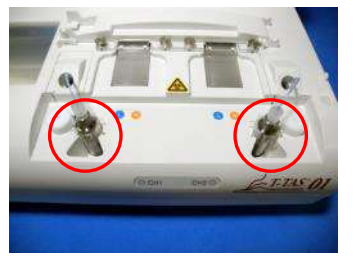

*Figura: 9.4-1 Figura: 9.4-2*

Elimine o óleo mineral no interior dos tubos de resíduos.

Manuseie o óleo mineral como uma substância infecciosa, e proceda à sua eliminação como se fosse resíduo médico e em conformidade com os regulamentos locais, regionais e nacionais.

Em seguida, coloque os bicos nos seus tubos de resíduos originais.

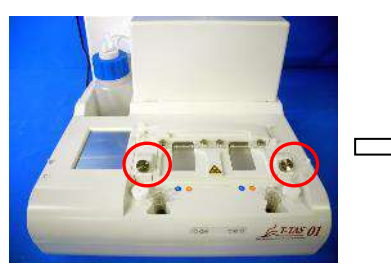

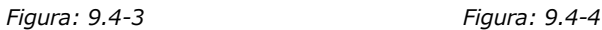

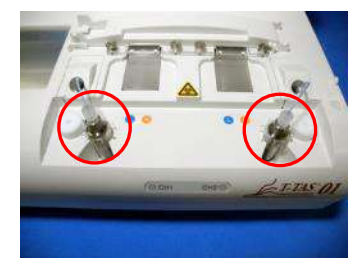

## b) **Bandeja de resíduos**

Elimine qualquer óleo mineral acumulado na bandeja de resíduos.

Manuseie o óleo mineral como uma substância potencialmente infecciosa, e proceda à sua eliminação como se fosse resíduo médico e em conformidade com os regulamentos locais, regionais e nacionais.

Em seguida, coloque a bandeja de resíduos no seu local original.

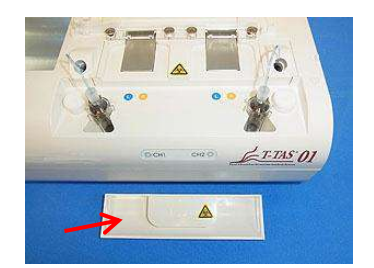

*Figura: 9.4-5*

## **9.4.2.Verificação do nível de óleo restante**

Certifique-se de que o nível de óleo mineral no recipiente de óleo está acima do nível Mín. (75 ml).

Se o nível do óleo ficar abaixo da marca Mín. mostrada na imagem abaixo, use o funil fornecido para adicionar óleo mineral até atingir o nível Máx. (marca 250 ml).

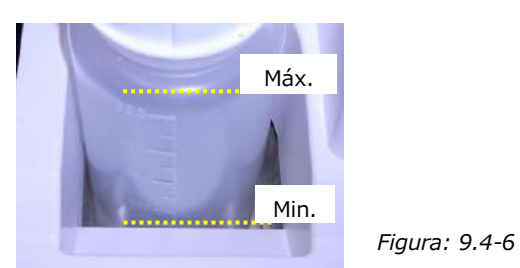

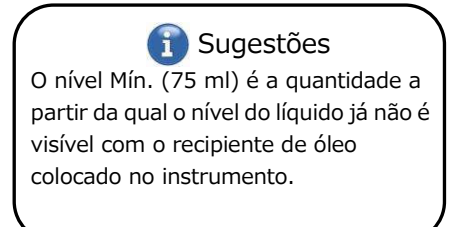

## **Procedimento de reabastecimento de óleo**

a) Abertura da tampa do recipiente de óleo Ao abrir a tampa do recipiente de óleo, não rode a tampa, mas sim o recipiente de óleo para evitar que o tubo de ligação fique torcido.

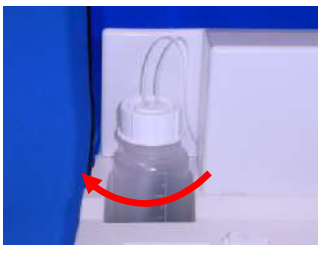

*Figura: 9.4-7*

### b) Enchimento com óleo

Abra ligeiramente a tampa do recipiente de óleo e, em seguida, encha com o óleo mineral especificado usando o funil fornecido até atingir o nível Máx. (marca de 250 ml).

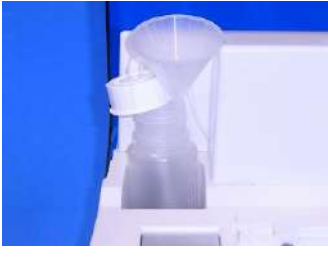

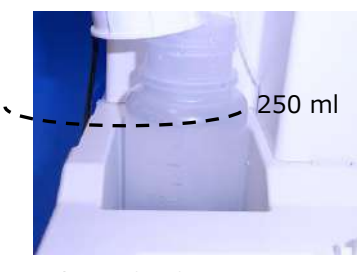

*Figura: 9.4-8 Figura: 9.4-9*

c) Fechar a tampa do recipiente de óleo

Ao fechar a tampa do recipiente de óleo, não rode a tampa, mas sim o recipiente de óleo para evitar que o tubo de ligação fique torcido.

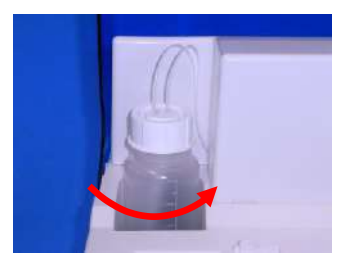

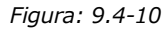

## 9.5. Manutenção diária (após utilização)

## **9.5.1.Limpeza do instrumento**

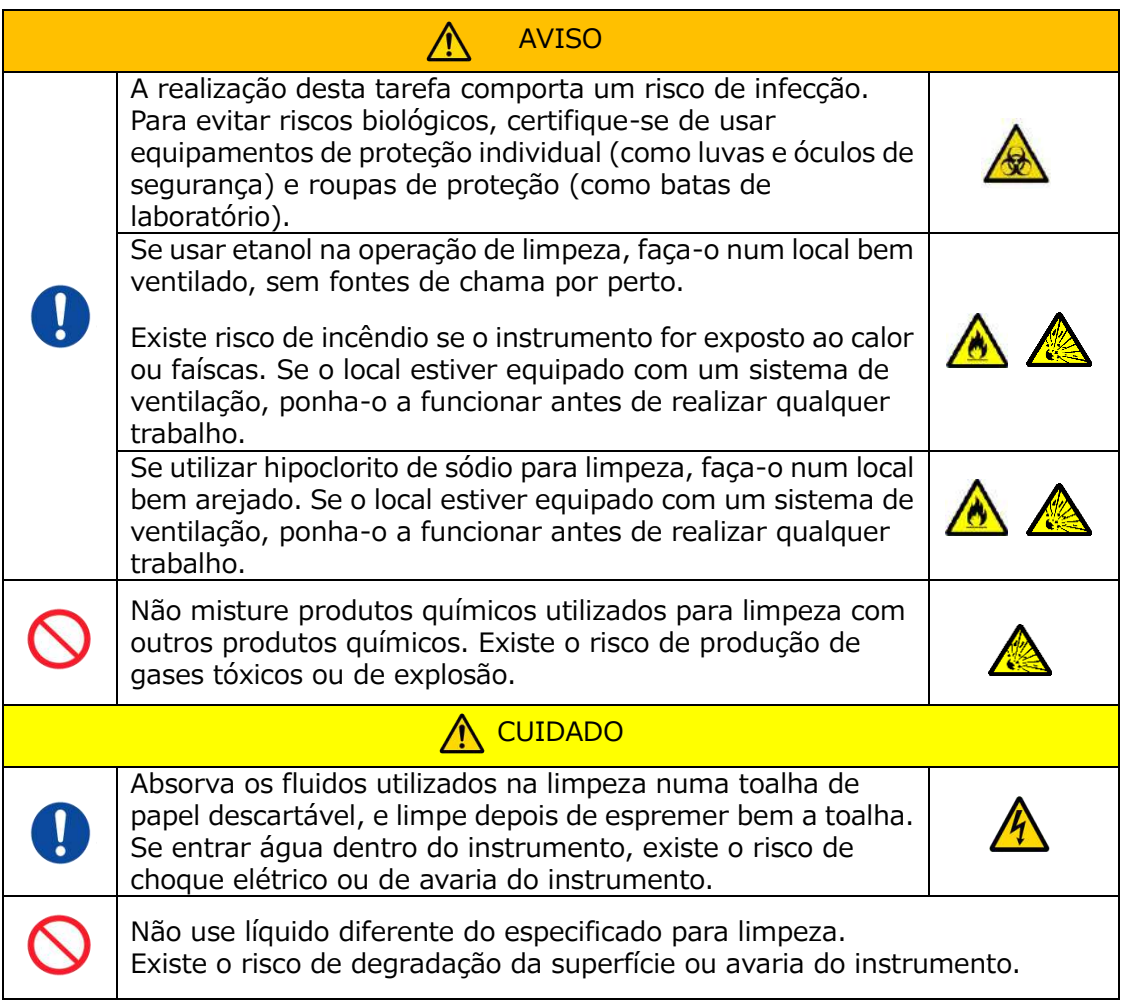

## **Parte externa do instrumento**

Elimine qualquer óleo ou sujidade das amostras ou óleo mineral da superfície do instrumento [\(Figura: 9.5-1](#page-70-0), todos os locais visíveis), tubos de resíduos, janela do leitor de chip ([Figura: 9.5-2](#page-70-1)), e bandeja de resíduos com uma toalha de papel descartável levemente embebida em detergente neutro diluído e, em seguida, limpe com uma toalha de papel descartável embebida em etanol (80%) ou hipoclorito de sódio (0,5%). Depois de usar a solução de hipoclorito de sódio, limpe o produto químico com uma toalha de papel descartável embebida em água. Não fazer isto poderia levar à corrosão de peças metálicas.

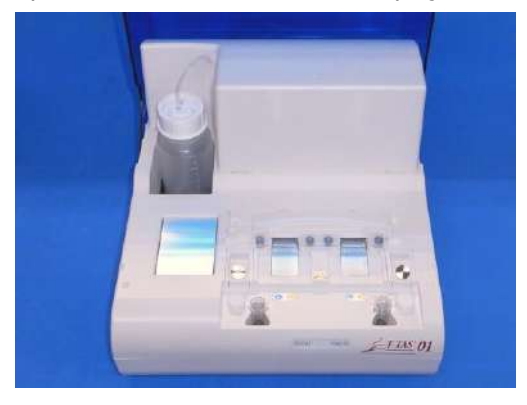

<span id="page-70-1"></span>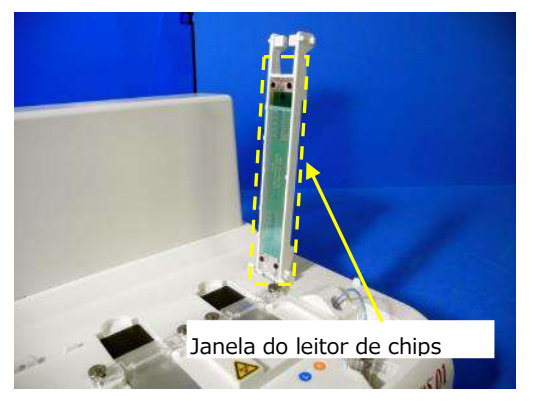

<span id="page-70-0"></span>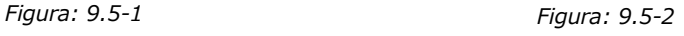

9.6. Manutenção mensal

## **9.6.1.Controlo de qualidade: Manual SC**

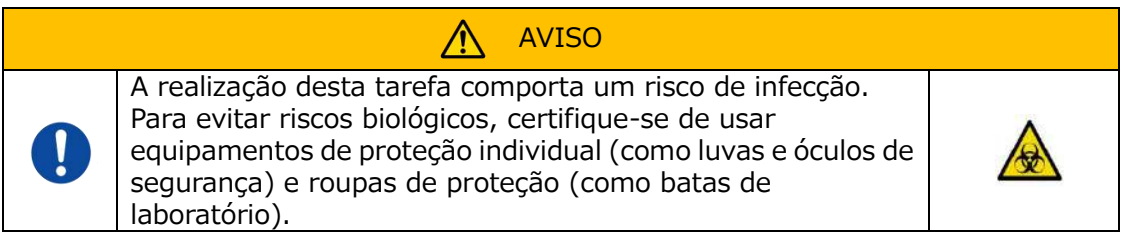

Para garantir uma medição precisa, execute a SC manual em intervalos de pelo menos uma vez por mês. Com a SC manual, todo o sistema de alimentação de sangue, desde as bombas até às pontas dos bicos, pode ser verificado.

a) Selecione [Manual SC] no ecrã "Maintenance (Manutenção)" e toque no botão [Start (Iniciar)].

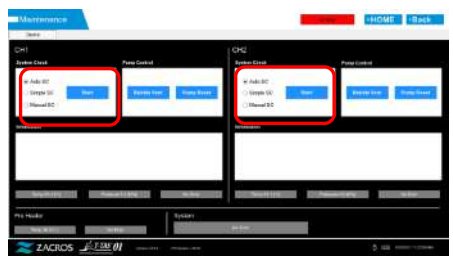

*Figura: 9.6-1*

b) Insira os bicos firmemente nas barras SC e toque no botão [OK] para iniciar a SC manual.

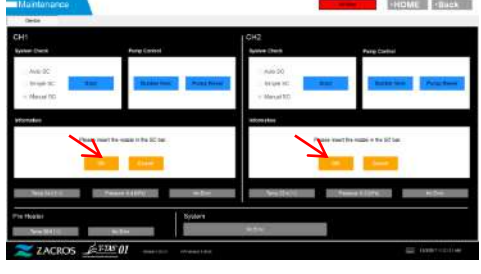

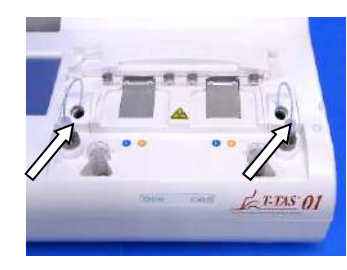

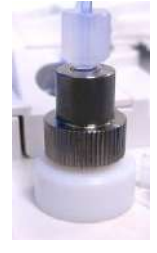

*Figura: 9.6-2 Figura: 9.6-3 Figura: 9.6-4*

c) Quando a SC manual for concluída com sucesso, aparece a mensagem "System Check is completed" (Verificação do Sistema concluída). Coloque os bicos nos tubos de resíduos. Se for exibido um erro, consulte "10.2. Mensagens de erro".

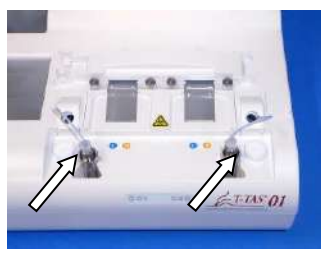

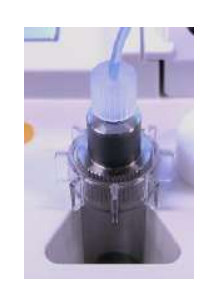

*Figura: 9.6-5 Figura: 9.6-6*
### 9.7. Manutenção conforme necessário

### **9.7.1.Ventilação de bolhas**

Execute a ventilação de bolhas quando ocorrer um erro de verificação do sistema ou se houver suspeita de contaminação por bolhas de ar dentro da tubulação.

a) Ajuste o bico ao canal aplicável para o qual a ventilação de bolhas deve ser realizada no respetivo tubo de resíduos.

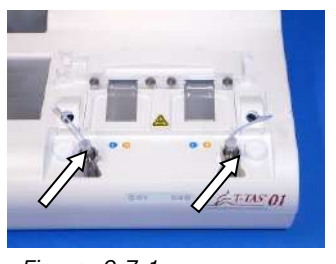

*Figura: 9.7-1*

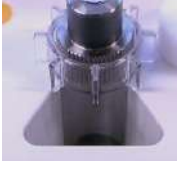

*Figura: 9.7-2*

b) Toque no botão [Maintenance (Manutenção)] no ecrã inicial "HOME (INÍCIO)" para exibir o ecrã "Maintenance (Manutenção)".

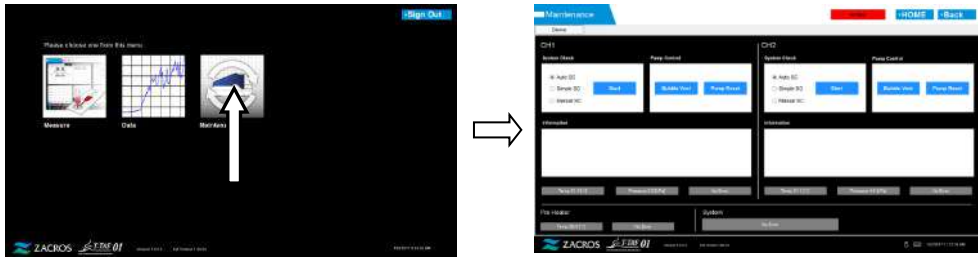

*Figura: 9.7-3 Figura: 9.7-4*

c) Toque no botão [Bubble Vent (Ventilação de bolhas)] para o canal pretendido.

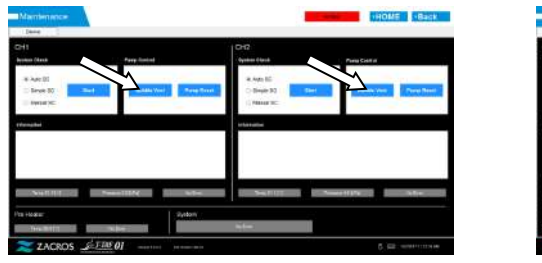

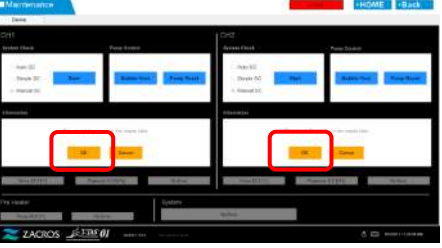

*Figura: 9.7-5 Figura: 9.7-6*

Certifique-se de que os bicos foram colocados nos respetivos tubos de resíduos e toque no botão [OK]. Início da ventilação de bolhas. Ao realizar a ventilação de bolhas, o interior da tubulação é preenchido com óleo mineral.

### **9.7.2.Limpeza do monitor dedicado**

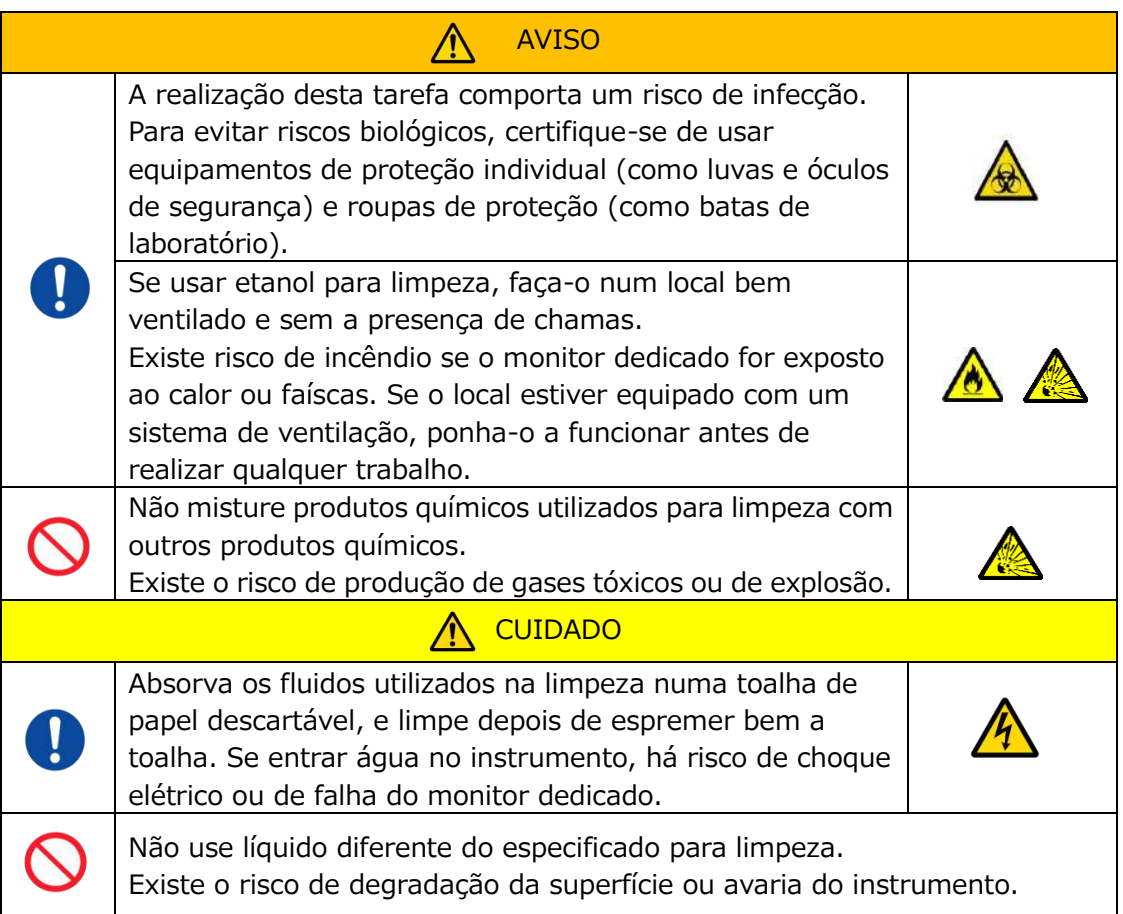

Ao limpar o monitor dedicado, desligue previamente o adaptador CA do monitor.

Utilize uma toalha de papel descartável levemente embebida em detergente neutro diluído para limpar a parte externa do monitor.

Aplique detergente para vidros, spray para polir vidros ou etanol (80%) numa toalha de papel descartável para limpar o ecrã táctil. Além disso, convém ter em conta que a utilização de etanol pode deixar vestígios brancos no ecrã.

Não use solventes orgânicos, como diluente ou benzeno, ou detergente com aditivos de polimento.

Se entrarem produtos químicos no monitor dedicado, não ligue a alimentação até que uma inspeção seja realizada.

### **9.7.3.Limpeza do computador dedicado**

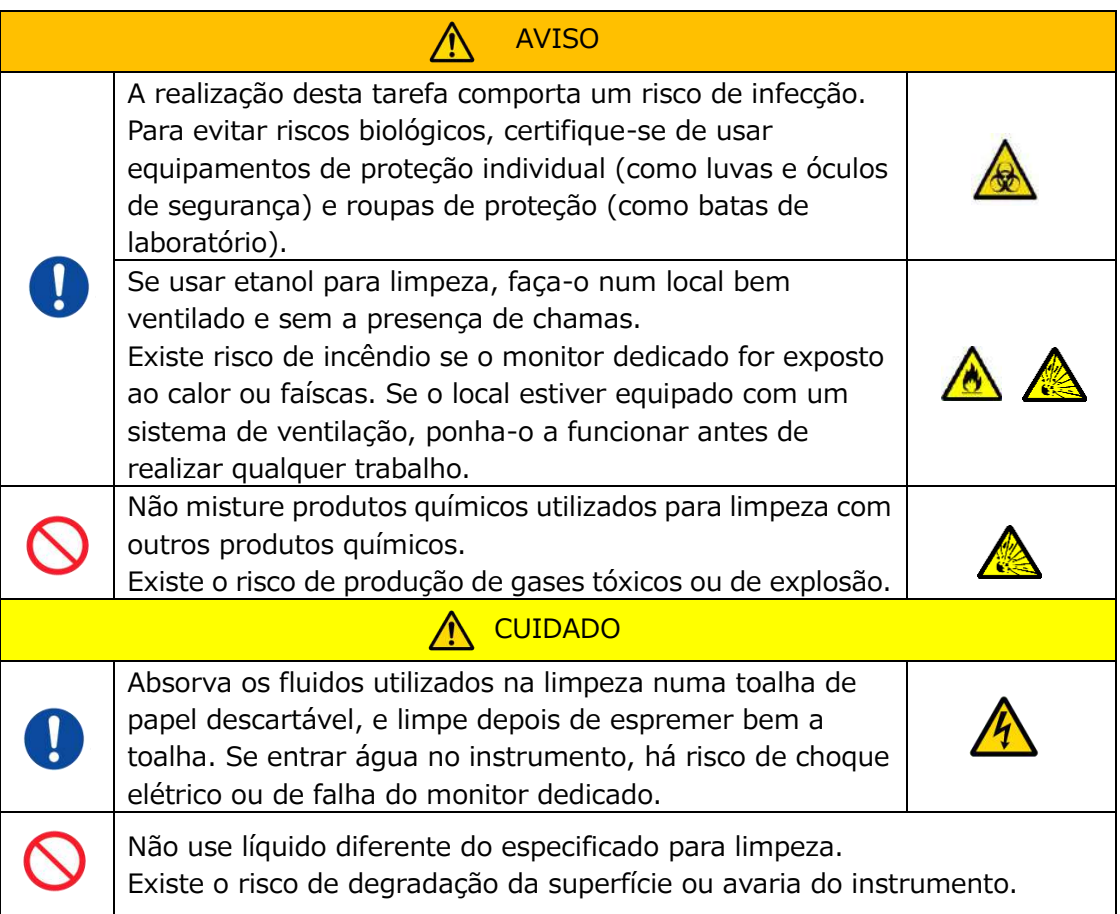

Ao limpar o computador dedicado, desligue previamente o adaptador CA do computador.

Elimine qualquer óleo ou sujidade com uma toalha de papel descartável levemente embebida em detergente neutro diluído e, em seguida, limpe com uma toalha de papel descartável embebida em etanol (80%).

Se entrarem produtos químicos no computador dedicado, não ligue a alimentação até que uma inspeção seja realizada.

**9.7.4.Limpeza do leitor de código de barras (vendido separadamente)**

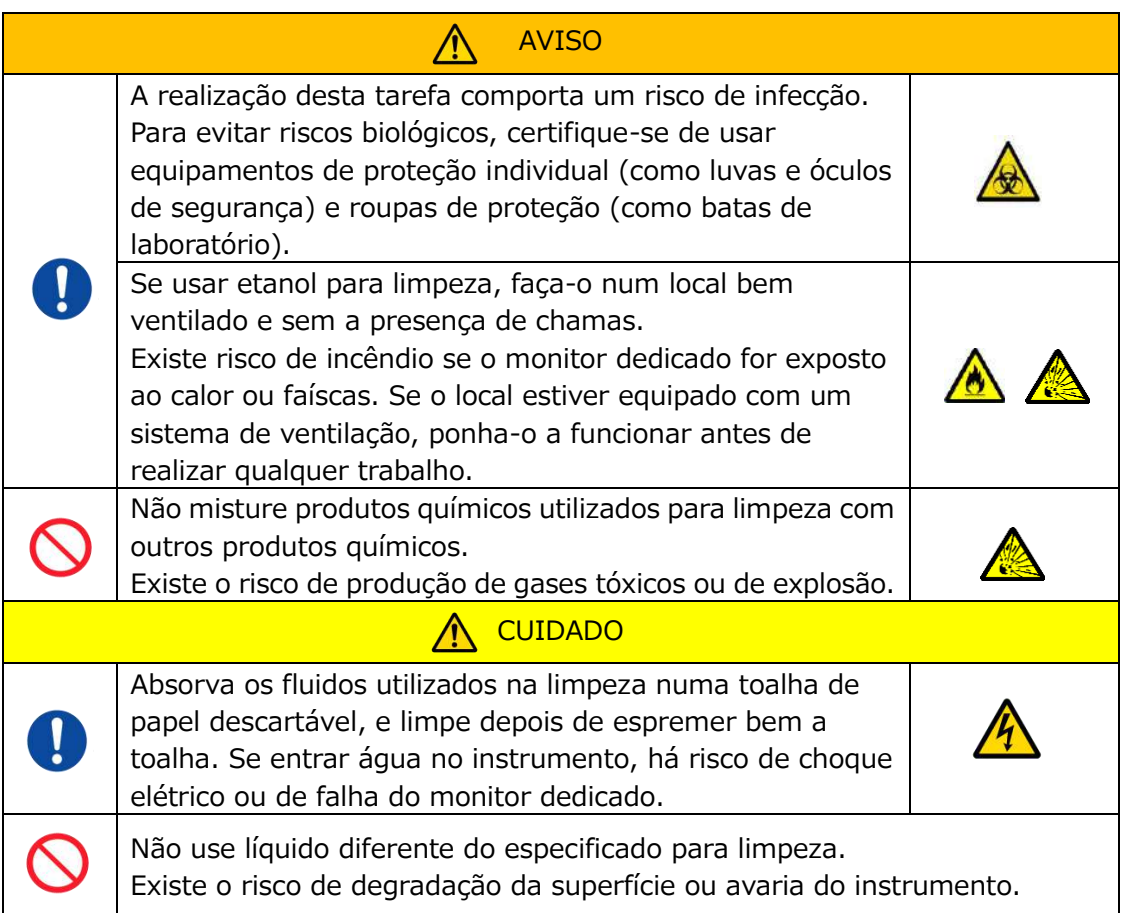

Ao limpar o leitor de código de barras, desligue previamente o cabo USB.

Elimine qualquer óleo ou sujidade com uma toalha de papel descartável levemente embebida em detergente neutro diluído e, em seguida, limpe com uma toalha de papel descartável embebida em etanol (80%).

Se entrarem produtos químicos no leitor de código de barras, não ligue a alimentação até que uma inspeção seja realizada.

### 10. Resolução de problemas

### 10.1.Ao enfrentar problemas

Se ocorrer um dos seguintes problemas e o sistema ainda não tiver recuperado o seu funcionamento normal, mesmo depois de tomar medidas para resolver o problema, contacte o Serviço de Apoio Técnico.

### **10.1.1. Não é possível ligar a alimentação do instrumento.**

Se o indicador de status existente na parte frontal do instrumento não acender mesmo quando o interruptor está ON, consulte "[4.3](#page-29-0) [.Cablagem"](#page-29-0), e certifique-se de que o adaptador CA do instrumento está devidamente ligado.

### **10.1.2. Não é possível ligar a alimentação do computador dedicado.**

Consulte ["4.3](#page-29-0) [.Cablagem"](#page-29-0), e verifique o seguinte.

• O adaptador CA do computador dedicado está corretamente ligado?

### **10.1.3. Nada é exibido no monitor dedicado.**

Consulte ["4.3](#page-29-0) [.Cablagem"](#page-29-0), e verifique o seguinte.

- Os adaptadores CA do computador e monitor dedicados estão corretamente ligados?
- A cablagem do computador e monitor dedicados está corretamente ligada?
- O computador e o monitor dedicados estão ligados?

### **10.1.4. O software de medição não reconhece o instrumento.**

Se o software de medição reconhecer o instrumento e o botão [Measure (Medição)] no ecrã inicial "HOME (INÍCIO)" não ficar ativo, consulte "[4.3](#page-29-0) [.Cablagem"](#page-29-0), e verifique se o cabo USB entre o computador dedicado e o instrumento está ligado corretamente.

### <span id="page-76-0"></span>10.2.Mensagens de erro

As mensagens de erro são exibidas no ecrã do monitor quando o sistema está potencialmente com problemas.

Uma lista de mensagens de erro pode ser visualizada na tabela que se segue. Se as seguintes mensagens de erro forem exibidas, siga o procedimento adequado para recuperar o sistema para a sua condição de funcionamento normal. Das etapas de recuperação (1), (2) ..., se o sistema for recuperado para a sua condição normal com a etapa (1), nenhuma ação adicional será necessária.

Contacte o Serviço de Apoio Técnico se o instrumento recuperar após ter agido. *Tabela: 10.2-1*

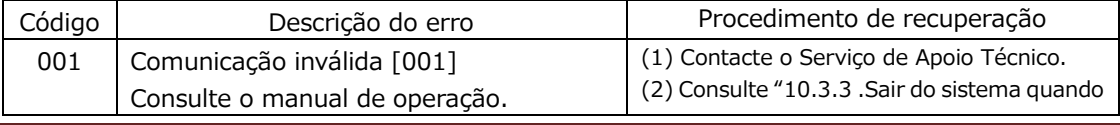

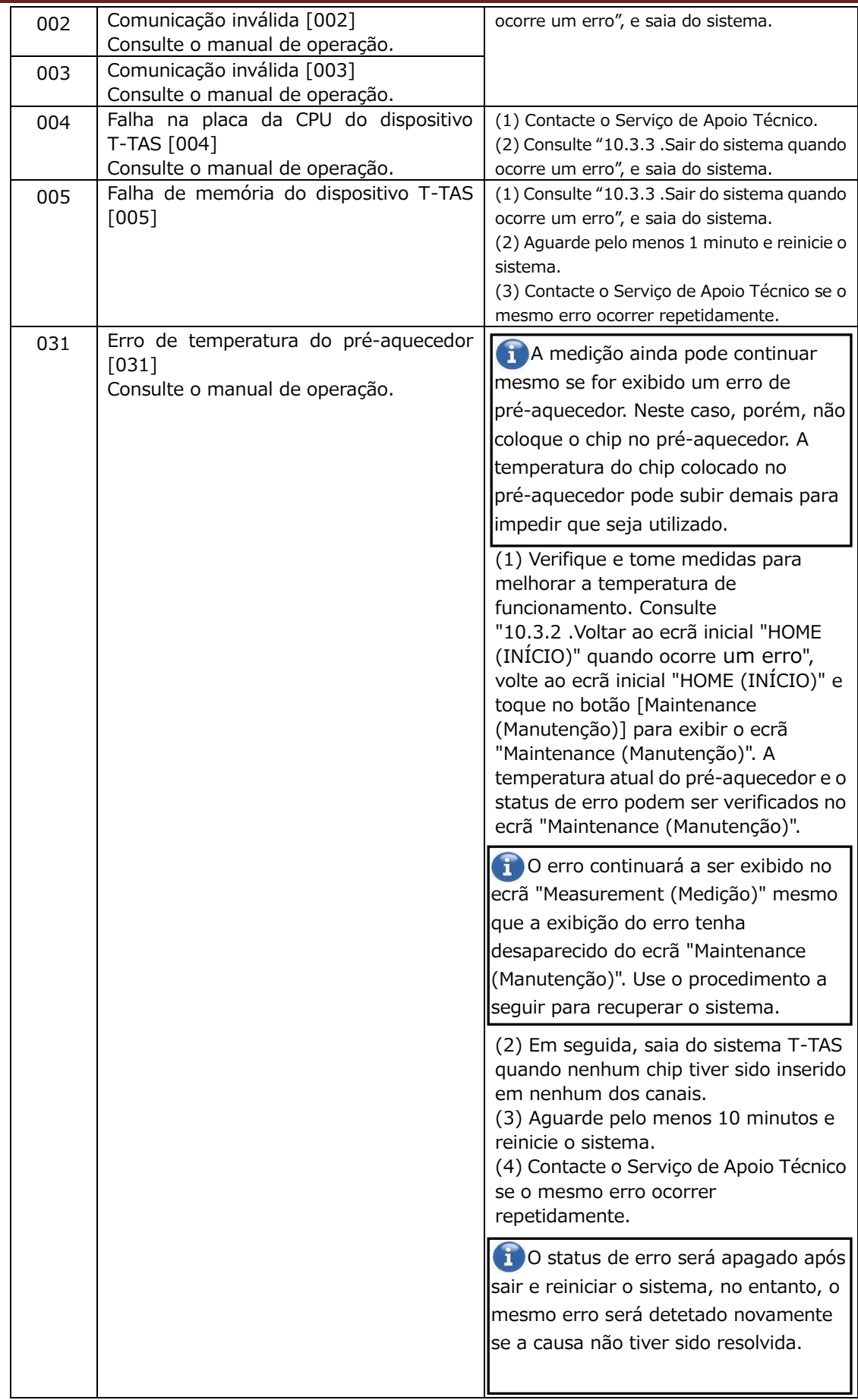

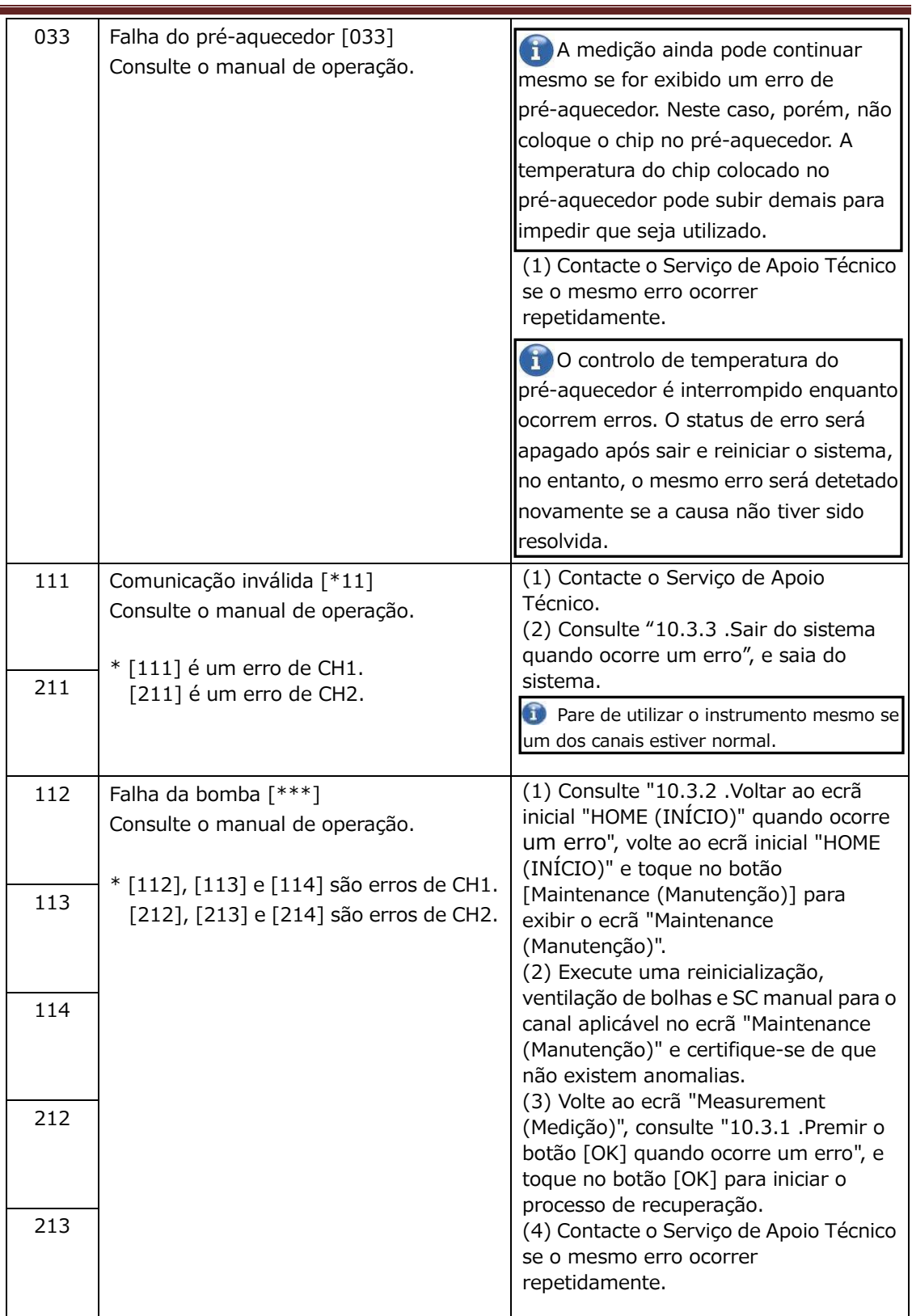

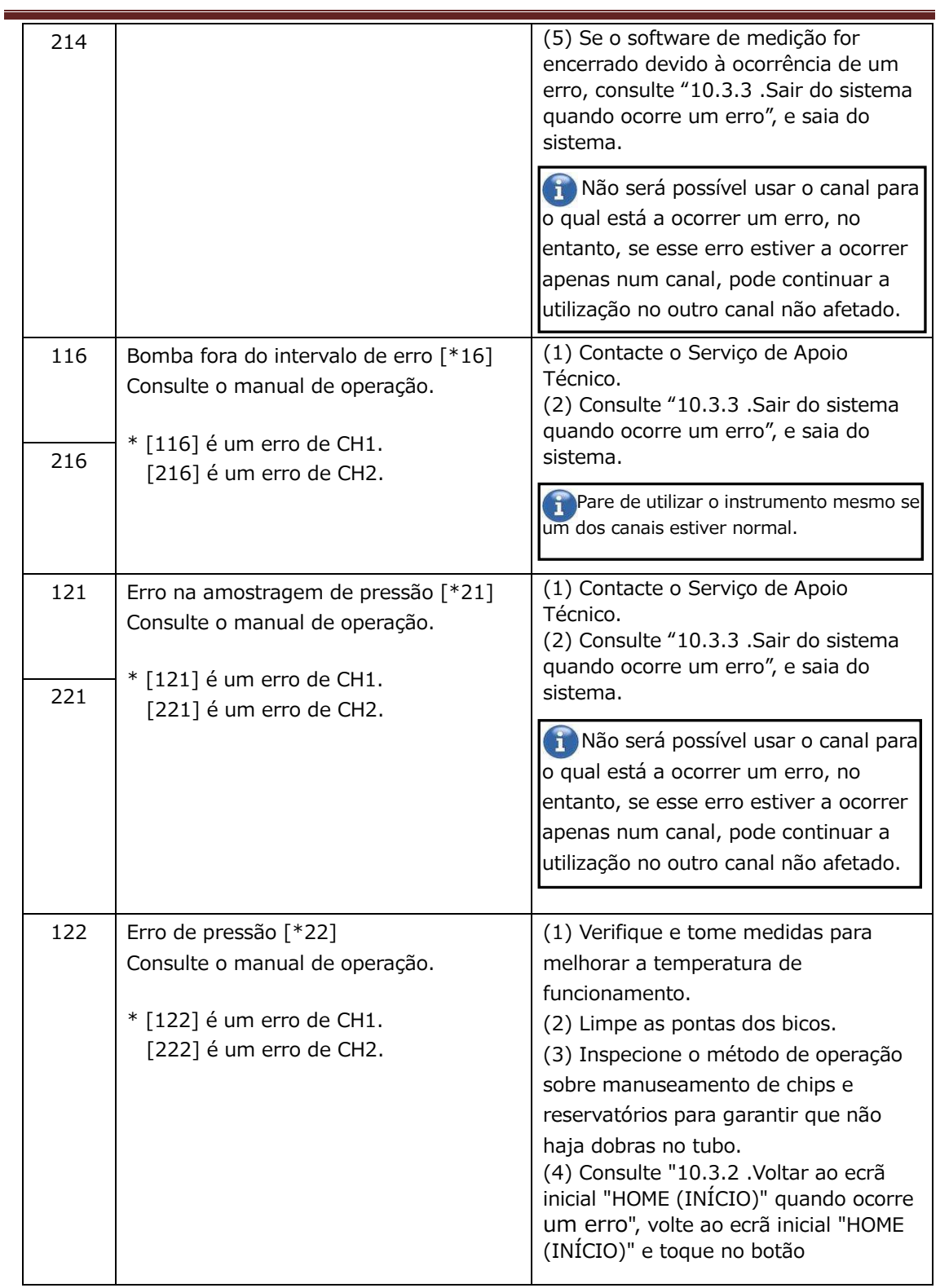

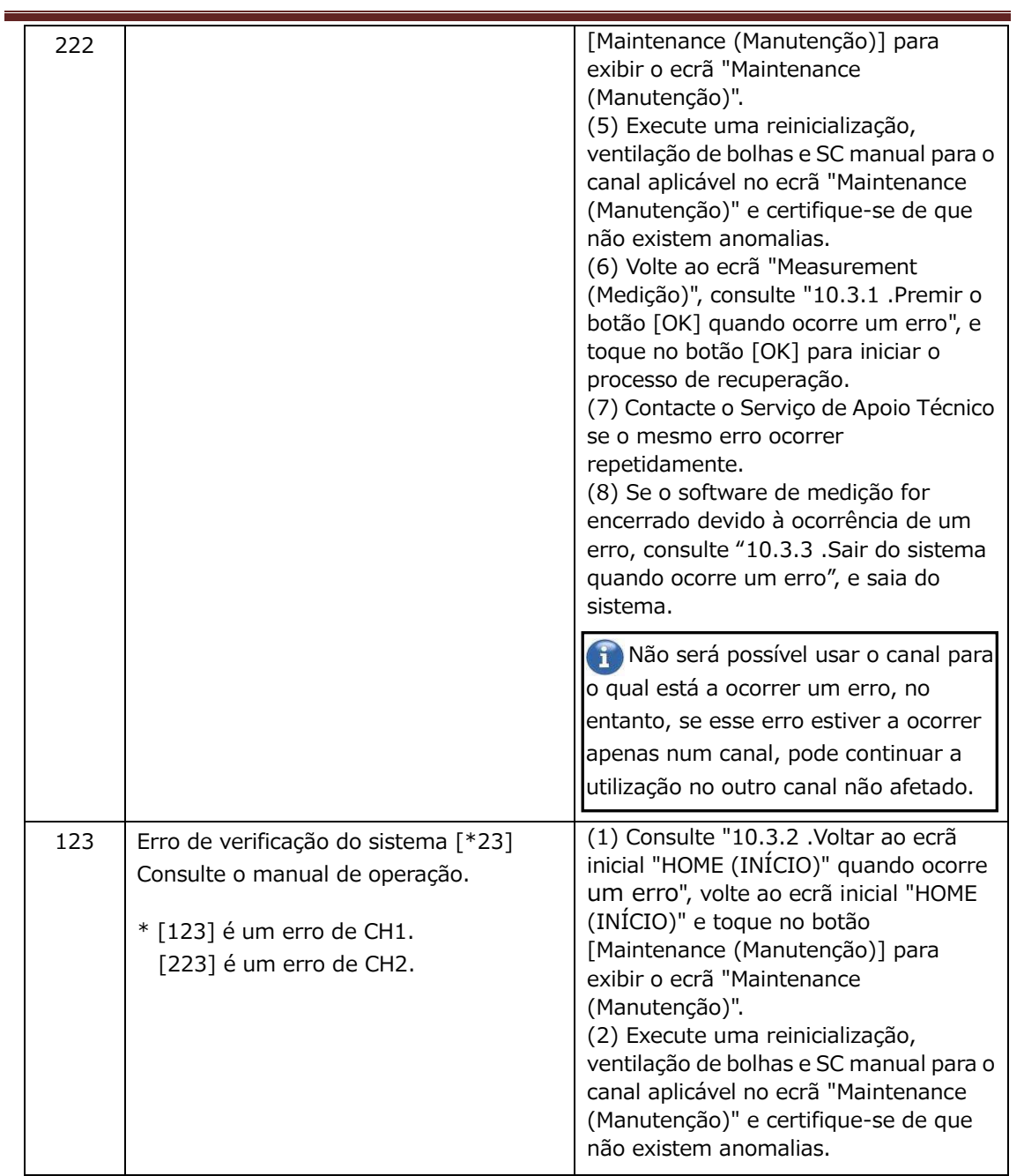

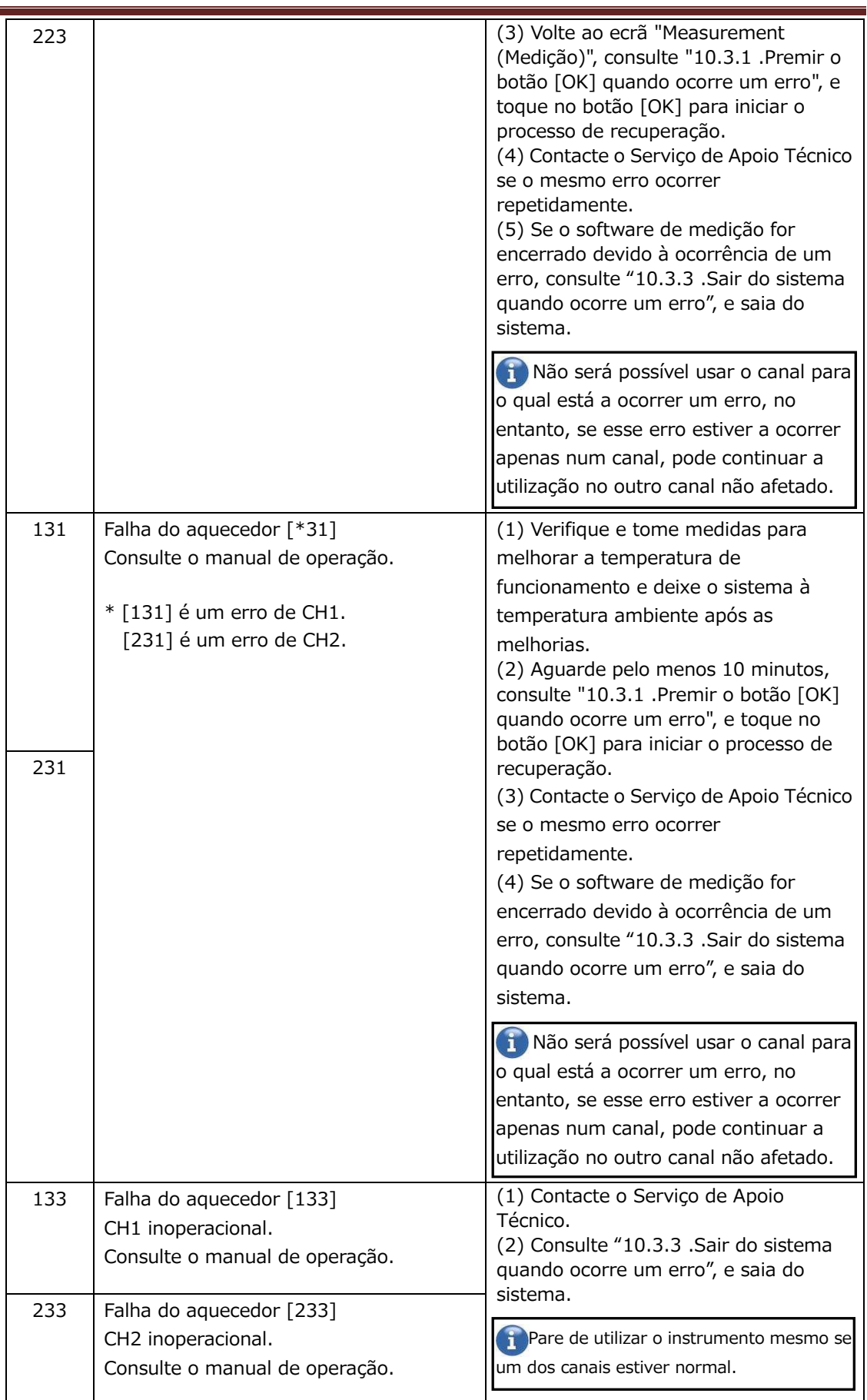

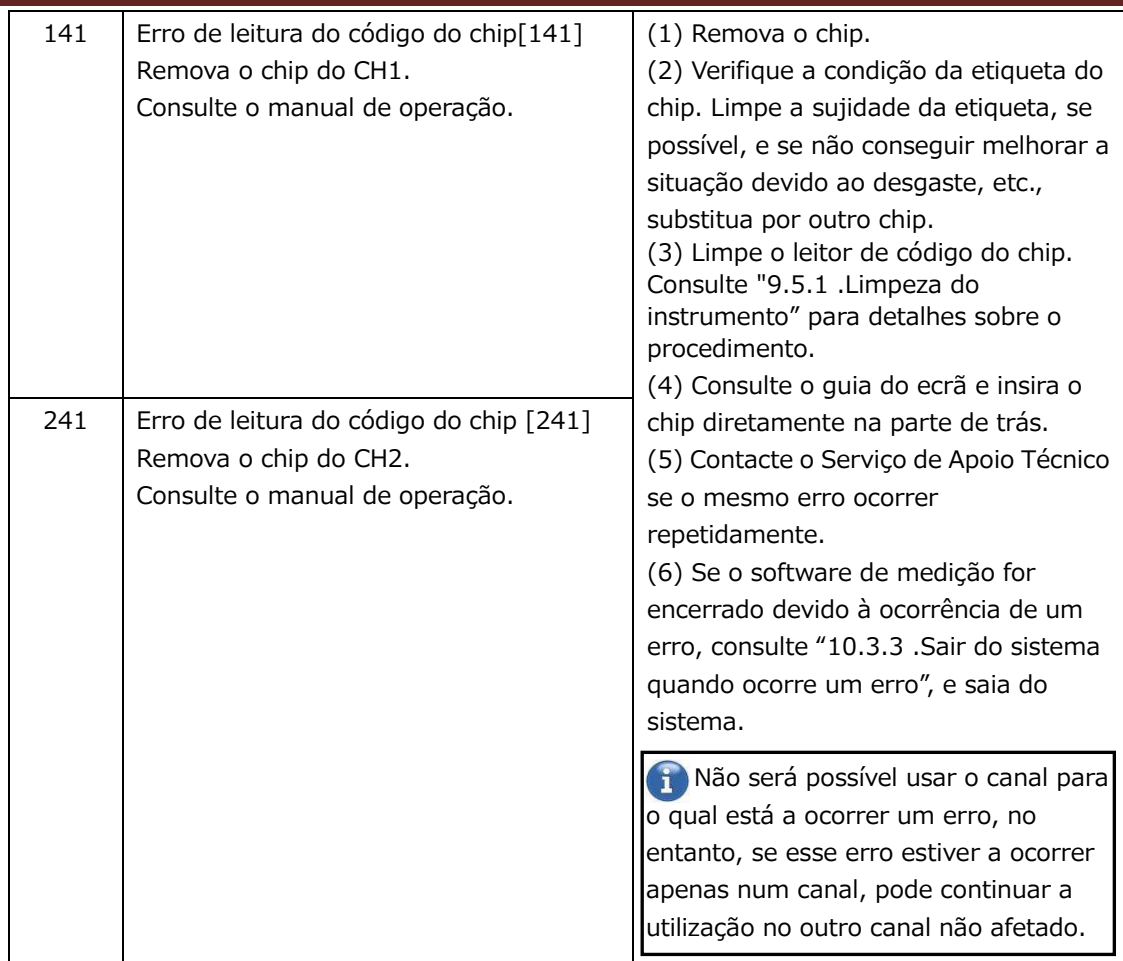

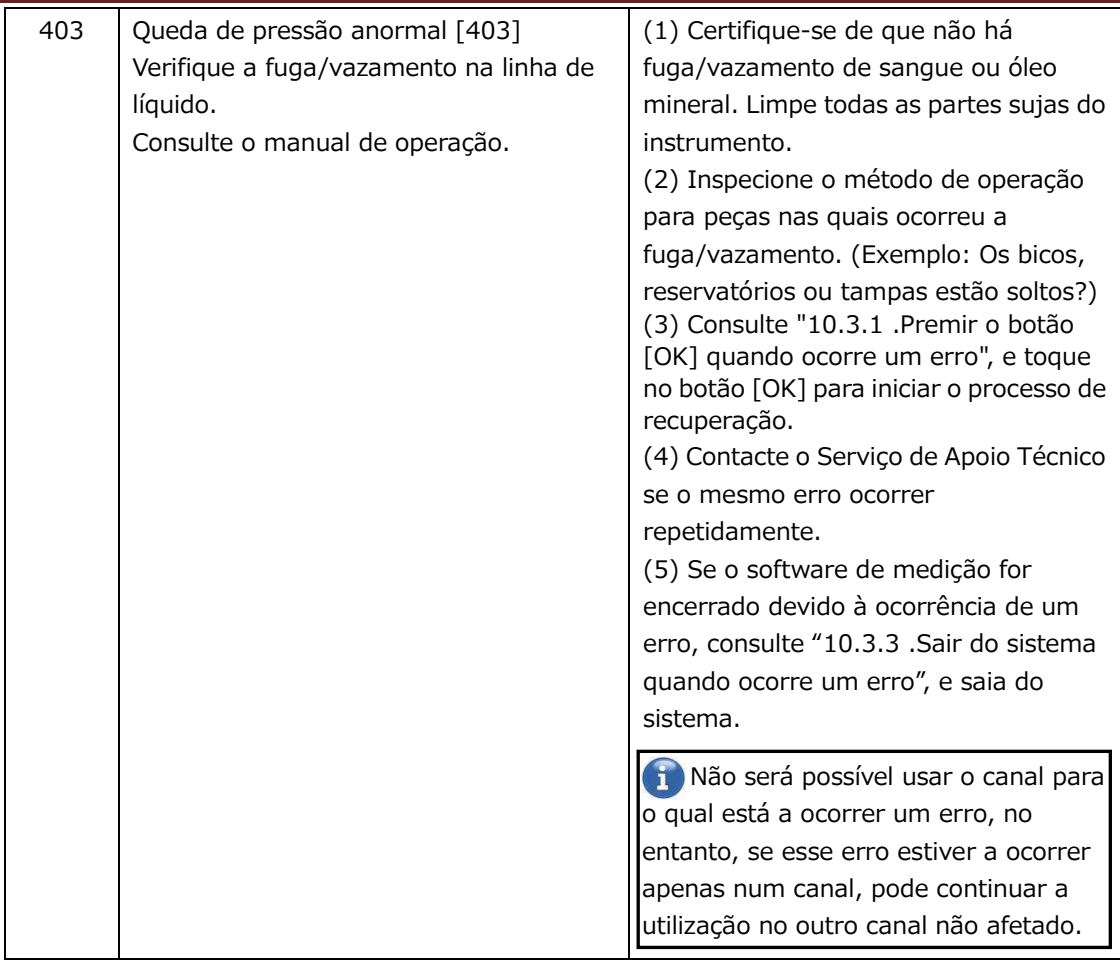

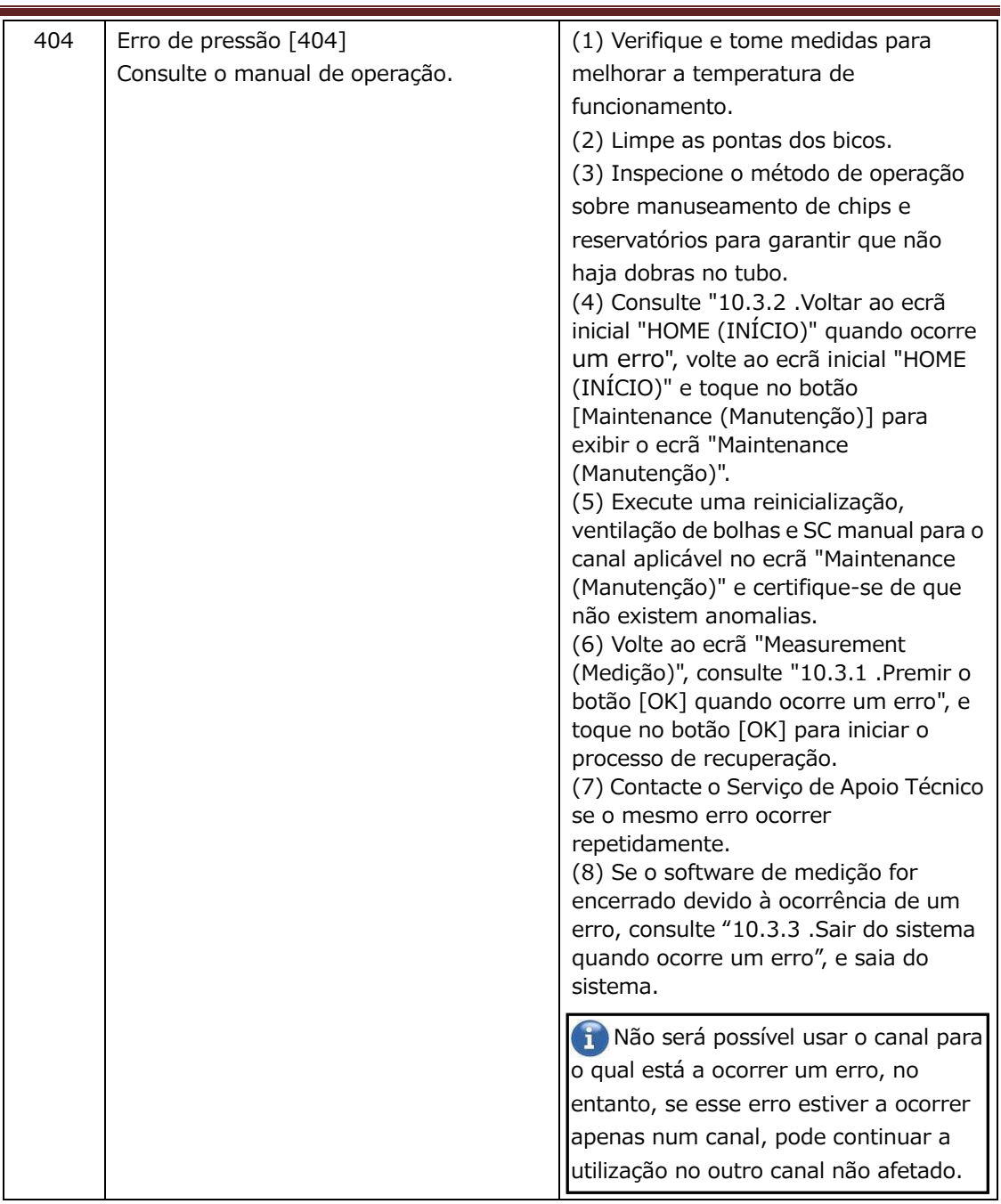

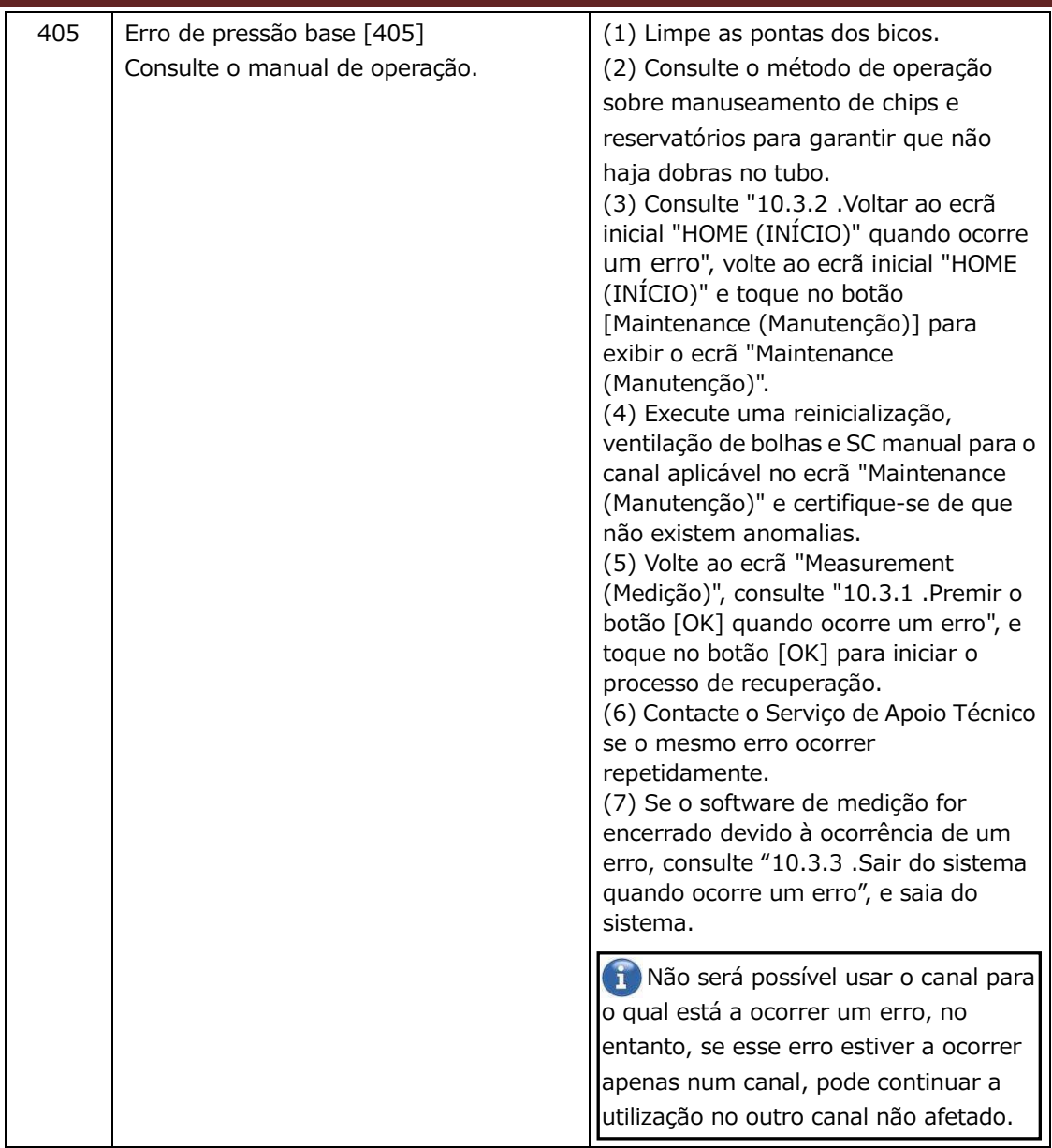

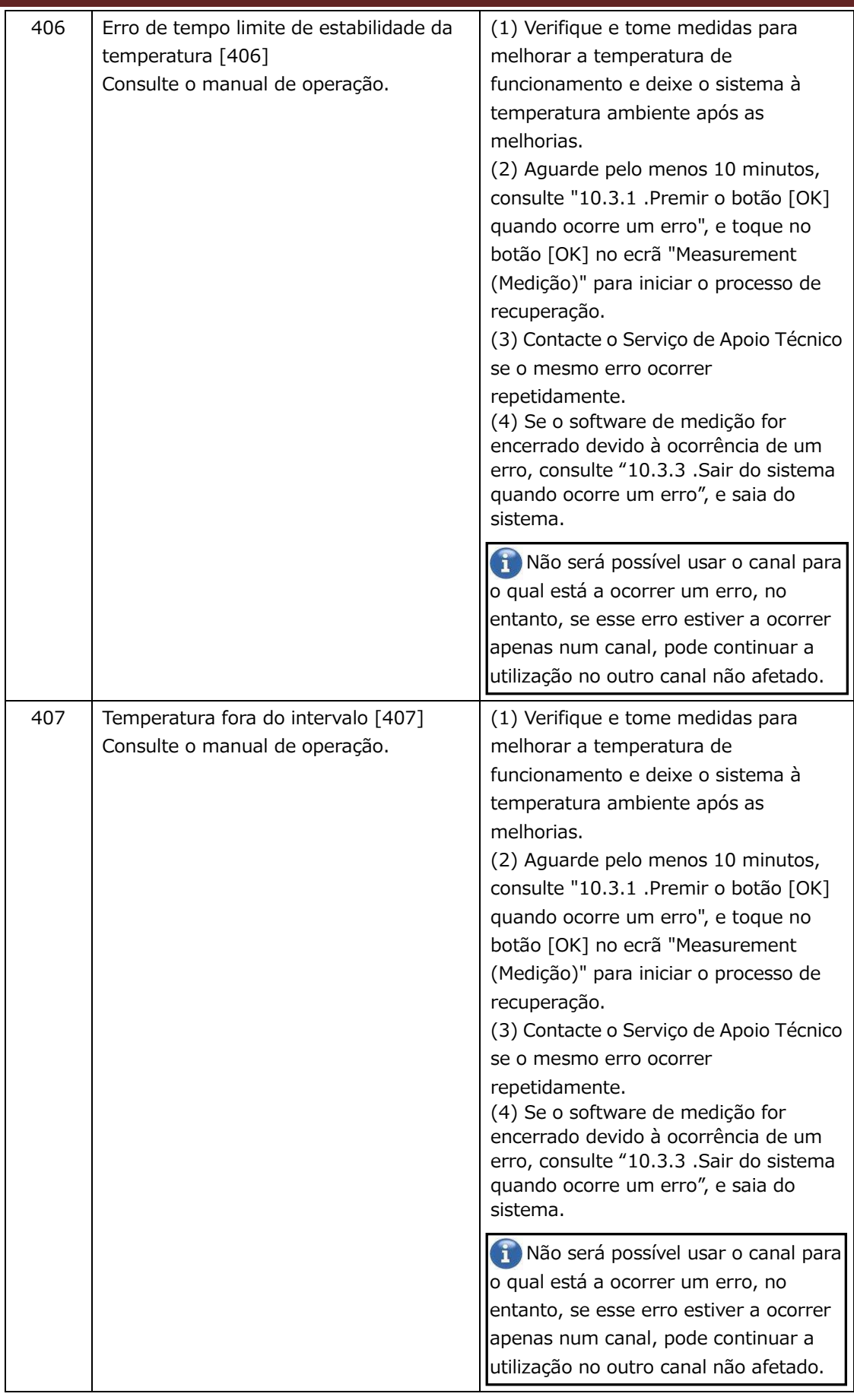

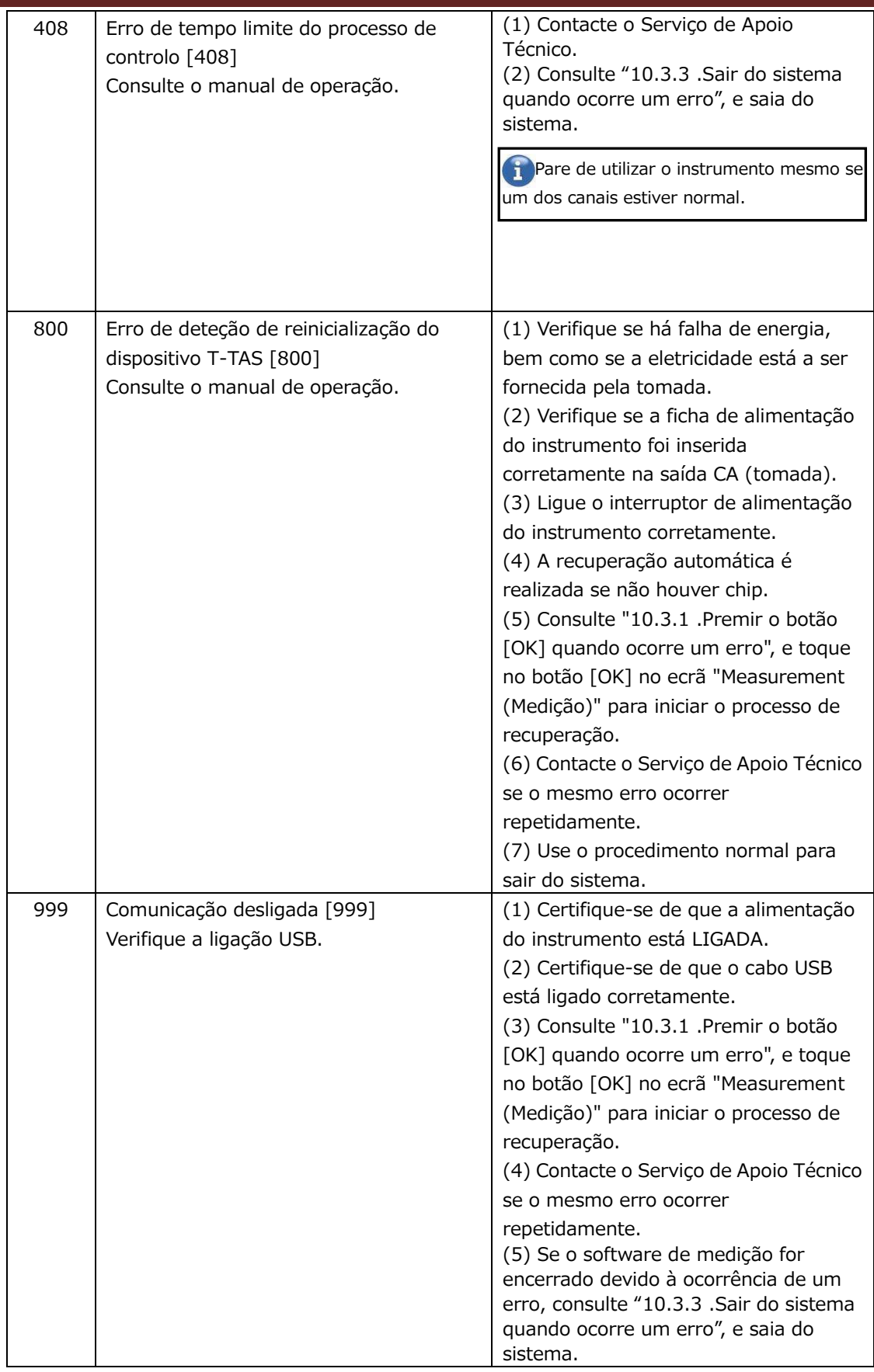

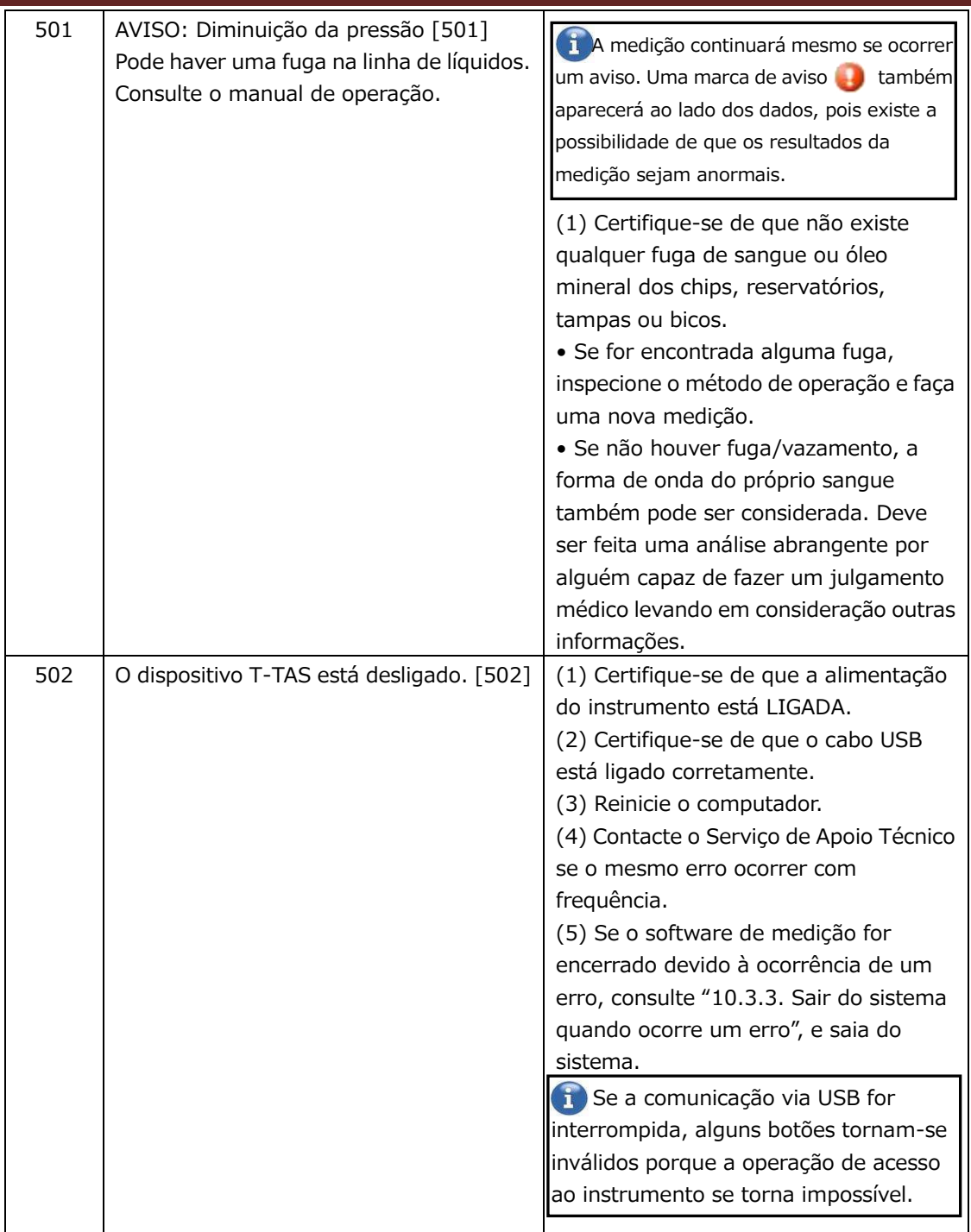

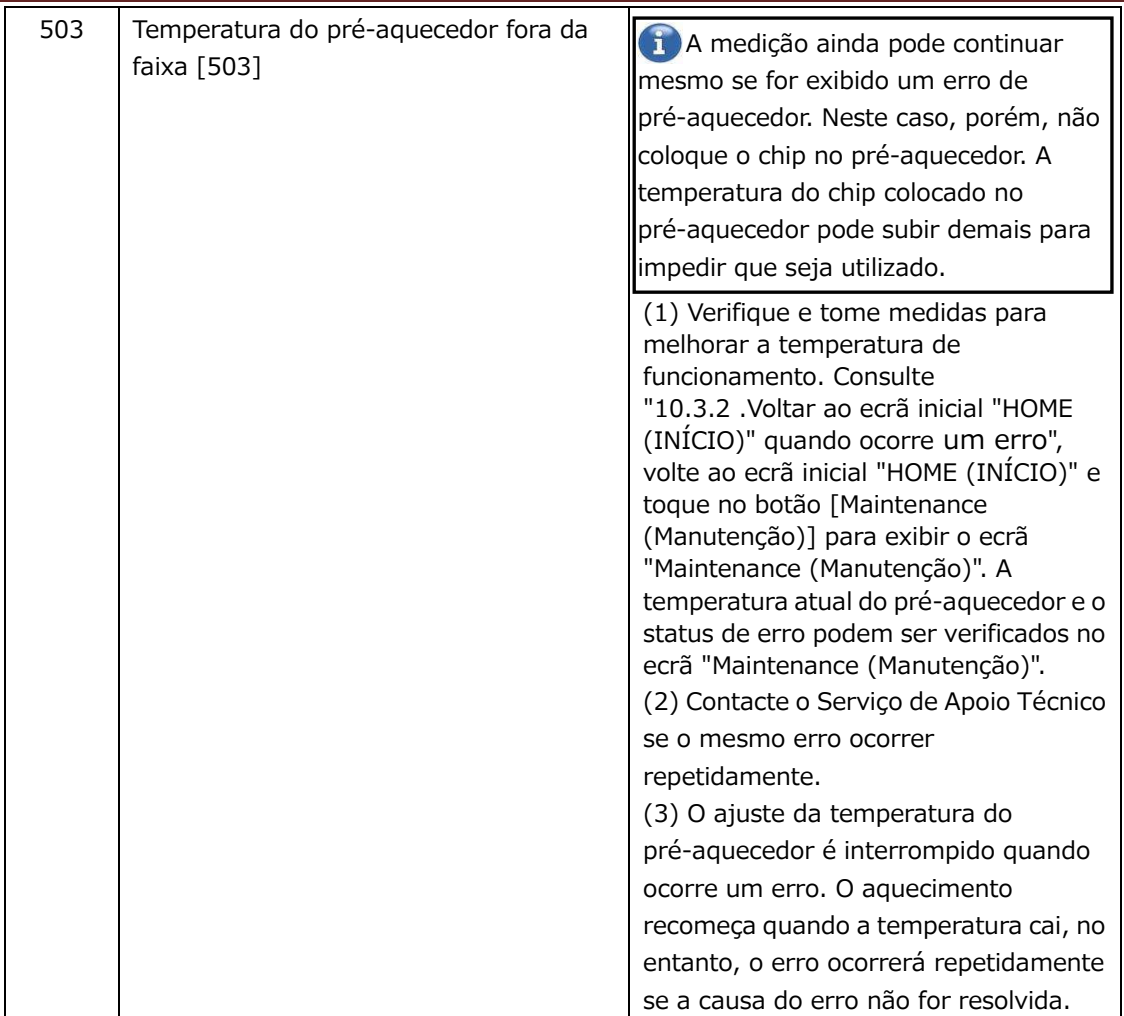

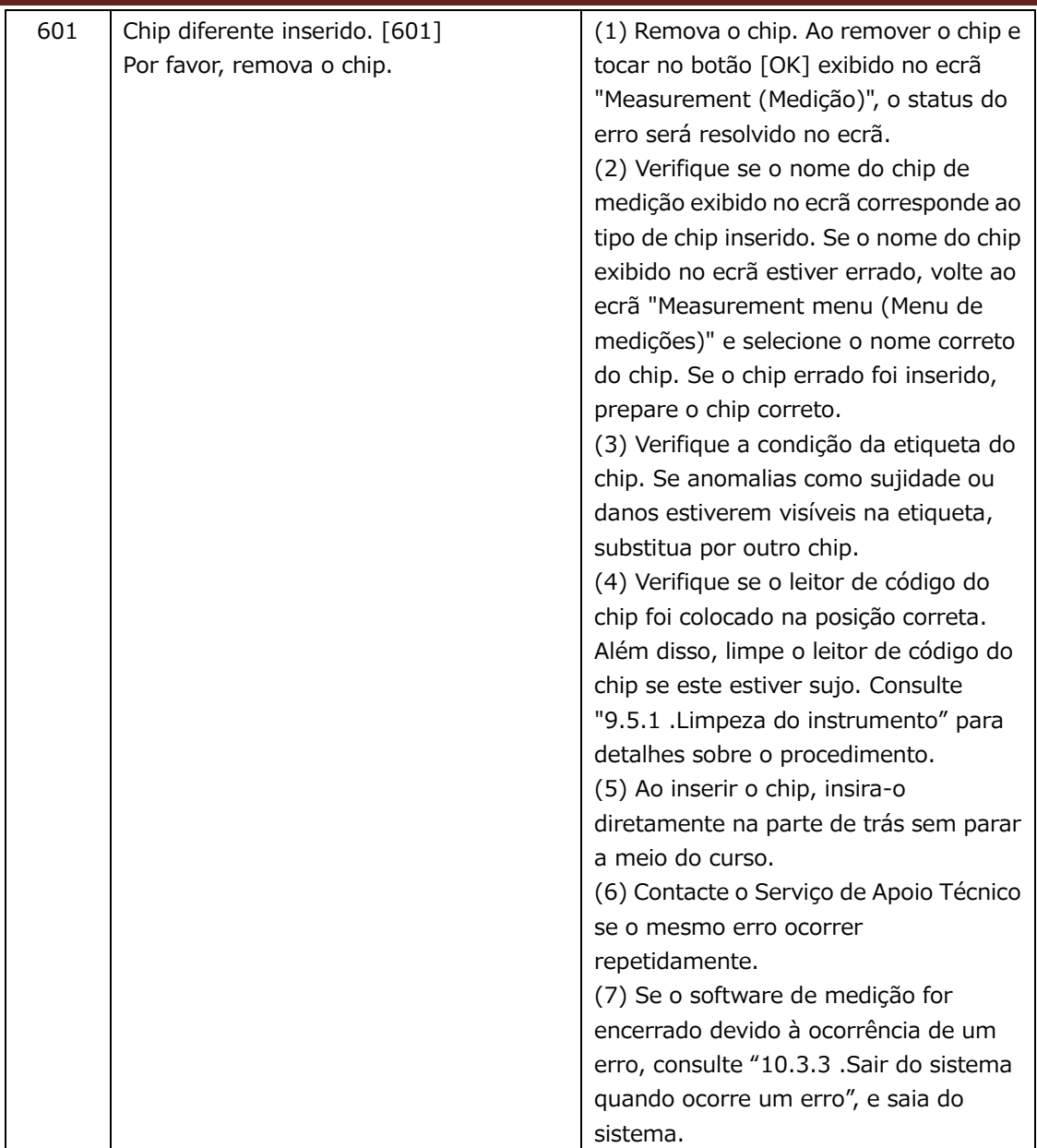

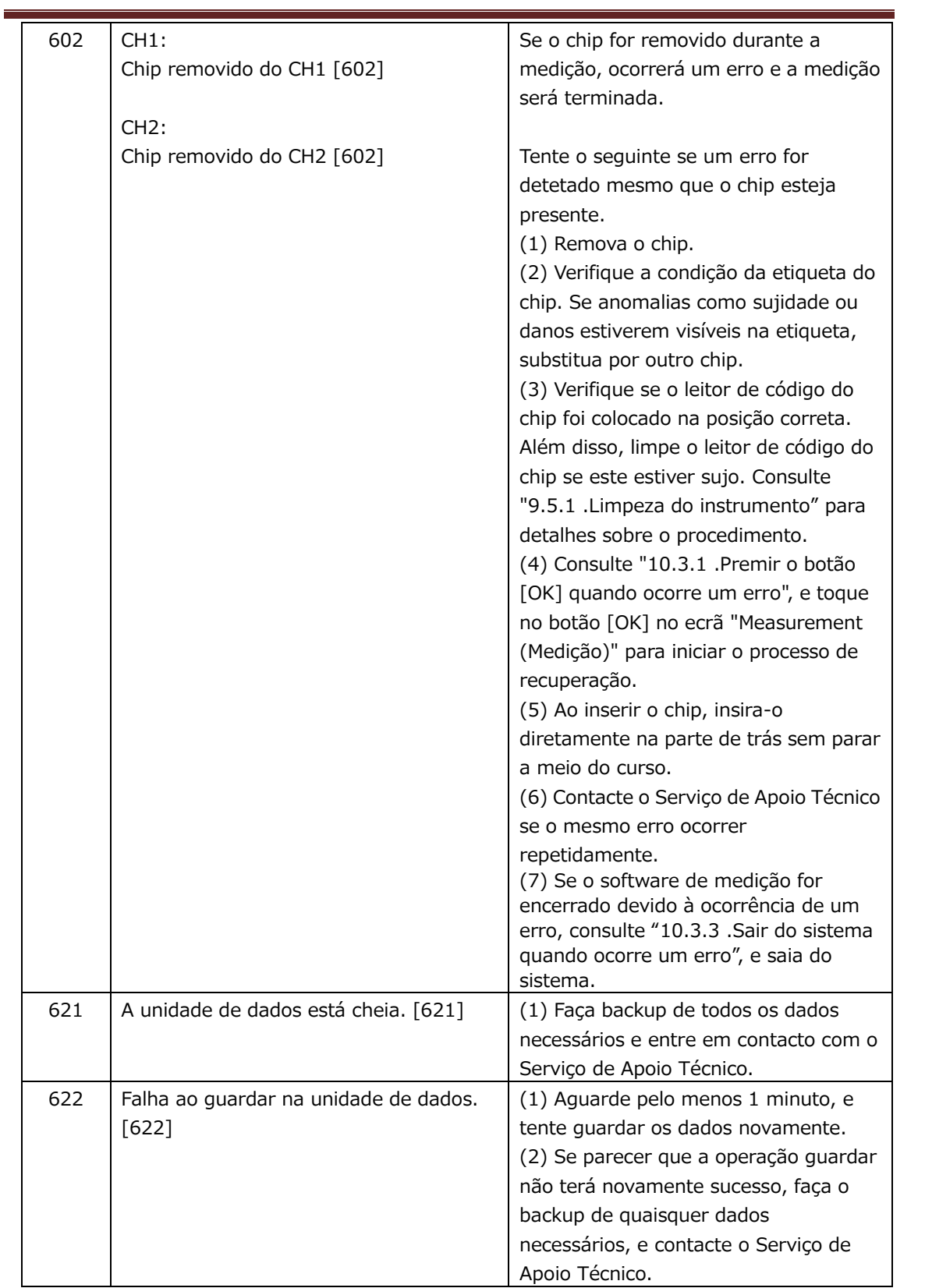

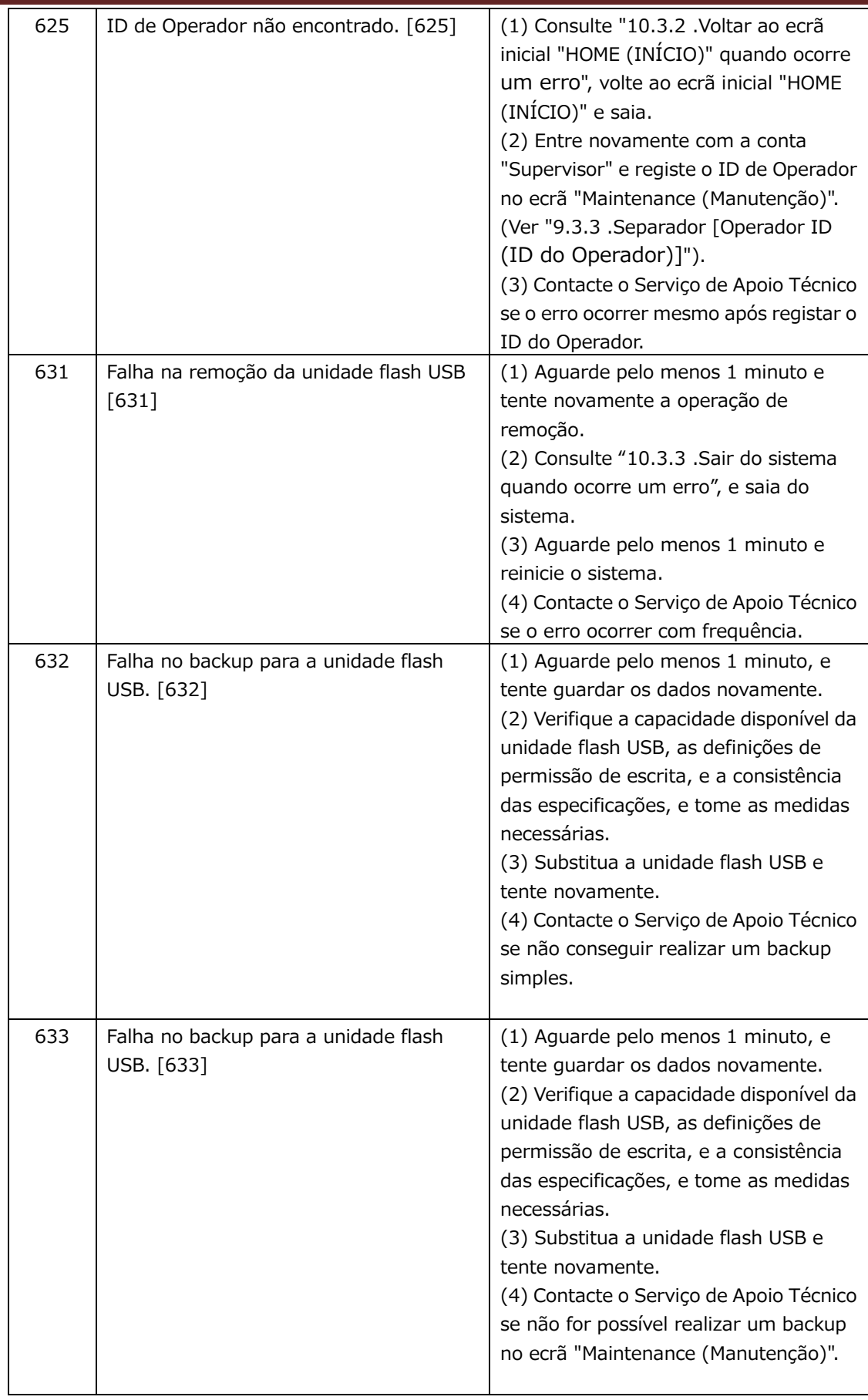

### 10.3.Procedimento em caso de ocorrência de erros

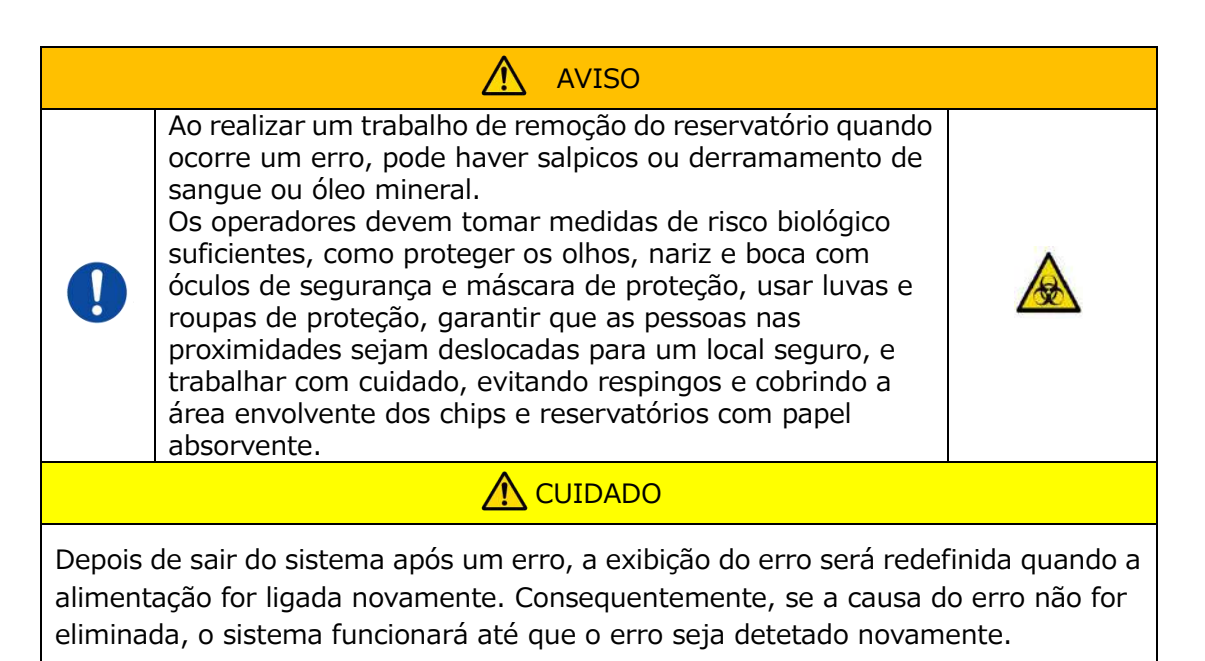

Se um erro for exibido, resolva o problema consultando o procedimento de recuperação descrito em "[10.2Mensagens de erro](#page-76-0)". Os métodos de operação comuns no procedimento de recuperação são descritos abaixo.

### <span id="page-93-1"></span>**10.3.1. Premir o botão [OK] quando ocorre um erro**

- a) Caso o reservatório tenha sido colocado no chip, remova o reservatório do chip que permanece na fase. Pode haver salpicos ou derramamento de sangue ou óleo mineral ao remover o reservatório. Certifique-se de tomar medidas sobre como usar equipamentos de proteção e realizar o trabalho com cuidado.
- b) Se os bicos foram colocados nos reservatórios, remova os bicos dos mesmos. Coloque os bicos nos respetivos tubos de resíduos e elimine adequadamente os reservatórios removidos e as respetivas tampas, procedendo como para a eliminação de resíduos infecciosos.
- c) Se um chip foi inserido, remova o chip da fase. Elimine adequadamente o chip usado, procedendo como para a eliminação de resíduos infecciosos.
- d) Ao remover o chip, o botão [OK] no ecrã "Measurement (Medição)" fica ativo. Toque no botão [OK] no ecrã "Measurement (Medição)". O instrumento inicia então uma série de operações com a ordem de reset, seguindo-se o fornecimento de óleo mineral, e depois a SC simples.
	- \* Se for detetada novamente uma anomalia, voltará a ocorrer um erro.

### <span id="page-93-0"></span>**10.3.2. Voltar ao ecrã inicial "HOME (INÍCIO)" quando ocorre um erro**

a) Se houver um canal a funcionar normalmente, aguarde até que todos os processos de medição sejam concluídos.

\* A utilização contínua é possível no canal que está a funcionar normalmente, mesmo que tenha ocorrido um erro no outro canal. Apesar disso, recomenda-se que o Serviço de Apoio Técnico seja contactado sem demora.

- b) Caso o reservatório tenha sido colocado no chip, remova o reservatório do chip que permanece na fase. Pode haver salpicos ou derramamento de sangue ou óleo mineral ao remover o reservatório. Certifique-se de tomar medidas sobre como usar equipamentos de proteção e realizar o trabalho com cuidado.
- b) Se os bicos foram colocados nos reservatórios, remova os bicos dos mesmos. Coloque os bicos nos respetivos tubos de resíduos e elimine adequadamente os reservatórios removidos e as respetivas tampas, procedendo como para a eliminação de resíduos infecciosos.
- d) Se um chip foi inserido na fase, remova-o. Elimine adequadamente o chip usado, procedendo como para a eliminação de resíduos infecciosos.
- e) Ao remover o chip, o botão [HOME (INÍCIO)] no ecrã "Measurement (Medição)" fica ativo. É possível voltar ao ecrã inicial "HOME (INÍCIO)" tocando no botão [HOME (INÍCIO)] no canto superior direito do ecrã "Measurement (Medição)".

### <span id="page-94-0"></span>**10.3.3. Sair do sistema quando ocorre um erro**

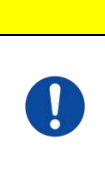

Em caso de odor anormal ou fumo, desligue o interruptor de alimentação, e depois desligue o cabo de alimentação. Pare de usar o instrumento imediatamente. Contacte o Serviço de Apoio Técnico.

A CUIDADO

- a) Consulte a secção "[10.3.2](#page-93-0) .[Voltar ao ecrã inicial "HOME \(INÍCIO\)" quando ocorre](#page-93-0)  [um erro](#page-93-0)" acima, e volte ao ecrã inicial "HOME (INÍCIO)".
- b) O procedimento a seguir é o mesmo que o procedimento normal de saída. Elimine qualquer óleo mineral acumulado nos tubos ou bandeja de resíduos, e coloque os bicos nos tubos de resíduos.
- c) Reabasteça o recipiente de óleo com óleo mineral, se necessário.
- d) Faça backup dos resultados da medição.
- e) Verifique se não há chips nas fases, saia do ecrã inicial "HOME (INÍCIO)" e desligue o computador.
- f) Desligue o corpo do instrumento T-TAS 01 e monitorize o interruptor de alimentação.

### **Precaução:**

O instrumento é reinicializado quando a alimentação é novamente ligada e, portanto, o erro desaparecerá. No entanto, se a causa do erro não for eliminada, o sistema irá funcionar até que o erro seja detetado novamente e a mensagem de erro será de novo exibida.

## 11. Apêndice

## 11.1.Lista de peças consumíveis

### *Tabela: 11.1-1*

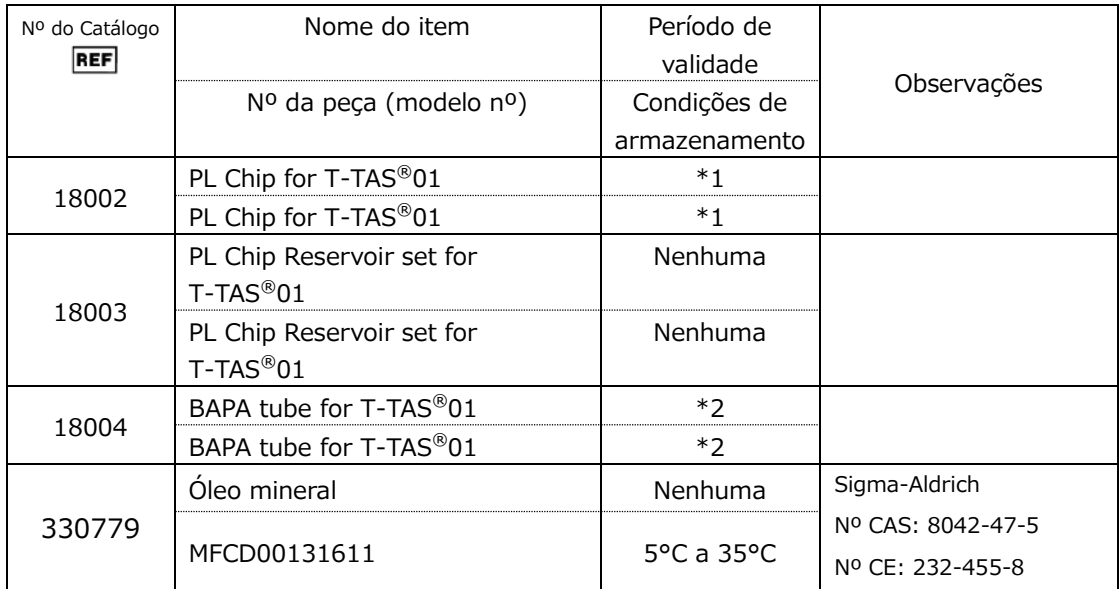

\*1 Consulte o folheto informativo do PL chip.

\*2 Consulte o folheto informativo do BAPA tube.

### 11.2.Lista de itens vendidos separadamente

*Tabela: 11.2-1*

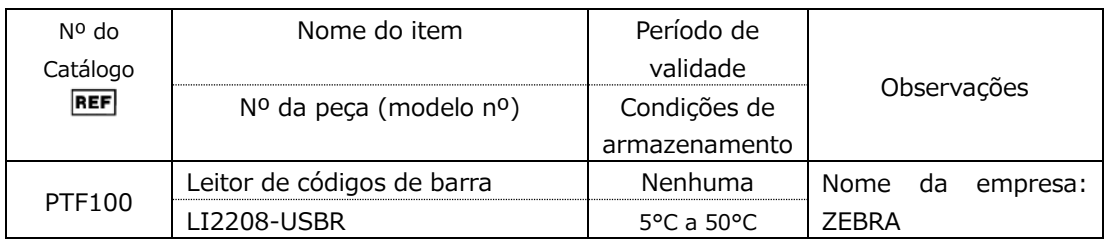

### 11.3.Documentação técnica sobre EMD (Interferências eletromagnéticas)

Este sistema está em conformidade com o padrão EMD (interferências eletromagnéticas), IEC 60601 -1 -2: 2014 (apenas tensão de alimentação de 120V). A norma EMD especifica que o ruído gerado por dispositivos certificados não deve afetar outros dispositivos tais como smartphones, e que as ondas eletromagnéticas emitidas por outros dispositivos não devem afetar os dispositivos certificados até um determinado nível.

As descrições técnicas relacionadas com a EMD estão descritas abaixo.

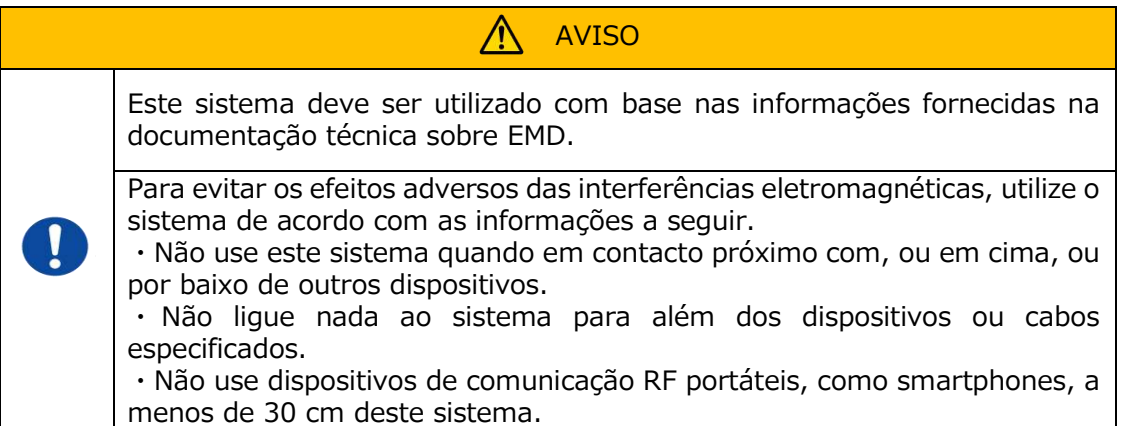

#### **-Emissões eletromagnéticas-**

#### Tabela: 11.3-1

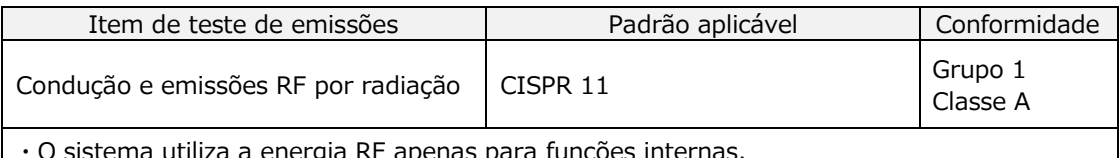

・O sistema utiliza a energia RF apenas para funções internas.

・Este sistema é adequado para utilização num ambiente de instalações médicas que não esteja diretamente ligado a um sistema comercial de distribuição de baixa tensão.

### **– Imunidade eletromagnética/Porta exterior –**

#### Tabela: 11.3-2

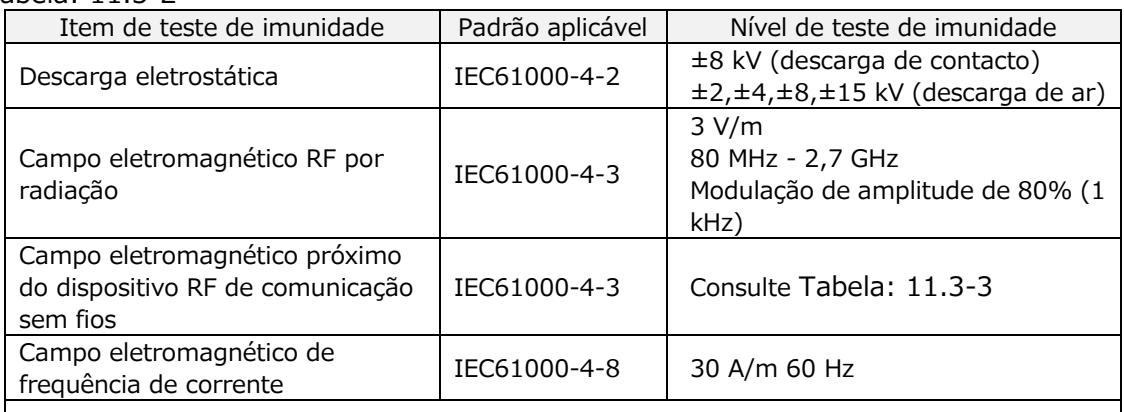

・O piso deve ser preferencialmente de madeira, cimento ou cerâmica. Se o piso for revestido com material sintético, a humidade relativa preferível é de pelo menos 30%.

・Este sistema é adequado para ser utilizado em ambientes eletromagnéticos de instalações médicas especializadas.

**– Imunidade a campos eletromagnéticos próximos de equipamentos RF de comunicação sem fios –** Tabela: 11.3-3

<span id="page-97-0"></span>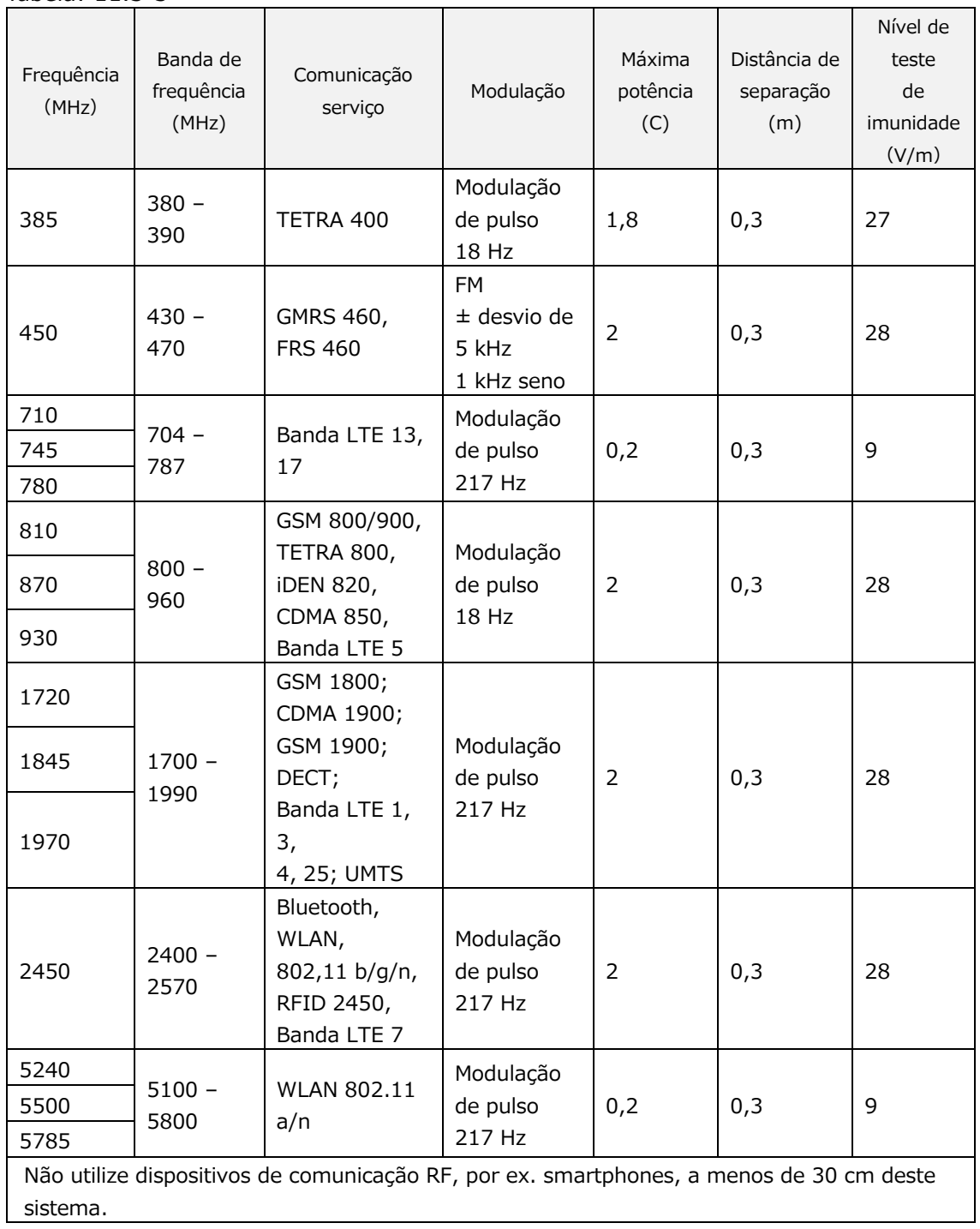

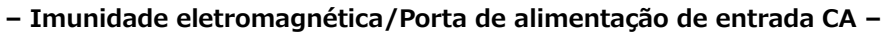

Tabela: 11.3-4

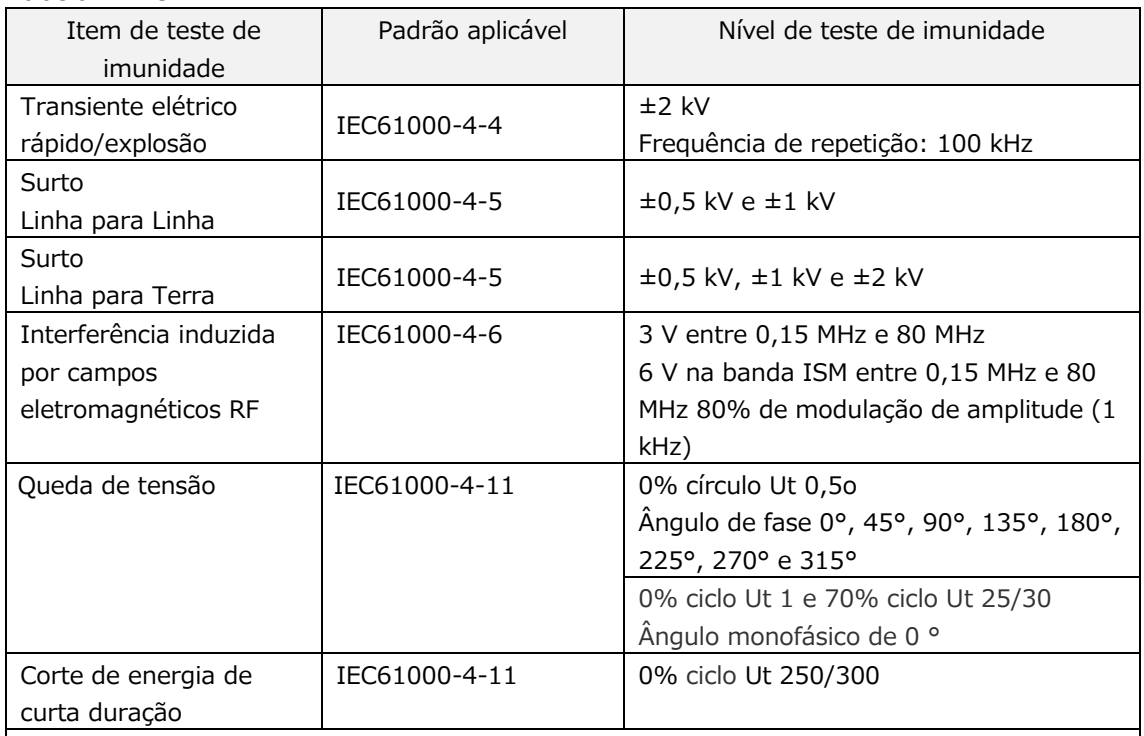

・A fonte de alimentação utilizada neste sistema é adequada para a qualidade da energia usada em instalações médicas especializadas。

・Para continuar a utilizar este sistema quando a energia for interrompida (corte de energia), utilize uma fonte de alimentação não sujeita a interrupções.

### **– Imunidade eletromagnética/porta de entrada/saída de sinal –**

### Tabela: 11.3-5

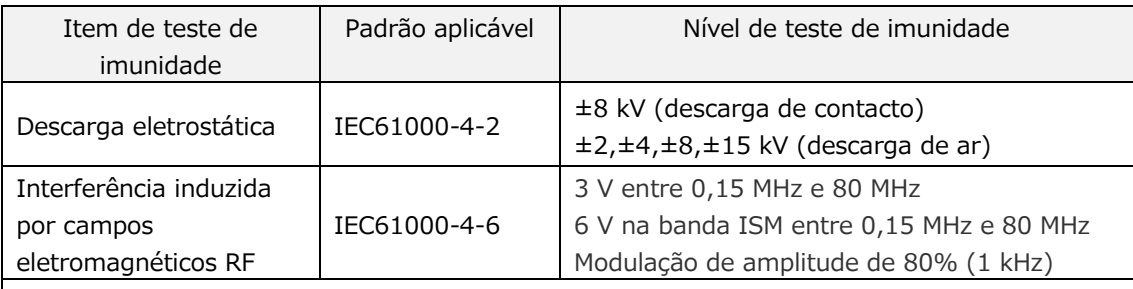

・O piso deve ser preferencialmente de madeira, cimento ou cerâmica. Se o piso for revestido com material sintético, a humidade relativa preferível é de pelo menos 30%.

### 11.4.Registos de manutenção e reparação

### Registos de Manutenção e Reparação [Manutenção, nome do reparador]

[Manutenção, endereço do reparador]

[Ponto de contacto para falha do instrumento]

[Horário comercial]

*Tabela: 11.4-1*

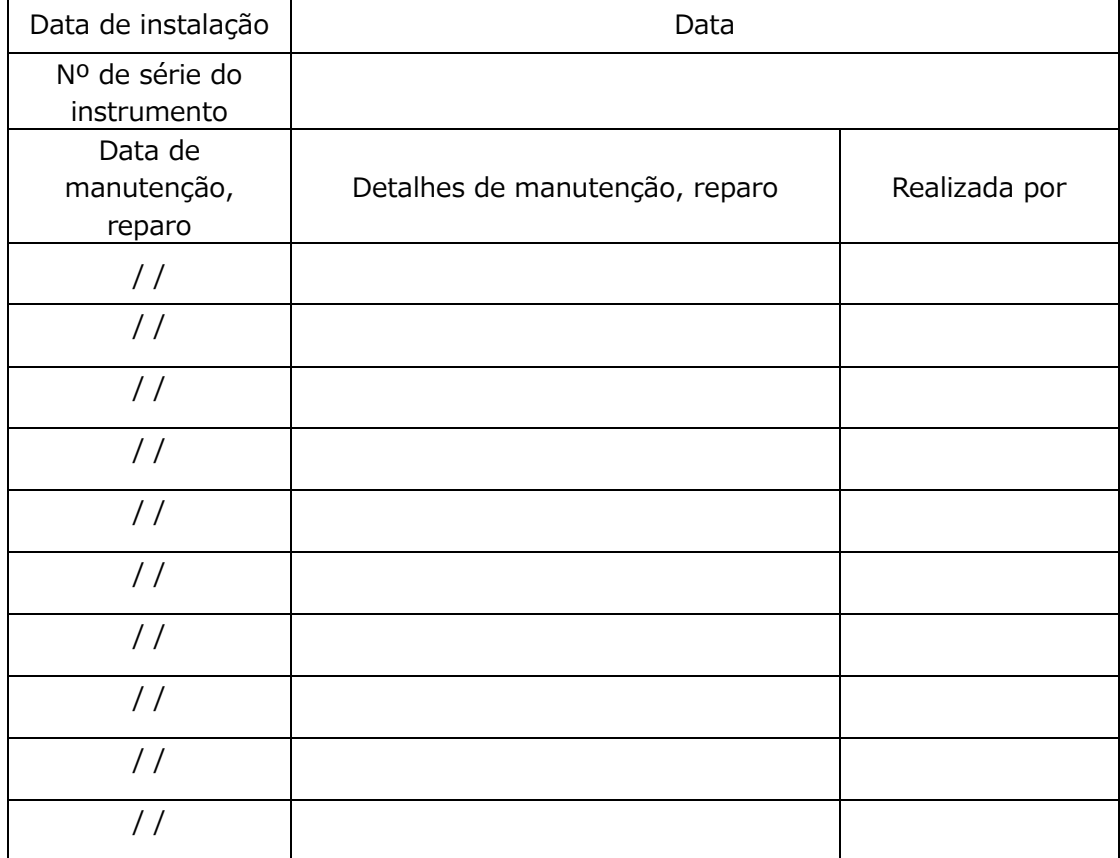

Controlo de qualidade: Registos SC manuais [Nome do laboratório]

[Pessoa responsável]

[Data de aprovação]

*Tabela: 11.4-2*

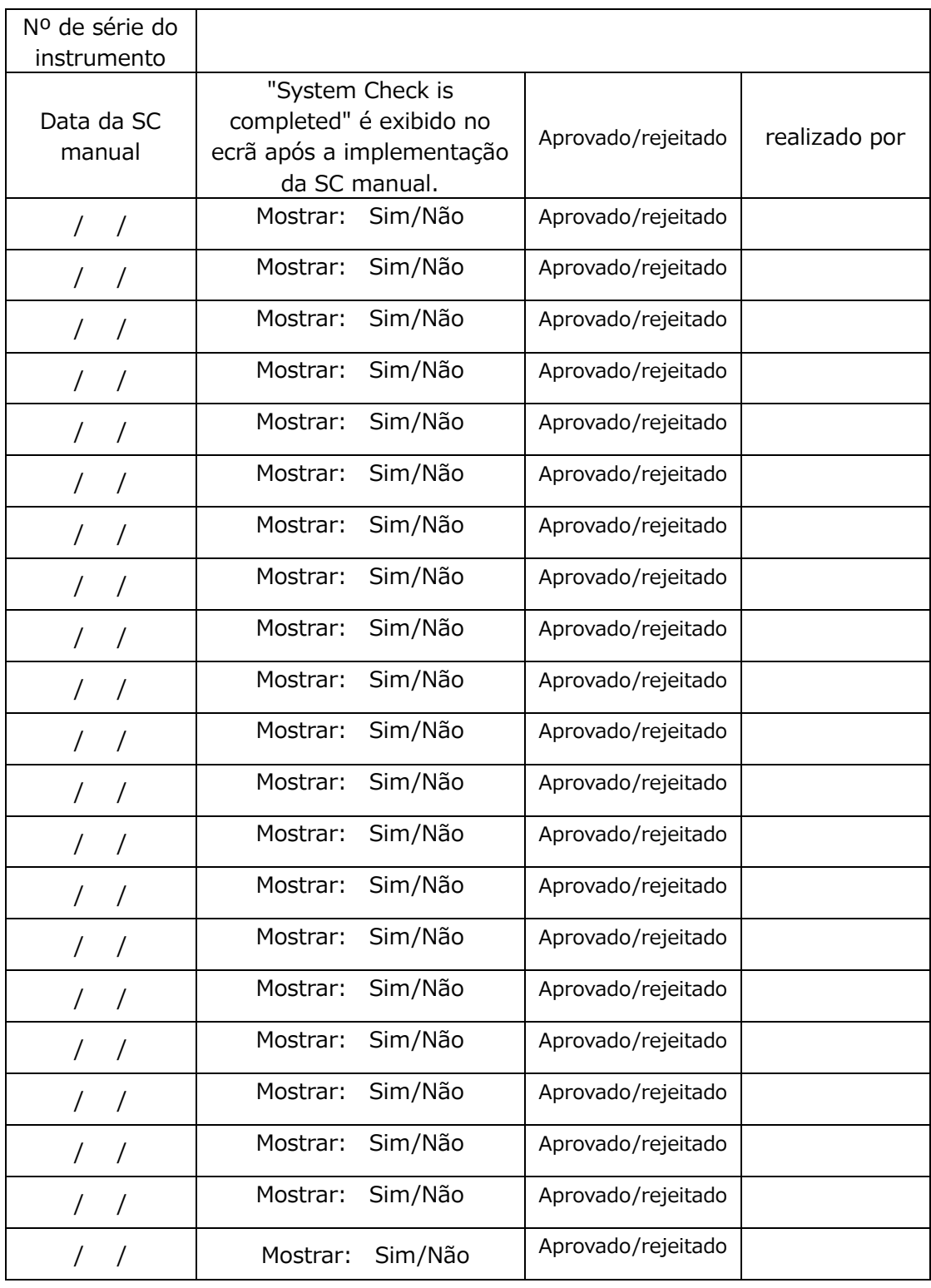

### 11.5.Histórico de revisões do manual de instruções

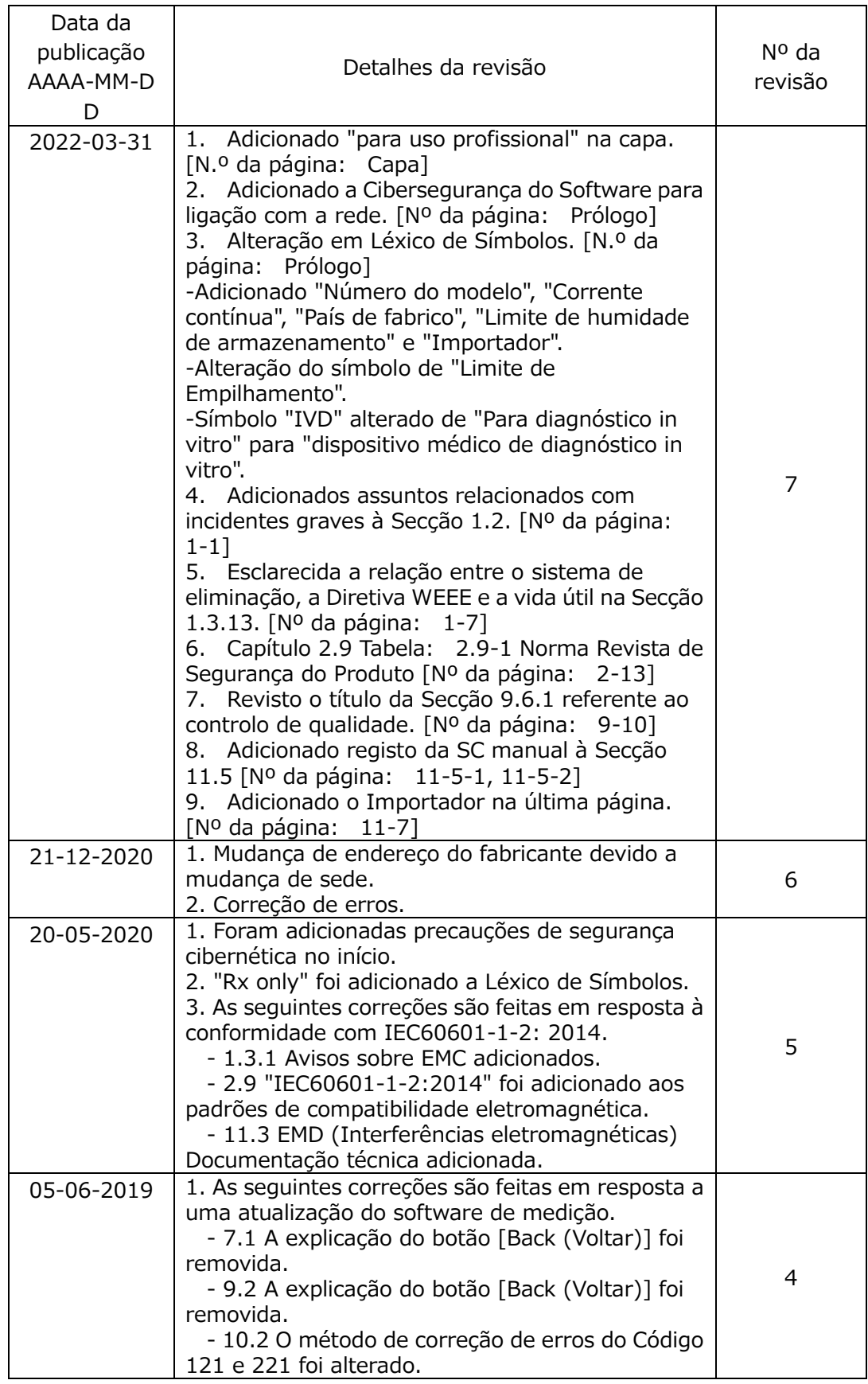

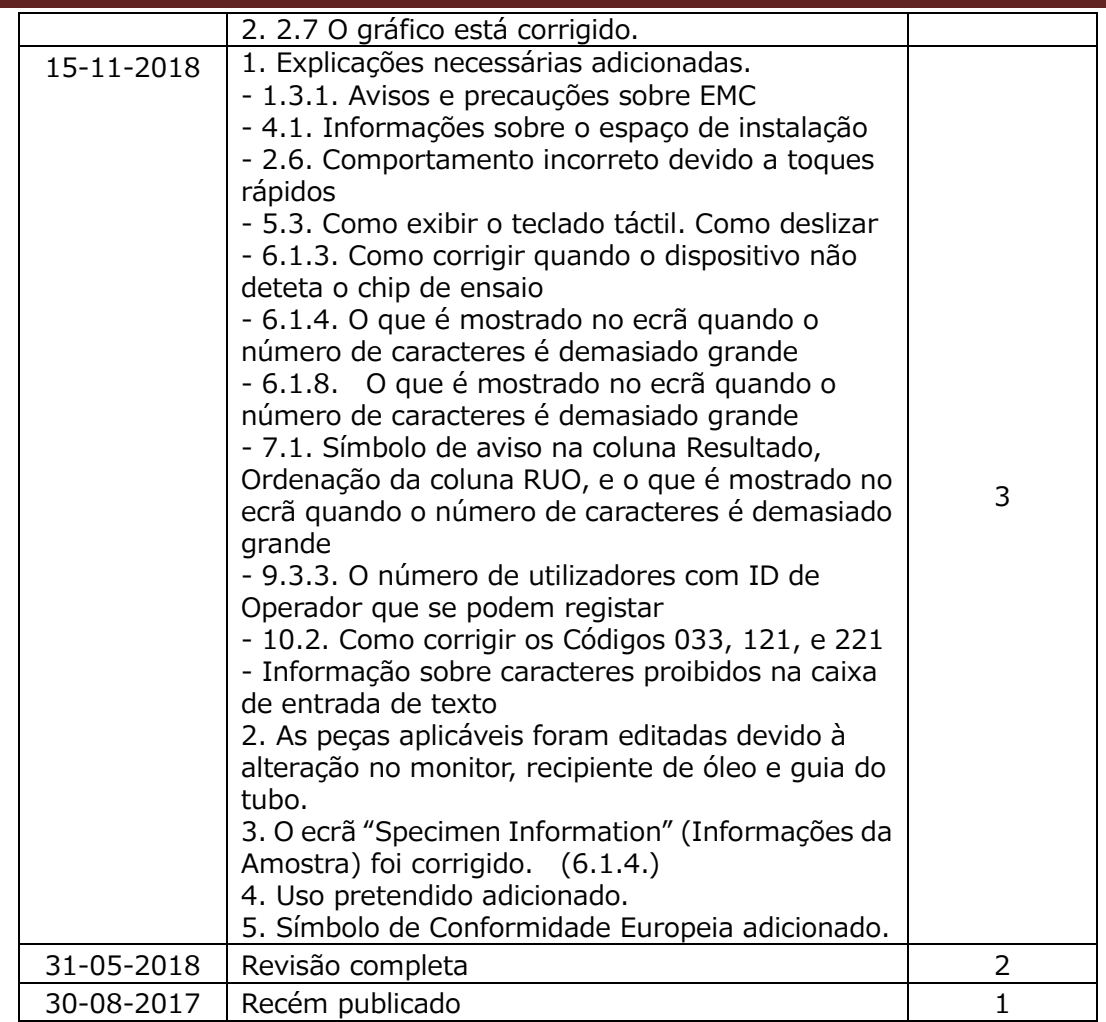

# $C \in$

 $EC$  REP

Representante Europeu Autorizado Medical Device Safety Service GmbH Schiffgraben 41 30175 Hannover, Germany

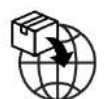

Importador da UE MedEnvoy Prinses Margrietplantsoen 33 - Suite 123 2595 AM The Hague The Netherlands

Fabricante FUJIMORI KOGYO CO., LTD. 1-1-1 Koishikawa, Bunkyo-ku, Tokyo 112-0002 Japan Email: [ttas-info@zacros.co.jp](mailto:ttas-info@zacros.co.jp) Por favor, contacte o seu distribuidor local se desejar fazer perguntas por telefone.